# **РОББО ЦЕНТР ПРОТОТИПИРОВАНИЯ ПРОТОС 3Д ПЕЧАТЬ**

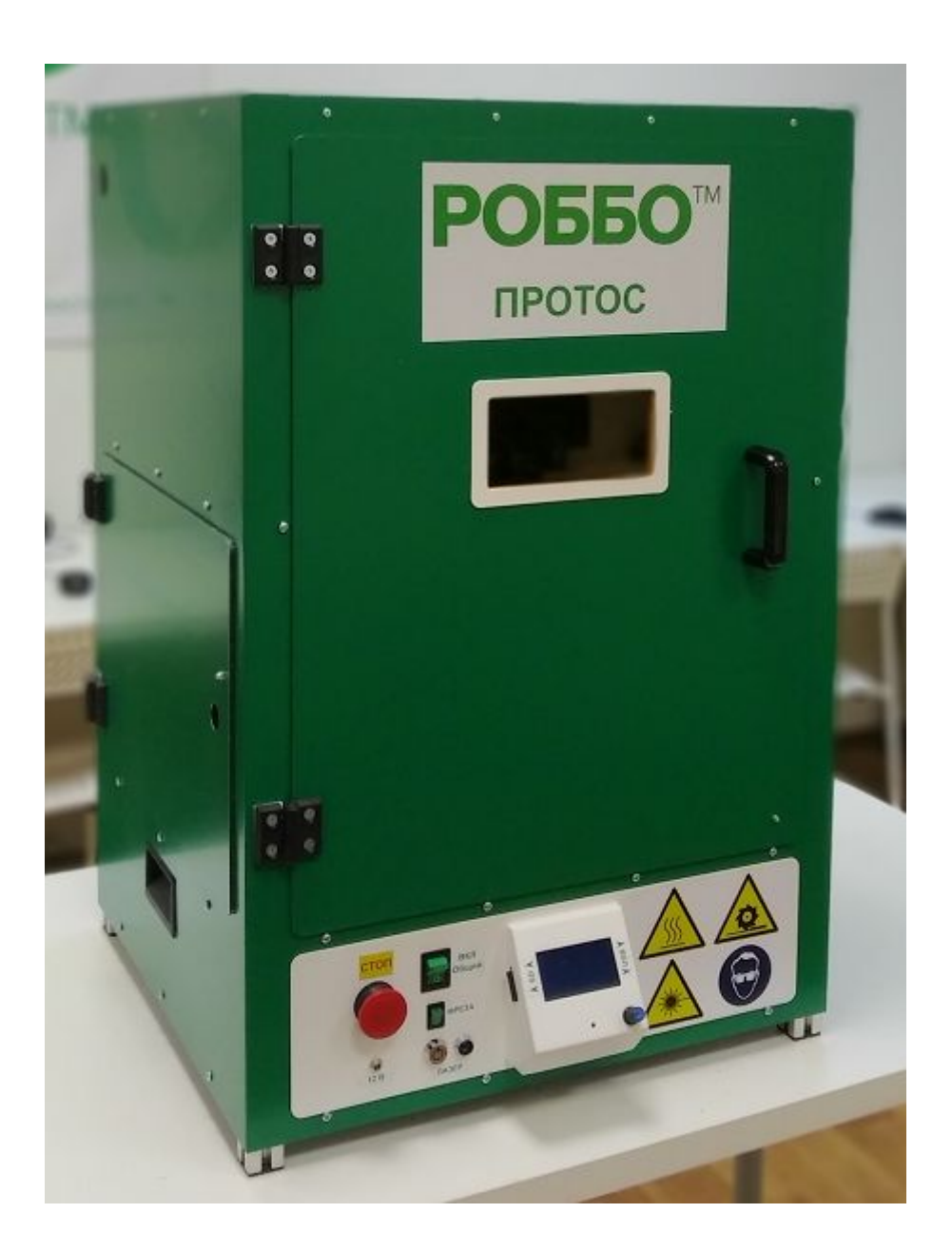

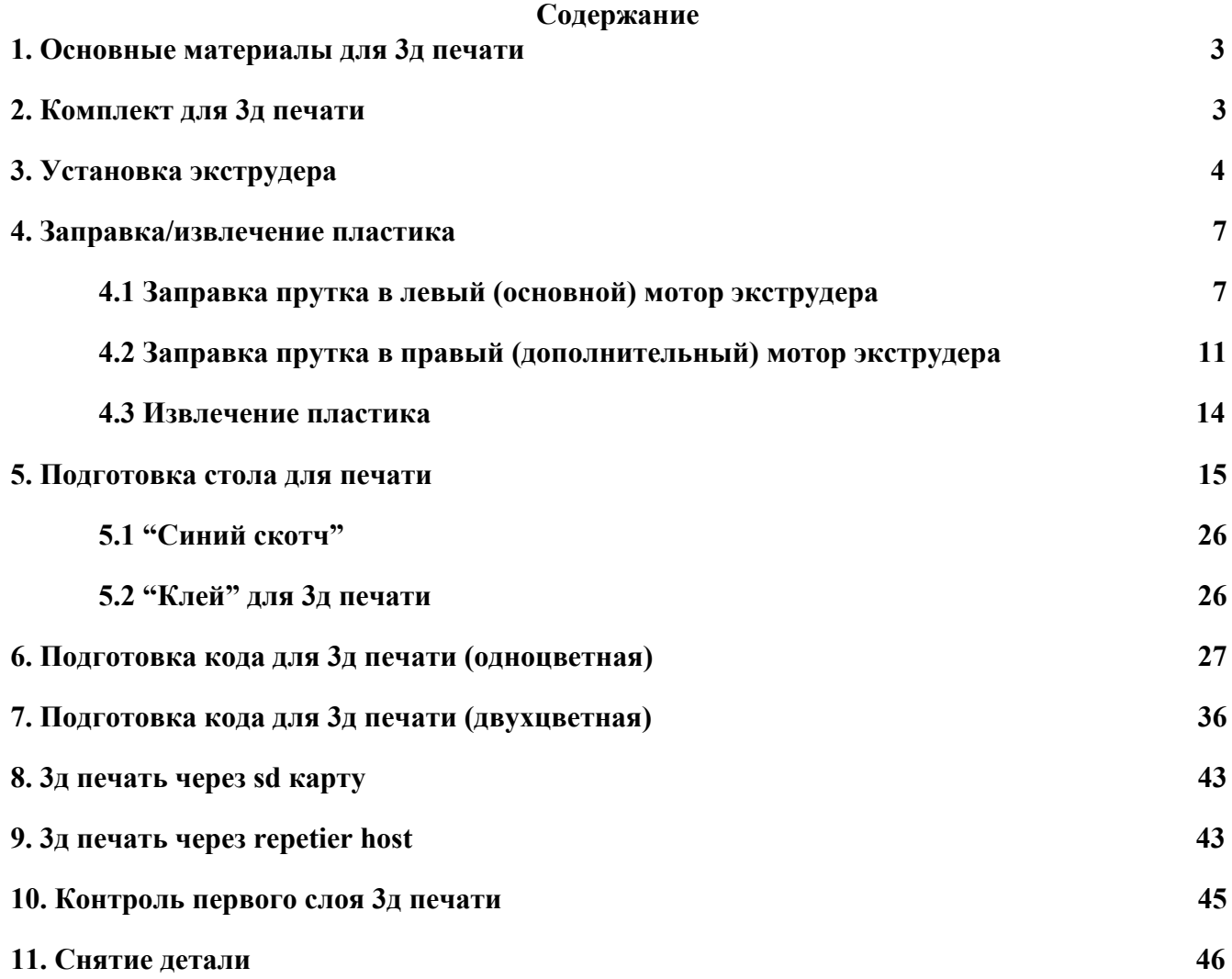

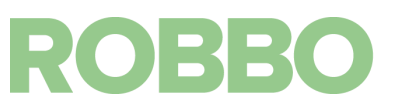

# <span id="page-2-0"></span>**1. Основные материалы для 3д печати**

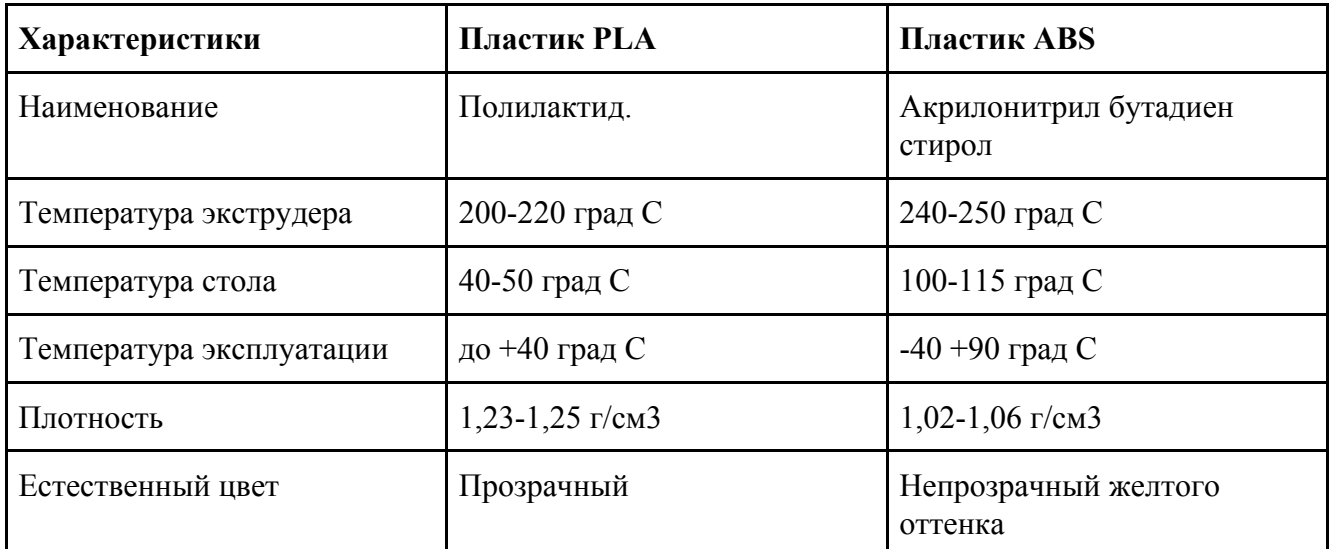

# <span id="page-2-1"></span>**2. Комплект для 3д печати**

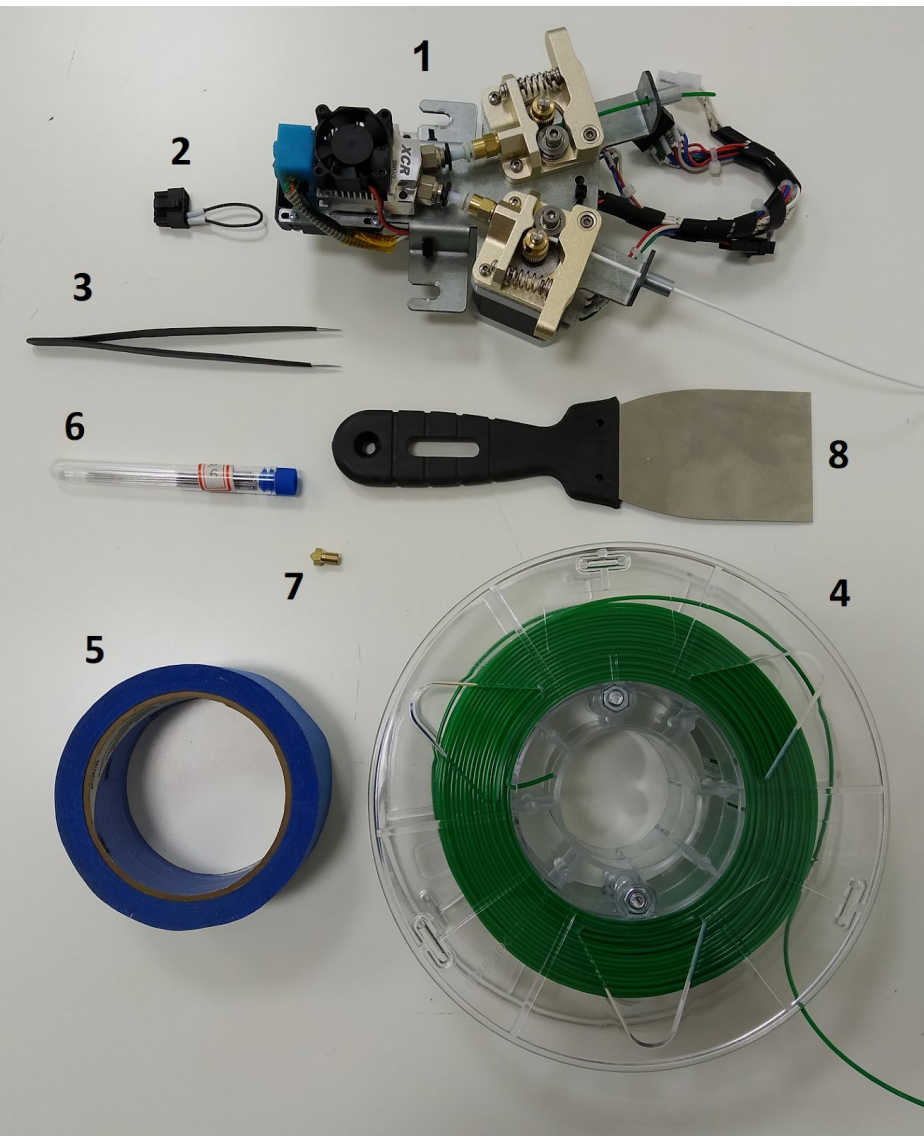

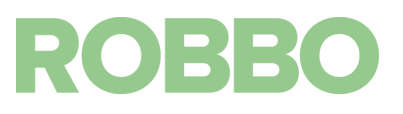

Комплект для 3д печати включает:

- модуль 3д печати (1)
- "картридж" 3д печати (2)
- горячий стол (установлен)
- пинцет $(3)$
- пластик для 3д печати (4)
- скотч или клей для горячего стола (5)
- сверла (иглы) для прочистки сопла (6)
- сменное сопло экструдера (7)
- шпатель для съема деталей со стола (8)

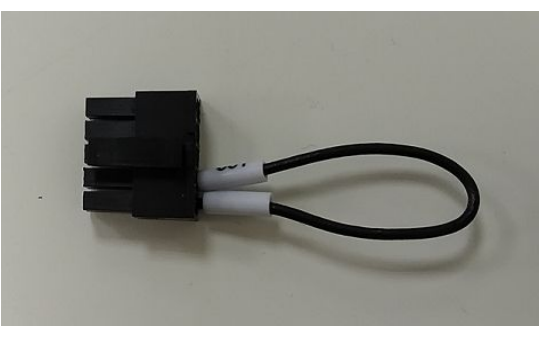

У "картриджа" для 3д печати два провода рядом

#### <span id="page-3-0"></span>**3. Установка экструдера**

Каретка без модулей

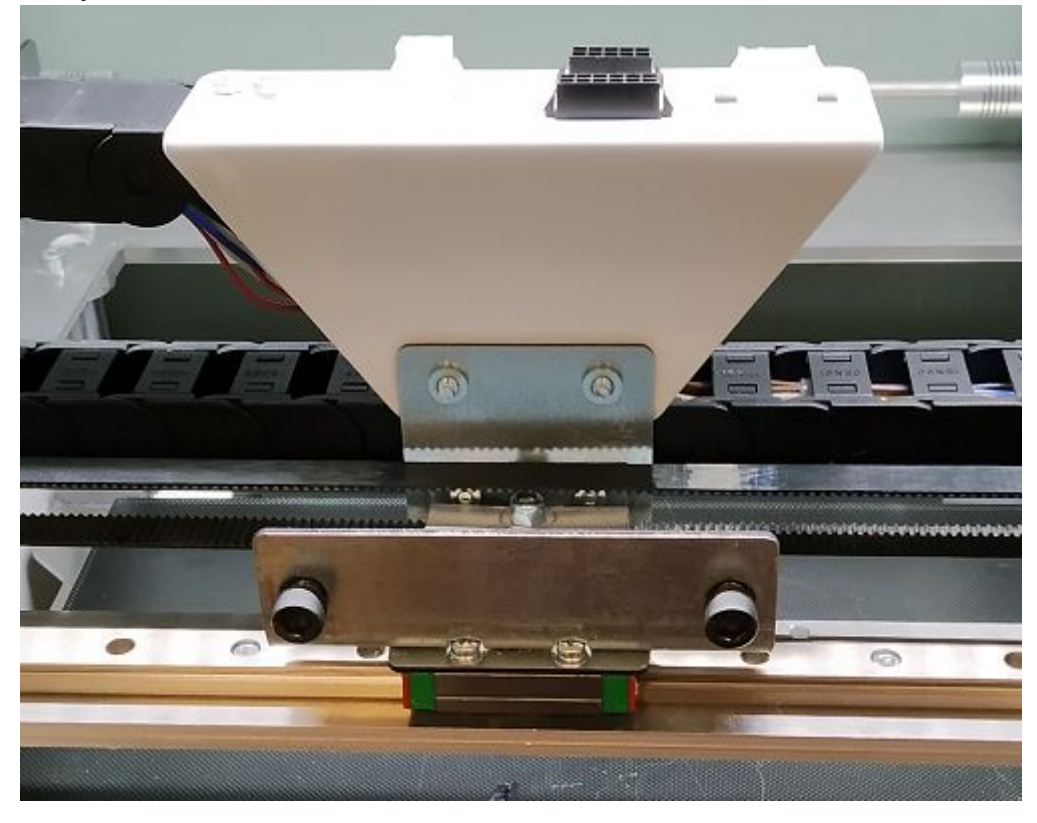

### Установите на крепежные винты модуль 3д печати

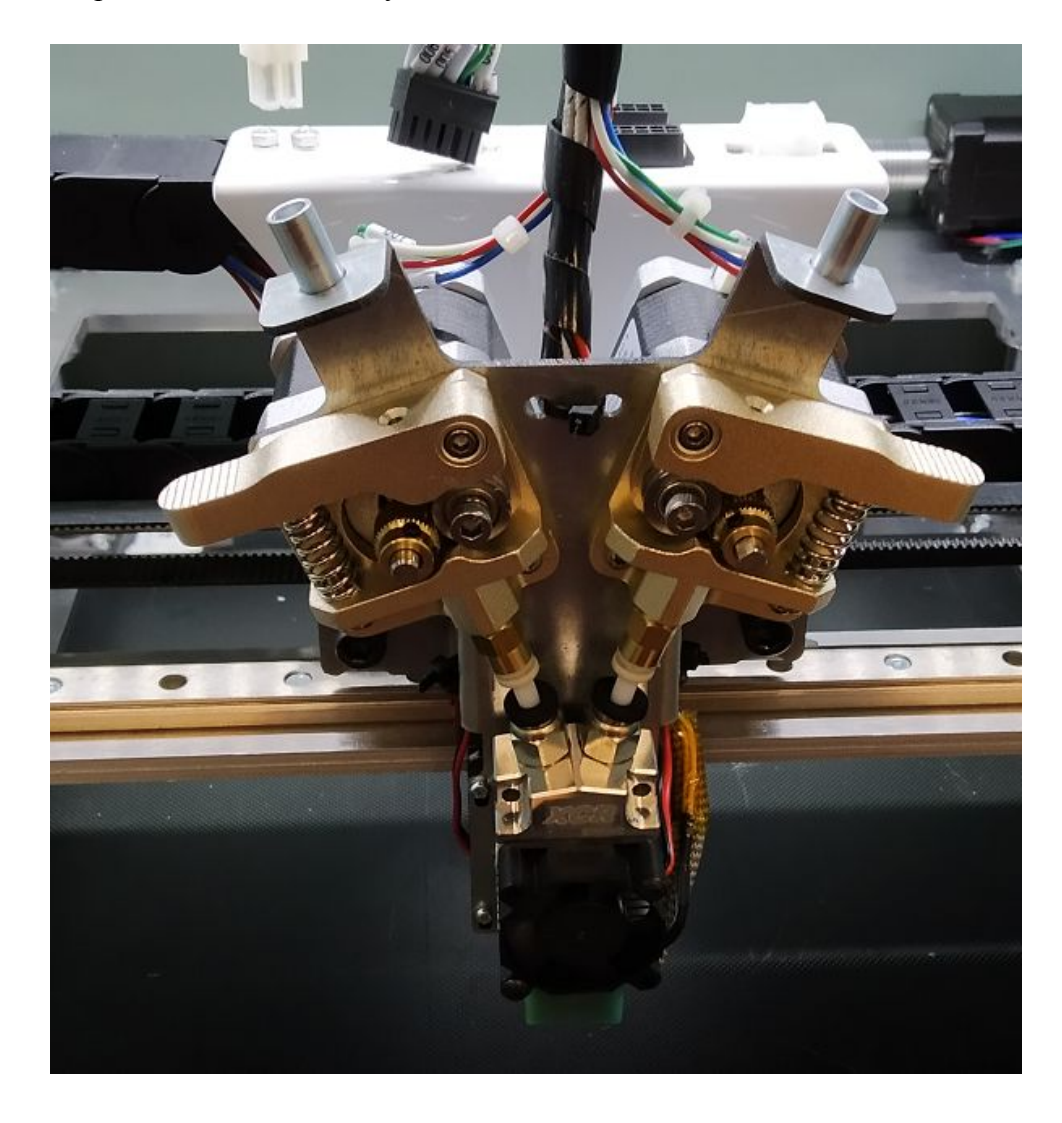

Затяните шестигранным ключом винты, немного нажимая на модуль экструдера сверху.

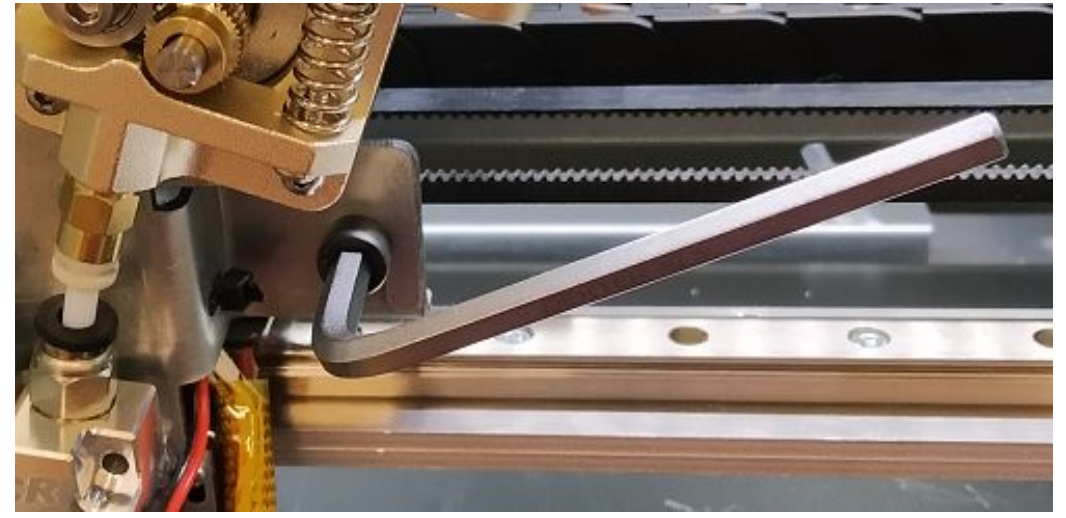

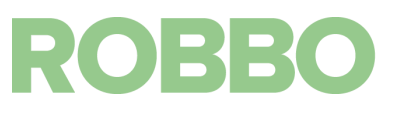

Подсоедините разъемы модуля 3д печати к гнездам на каретке. Обратите внимание, что "ключи" на разъемах должны быть обращены внутрь корпуса

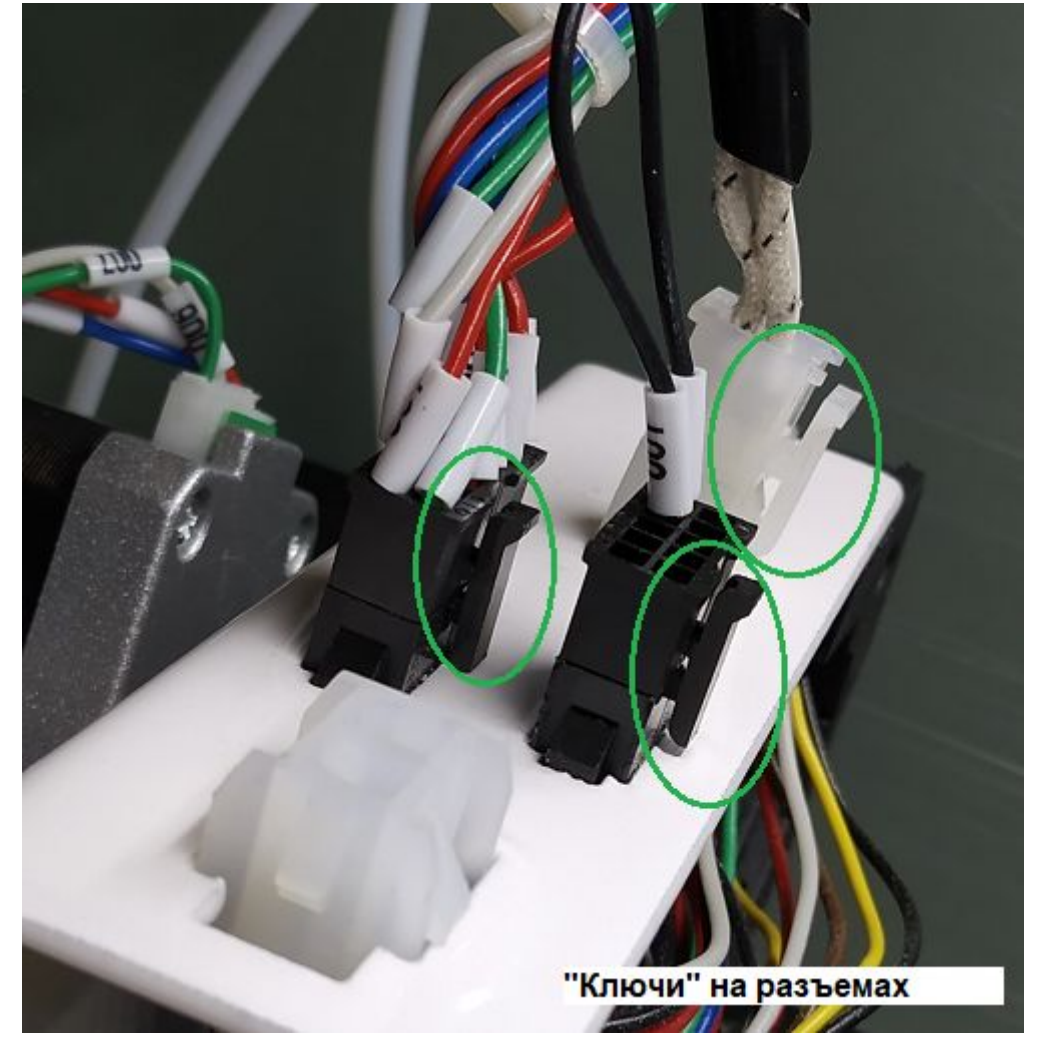

После этого выключите и включите Протос. На LCD дисплее должна появиться надпись: "ROBBO Protos EXTRUDER"

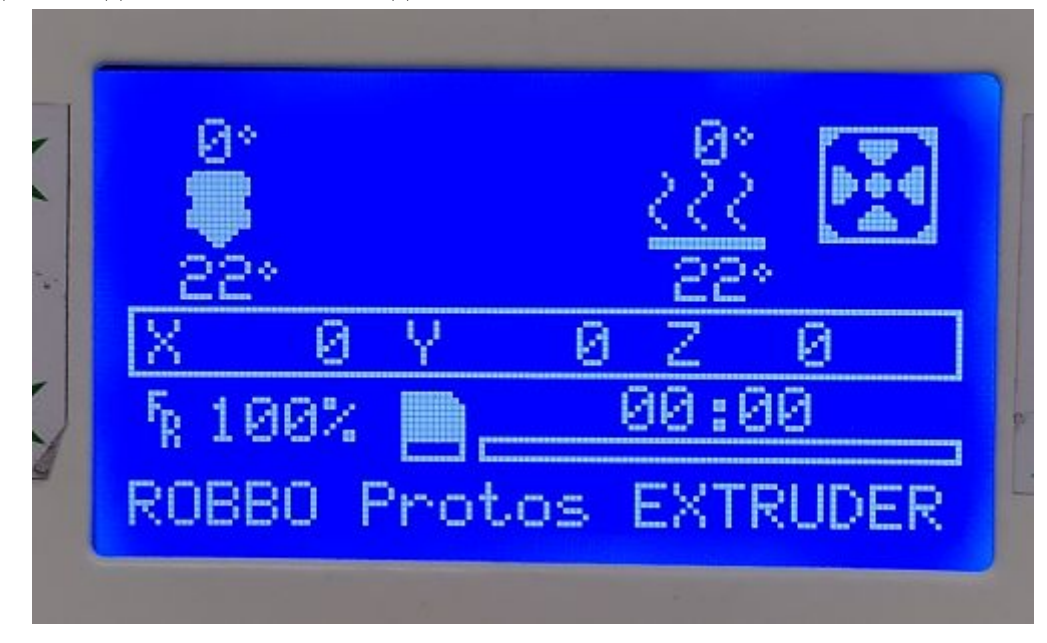

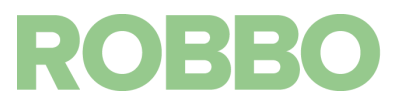

#### <span id="page-6-0"></span>**4. Заправка/извлечение пластика**

Для заправки прутка в экструдер необходимо: Включить Протос.

Включить нагрев экструдера до рабочей температуры того пластика, который будет заправлен

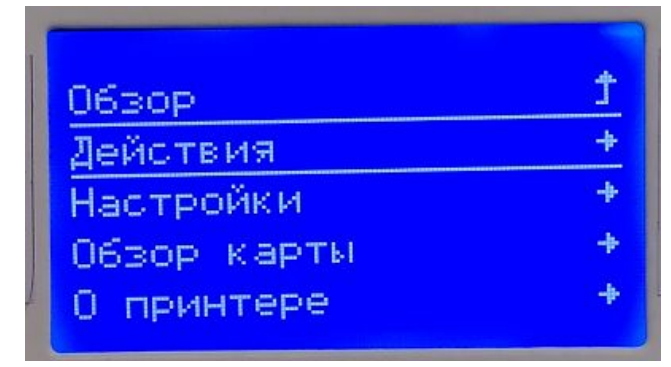

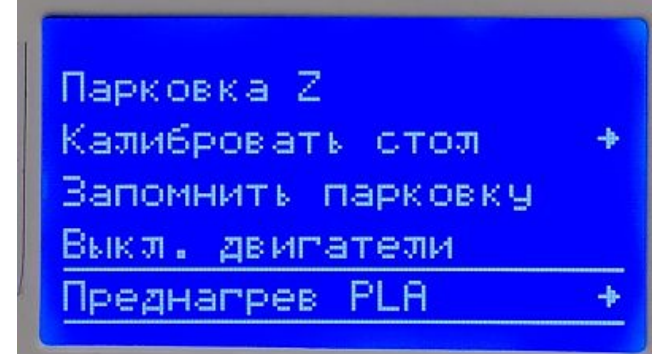

#### <span id="page-6-1"></span>**4.1 Заправка прутка в левый (основной) мотор экструдера**

Для заправки прутка в левый мотор экструдера необходимо использовать правую трубку в отсеке катушек.

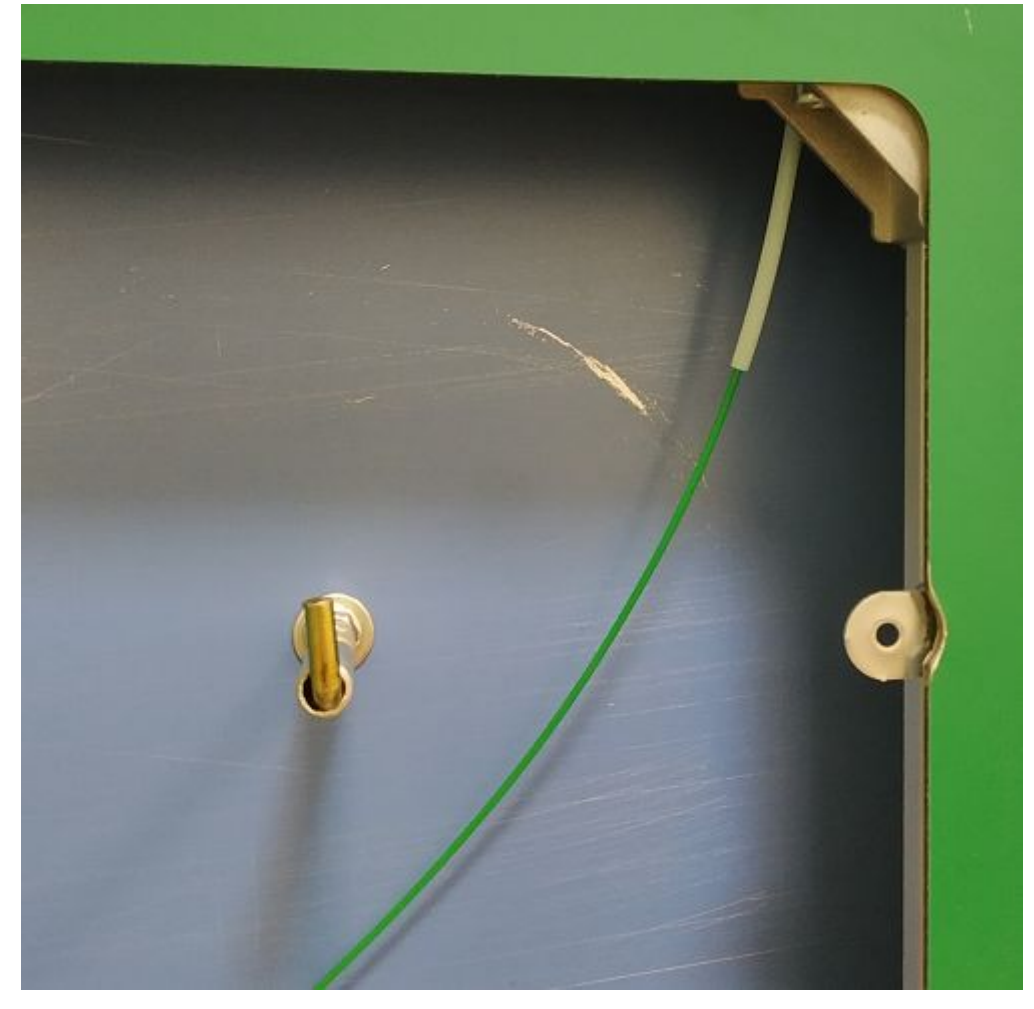

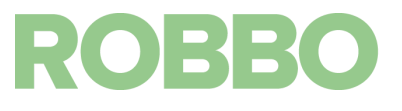

Протолкните пруток через трубку так чтобы он появился с другого конца

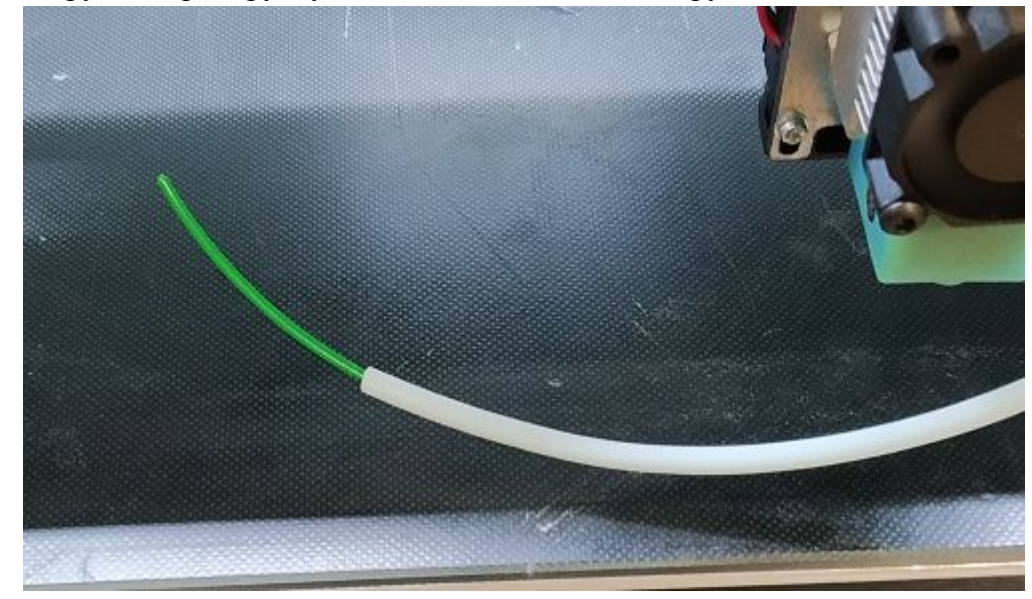

Сжимая рычаг подающего механизма у левого мотора протолкните пруток так, чтобы он начал вытекать из сопла.

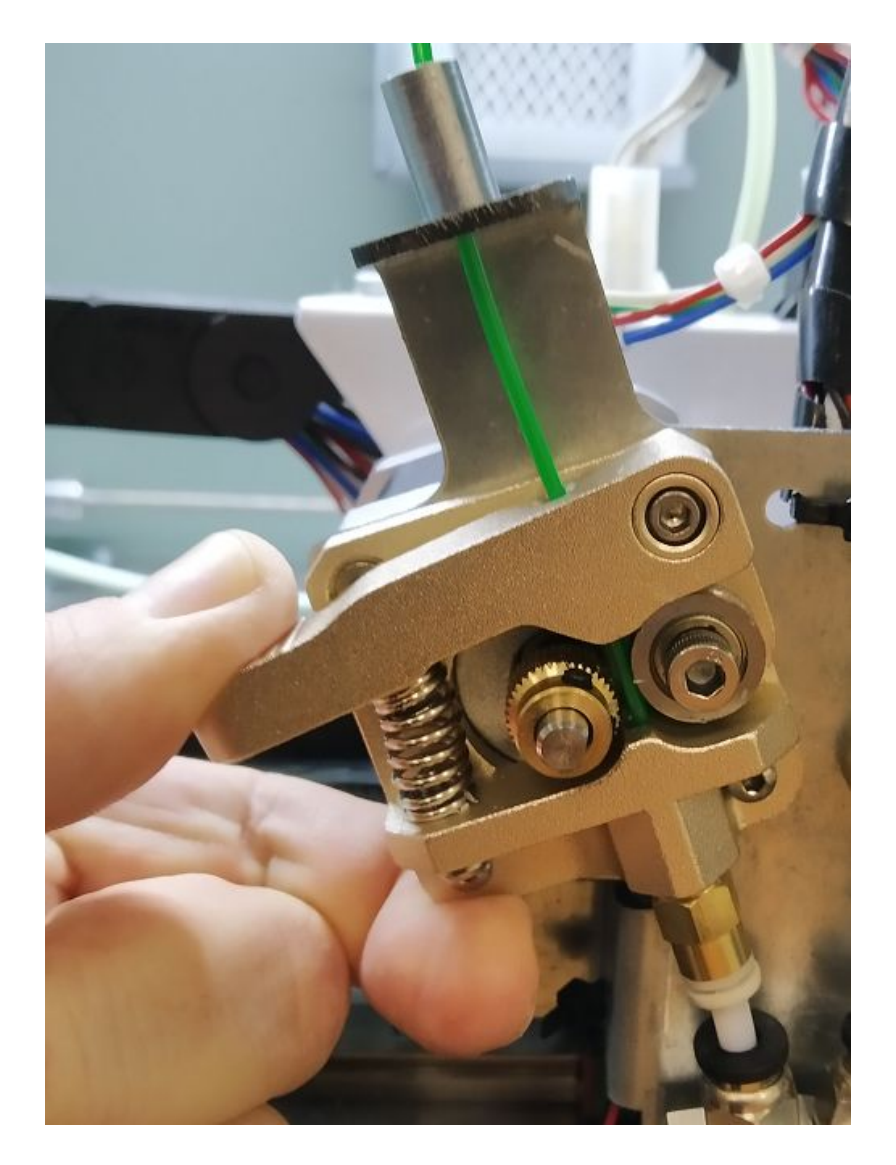

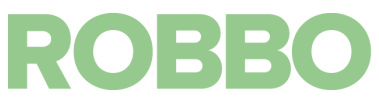

Если пруток упирается и не проходит, пошевелите его в стороны. Также заправке прутка помогает его обрезка под углом

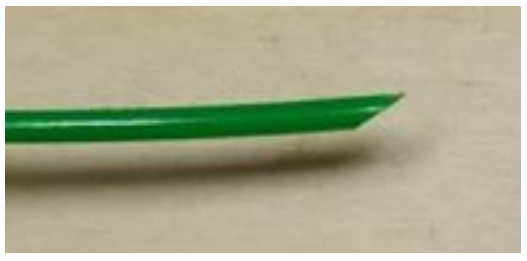

Пруток вытекает из сопла

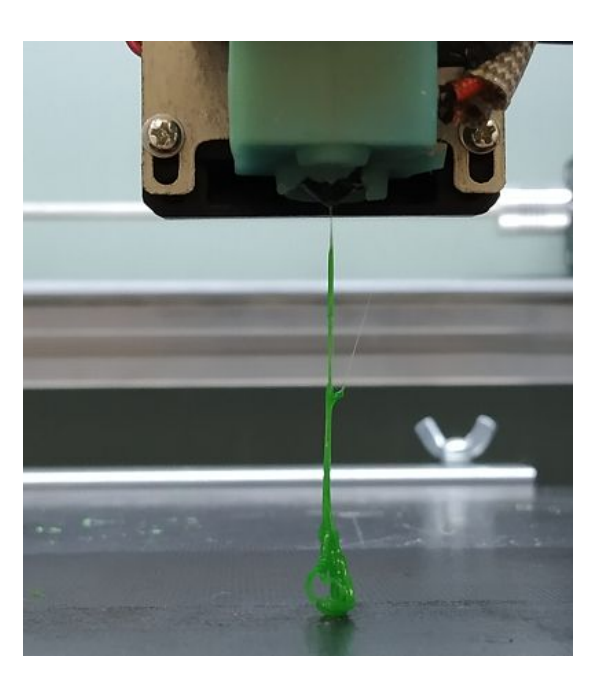

После этого заправьте белую трубку к механизму прижима.

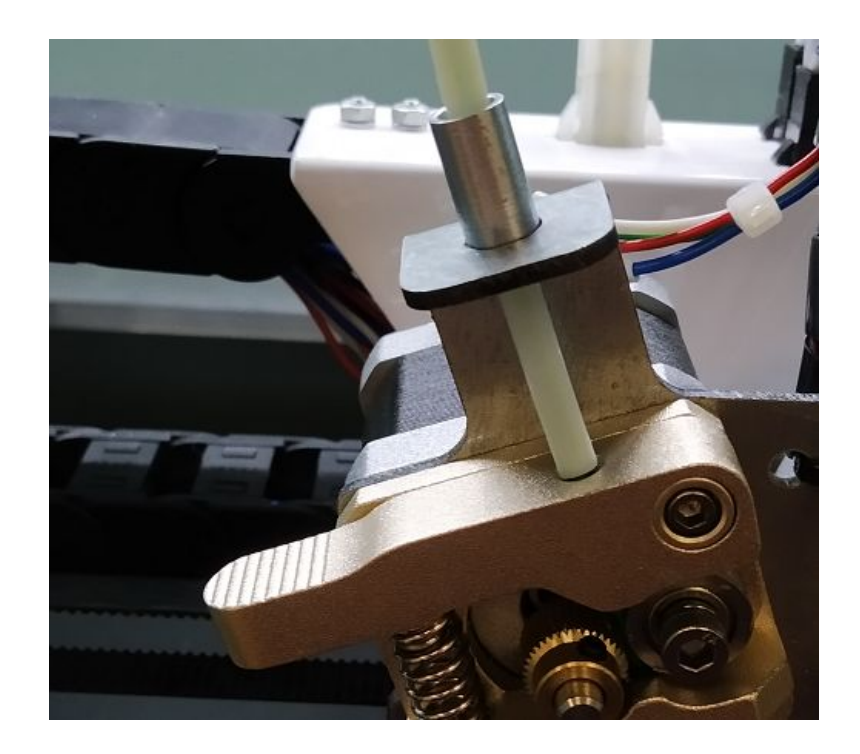

# **ROBBO**

Катушка с пластиком для левого экструдера должна находиться на правом креплении

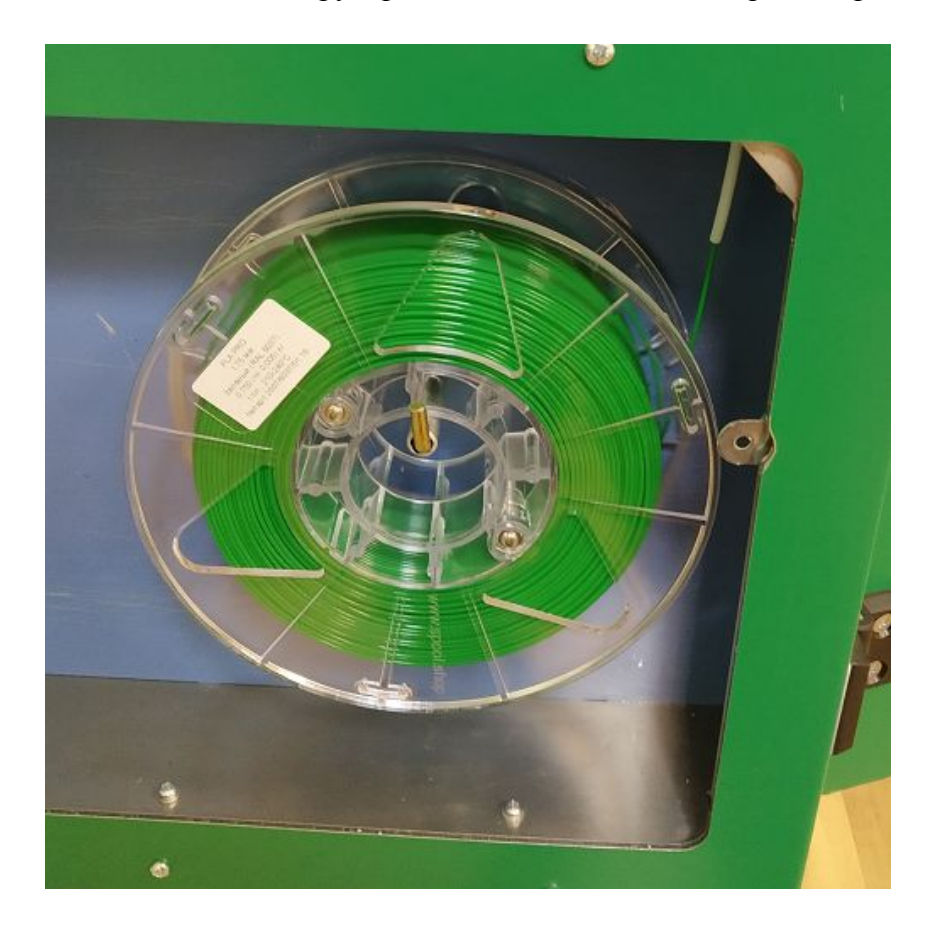

Если при замене пластика, меняется его цвет, то необходимо пропустить через экструдер достаточное кол-во пластика для полной смены цвета.

Пропустить пластик можно используя LCD меню.

"Действия"/"Движения по осям"/"Экструдер 1"/"Движение 10мм"

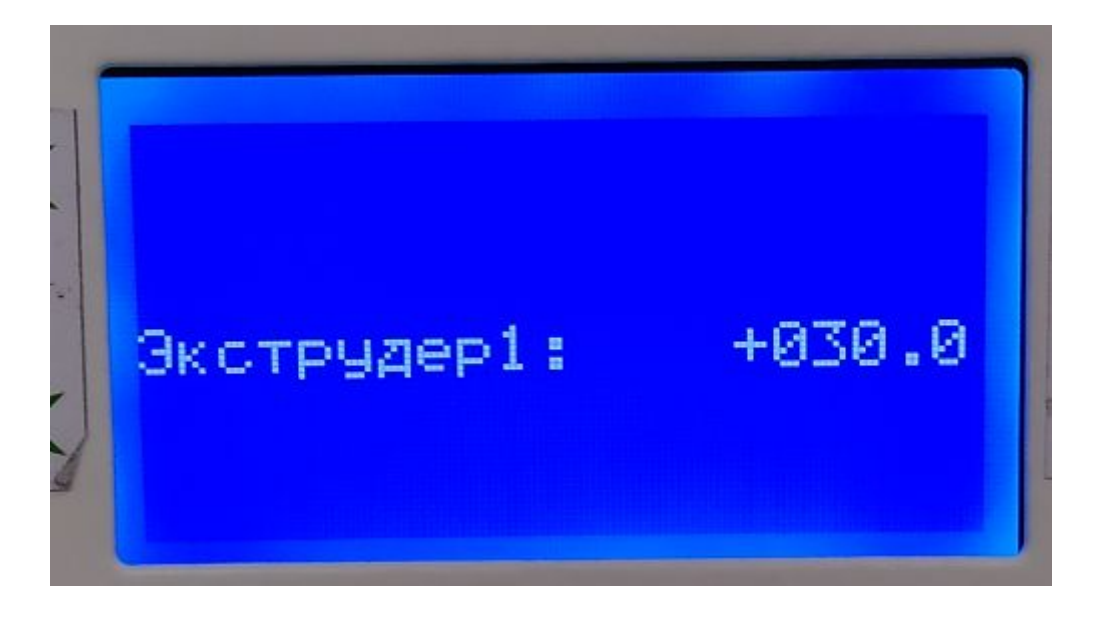

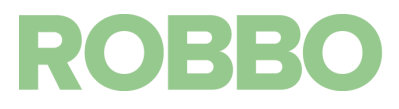

# <span id="page-10-0"></span>**4.2 Заправка прутка в правый (дополнительный) мотор экструдера**

Если предполагается печать двумя цветами, после заправки прутка в левый мотор экструдера, необходимо заправить пруток в правый мотор экструдера.

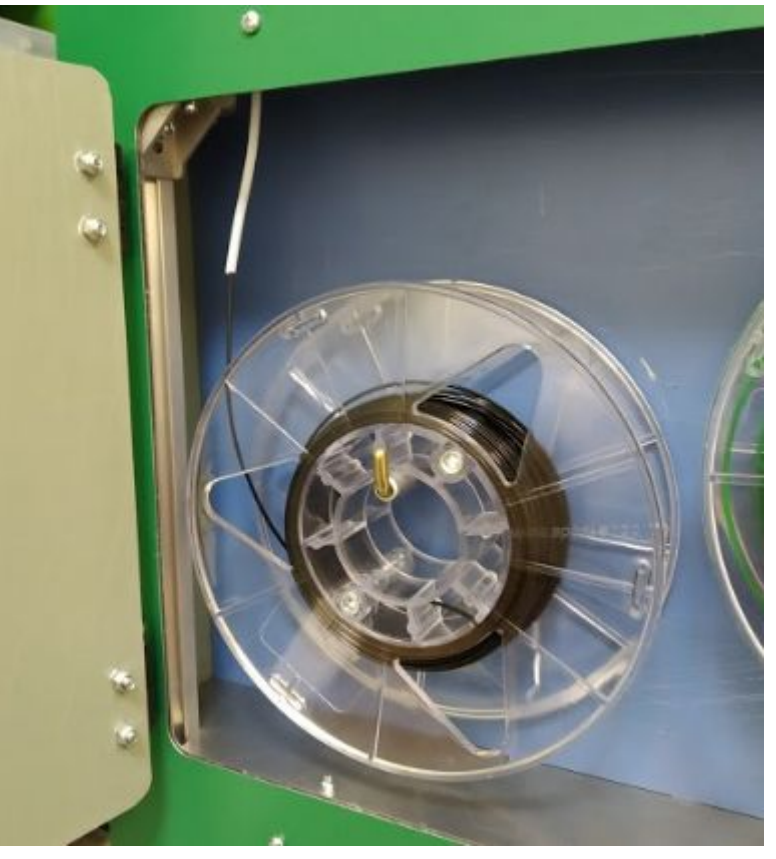

Установите катушку и заправьте пруток в левую (дальнюю) трубку

Протолкните пруток, пока он не появится из дальней трубки

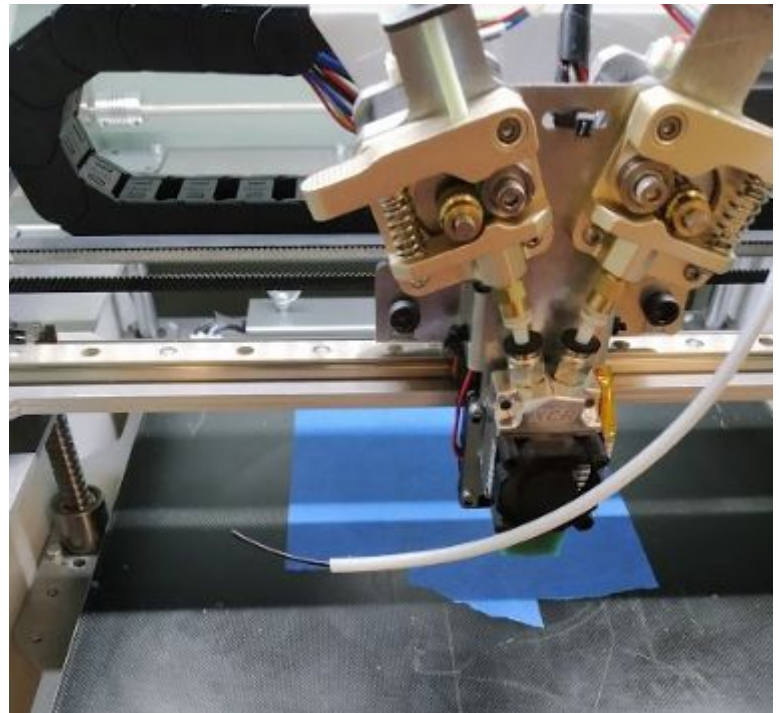

Выпрямите пруток и заправьте его в правый мотор экструдера

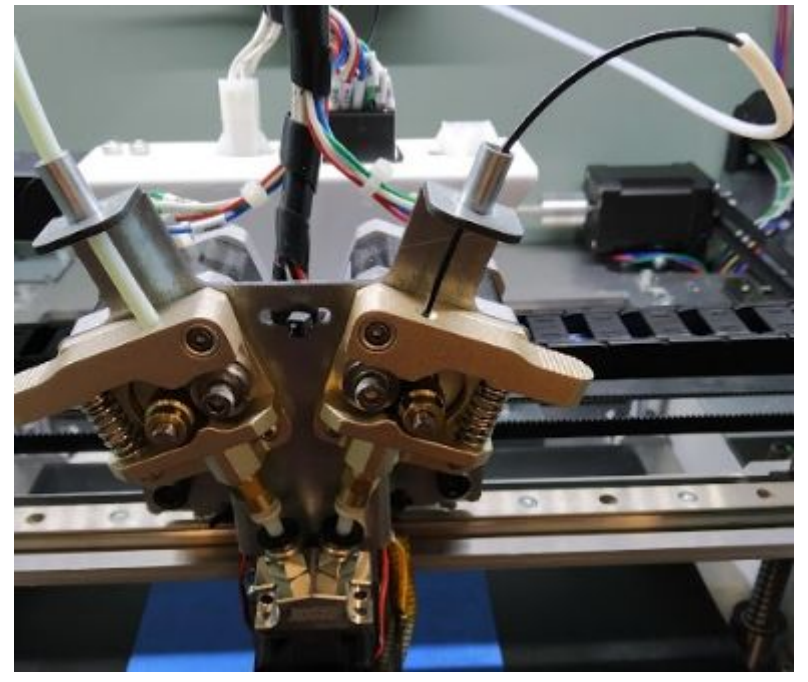

Заправляйте его до тех пор, пока он не упрется в уже заправленный пруток в левый мотор экструдера. От верхней грани прижима прутка это около 10,5 см.

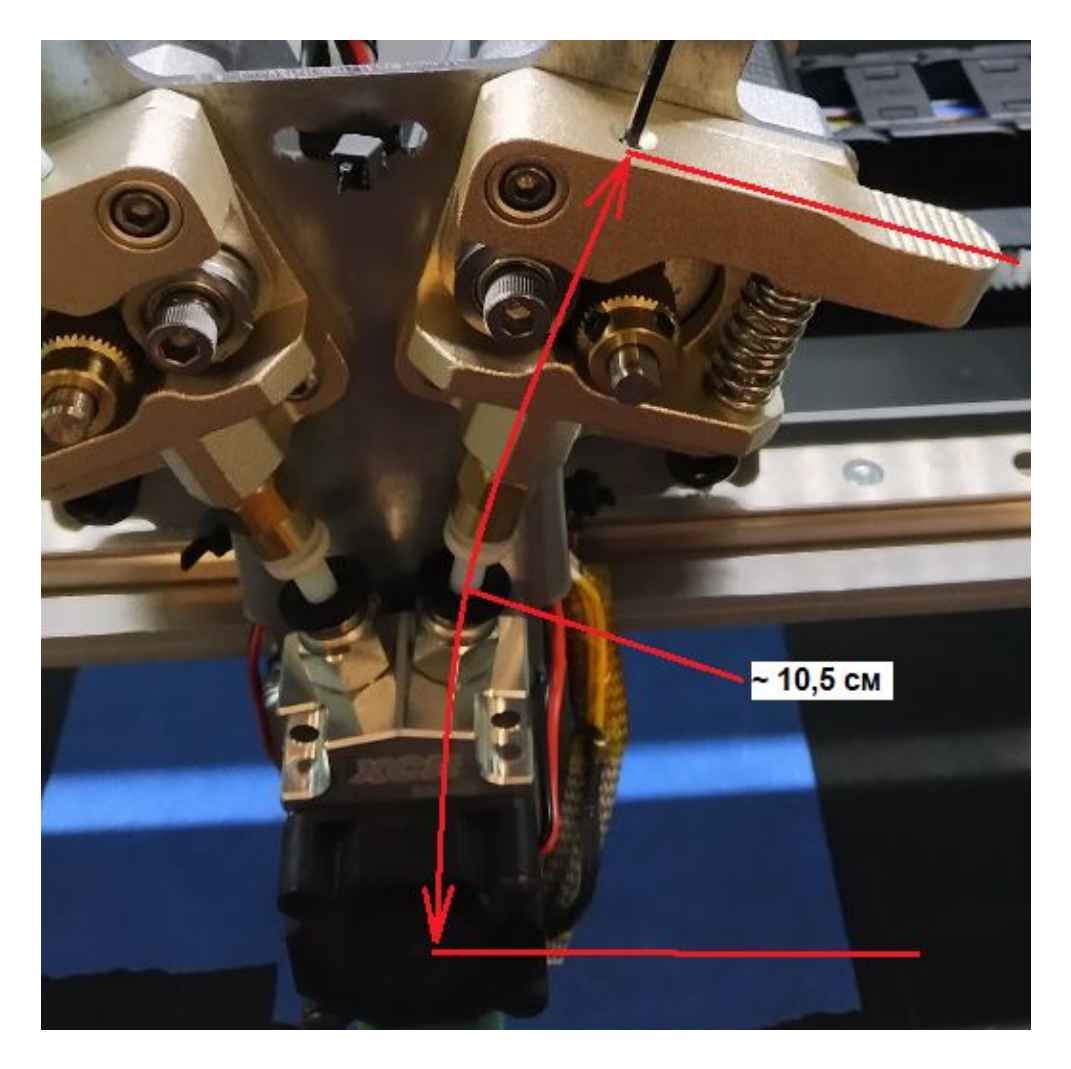

# После этого вытащите пруток на 5 мм

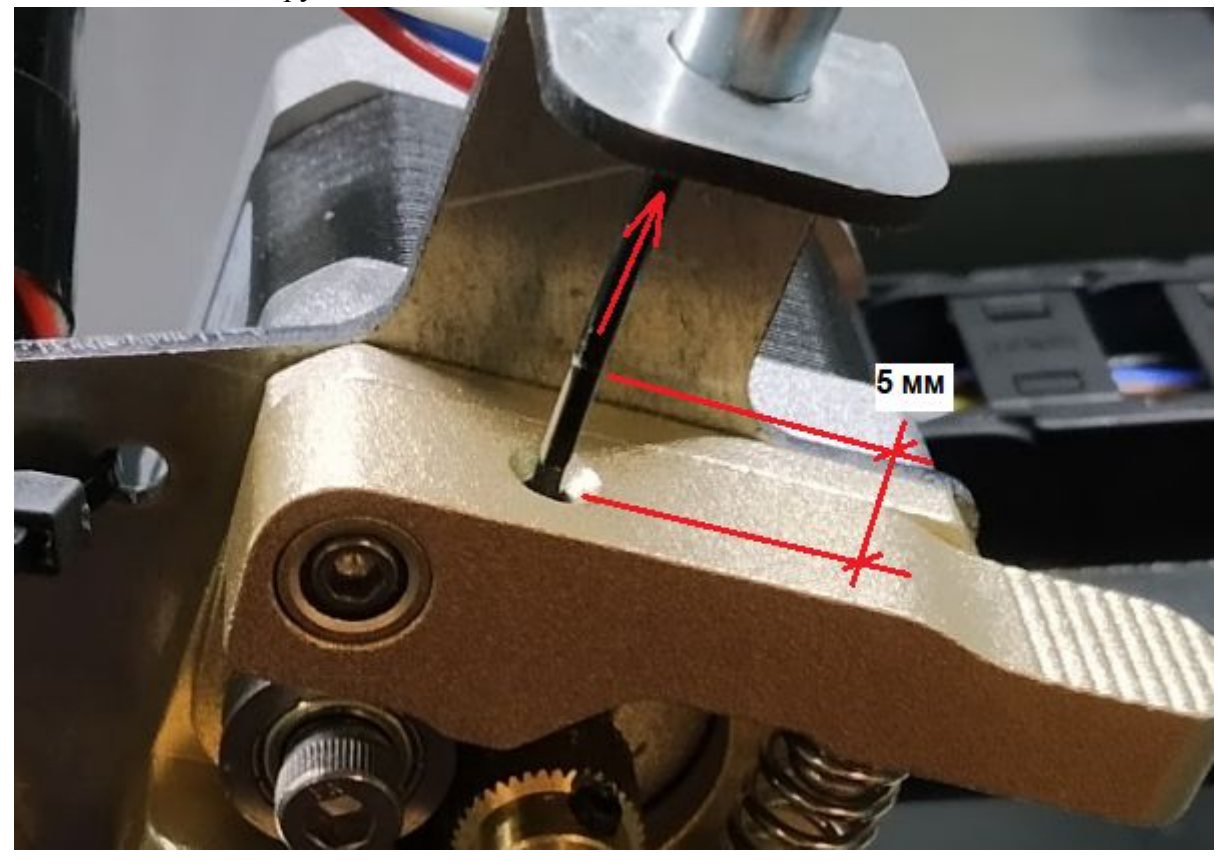

Вставьте белую трубку в направляющую.

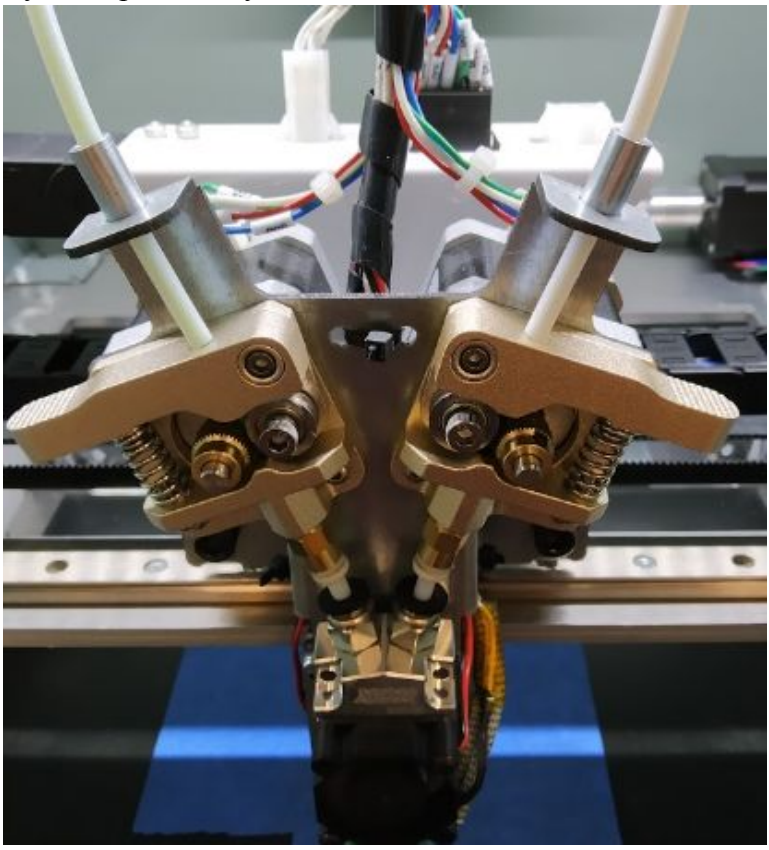

Заправка второго прутка закончена.

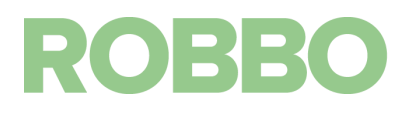

#### <span id="page-13-0"></span>**4.3 Извлечение пластика**

Что-бы вытащить пруток необходимо разогреть экструдер до рабочей температуры.

Дополнительный пруток просто вытаскивается из узла подачи, нажав на планку прижима.

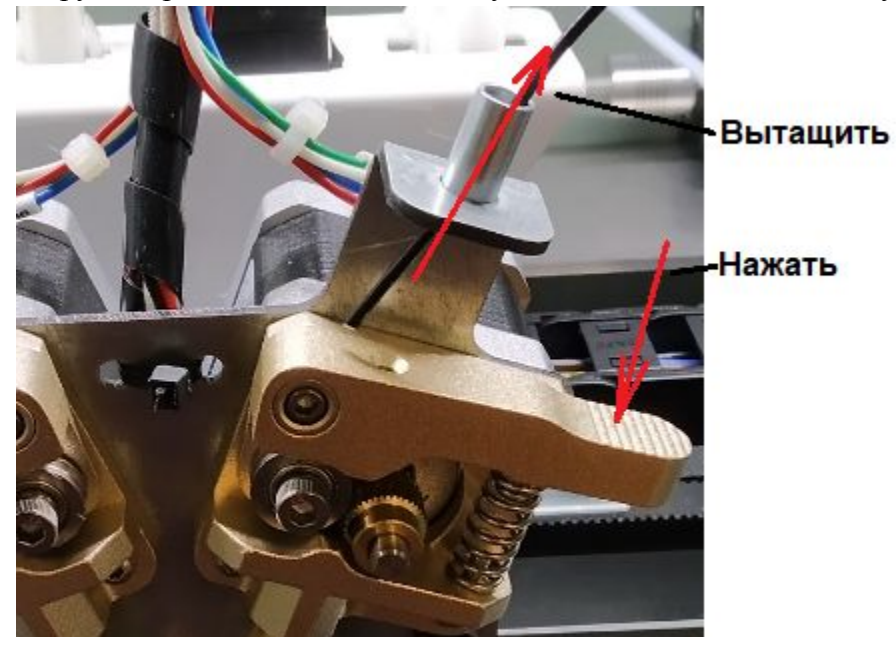

Для извлечения основного прутка необходимо:

- нажать на планку прижима
- нажать на пруток, что-бы продавить 5 мм вниз
- вытащить пруток

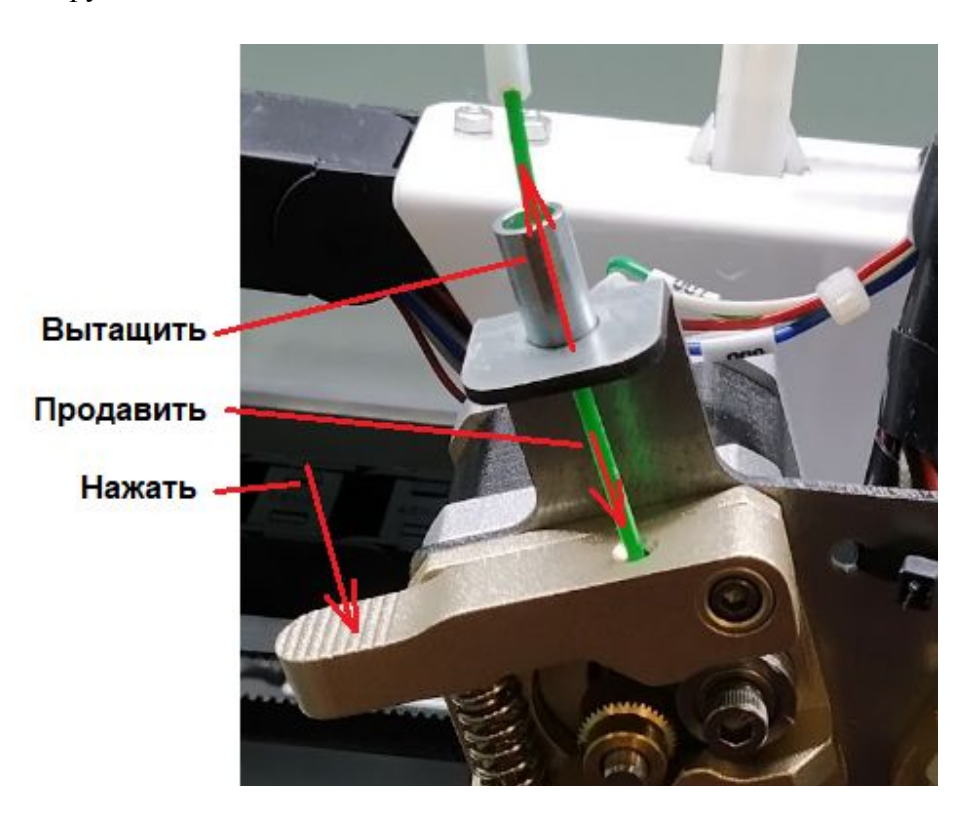

# ROBBC

#### <span id="page-14-0"></span>**5. Подготовка стола для печати**

От правильной подготовки стола для печати зависит успешность процесса печати. Если подготовка стола произведена (или не была произведена) неправильно это практически всегда приведет к сбою печати.

Задача подготовки стола: обеспечить прилипание пластика первого слоя детали так, чтобы во время всей печати деталь не оторвалась от стола.

#### **5.1. Калибровка горизонтальности стола**

Стол должен быть откалиброван в горизонтальной плоскости таким образом, чтобы во всех точках стола расстояние до сопла экструдера было одинаково.

Если в какой-то области стола расстояние будет отличаться, то в этом месте либо не будет необходимого прилипания пластика к столу, либо сопло упрется в стол, что может привести к нарушению подачи пластика.

Включите Протос.

Включите нагрев экструдера и стола до рабочей температуры пластика PLA

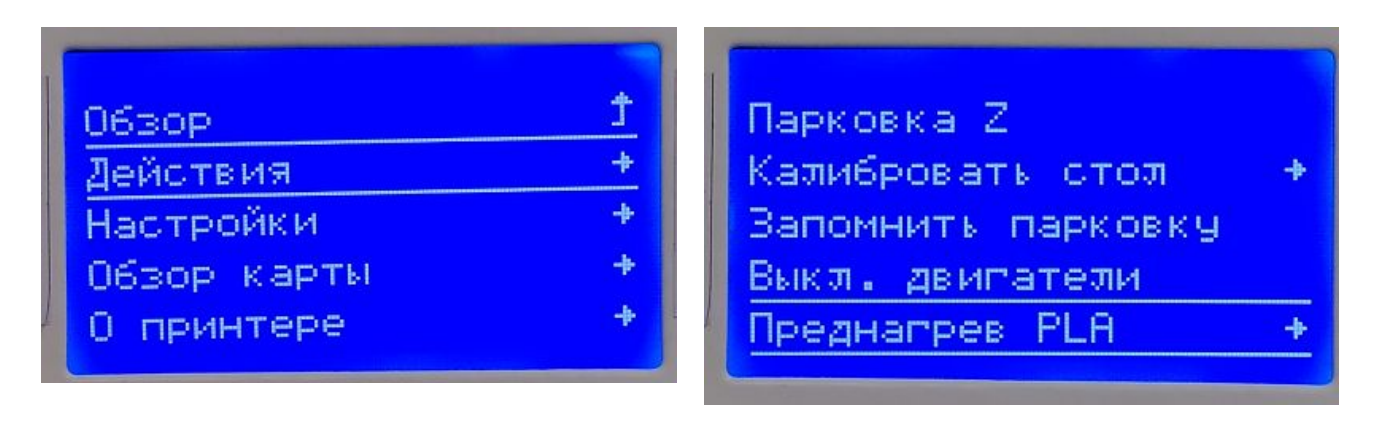

Дождитесь нагрева экструдера и стола

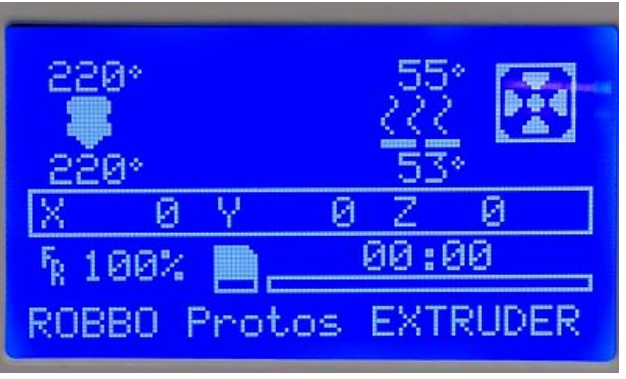

Подготовьте лист А4 обычной офисной бумаги.

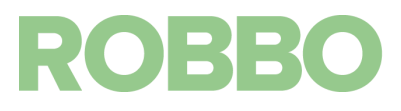

Перейдите в меню "Действия"/"Калибровать стол" и выберите пункт "Авто Парковка"

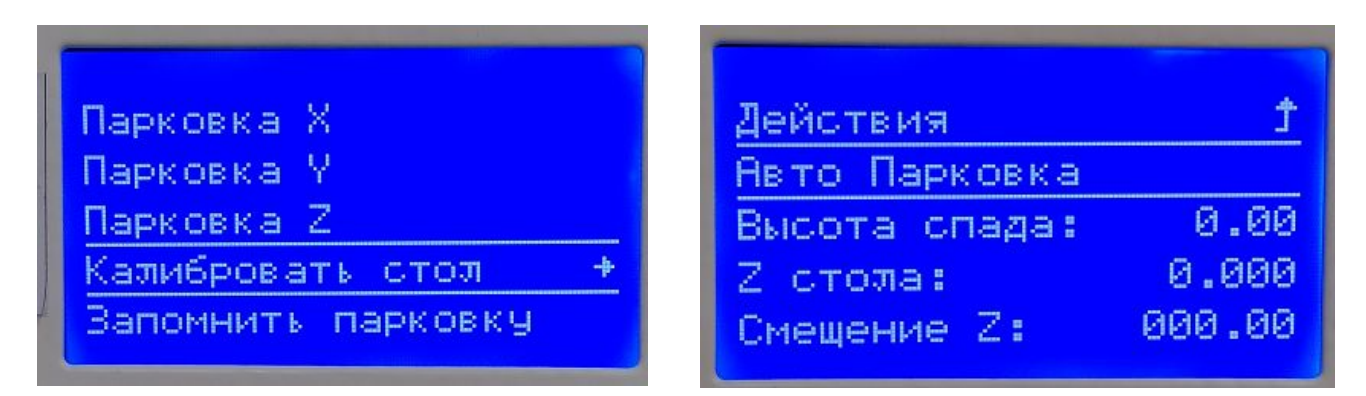

Протос произведет парковку по осям X Y Z и займет 0 положение

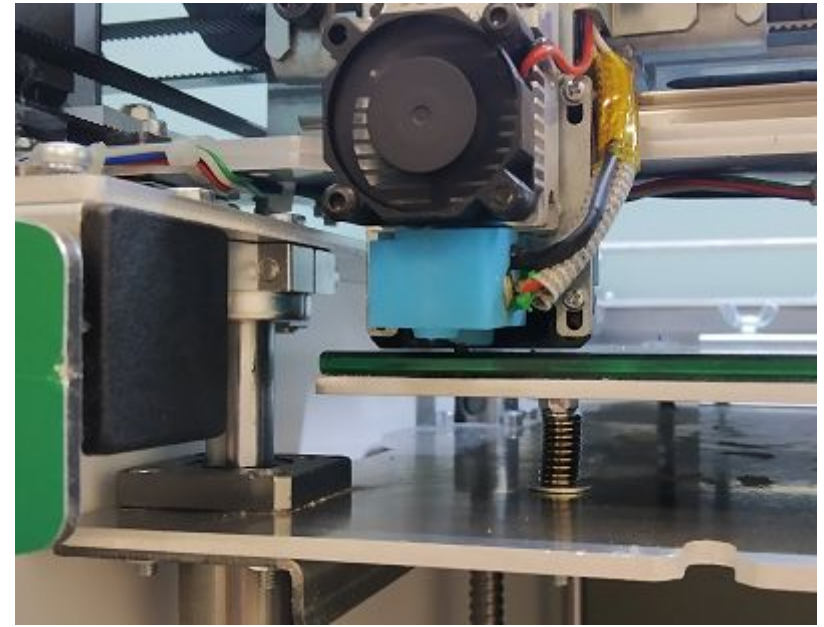

Далее выберите пункт меню "Level corners"

Смещение 2: 88.88 Калибровать стол 4 Level connens **СЧИТАТЬ ИЗ EEPROM** Сохранить в EEPROM

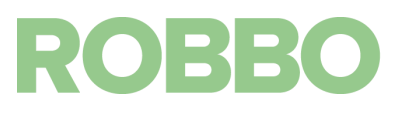

Сопло экструдера переместиться в первую точку (левый нижний угол стола). Между соплом экструдера и столом необходимо поместить лист бумаги.

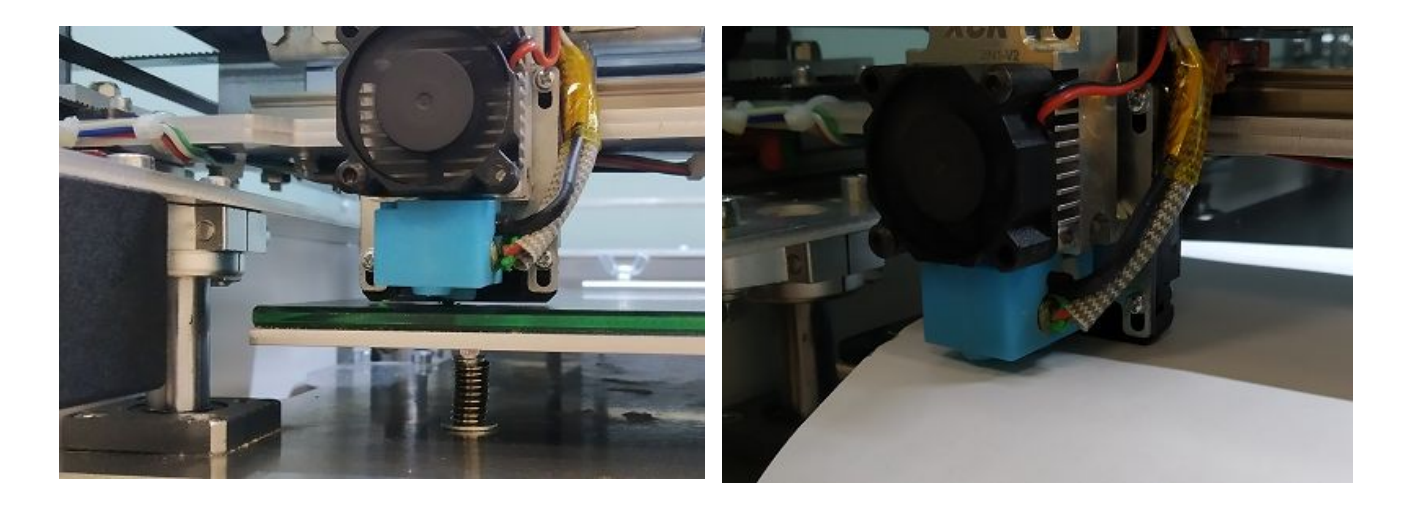

Вращая регулировочный винт под столом можно регулировать высоту стола (зазор между столом и соплом)

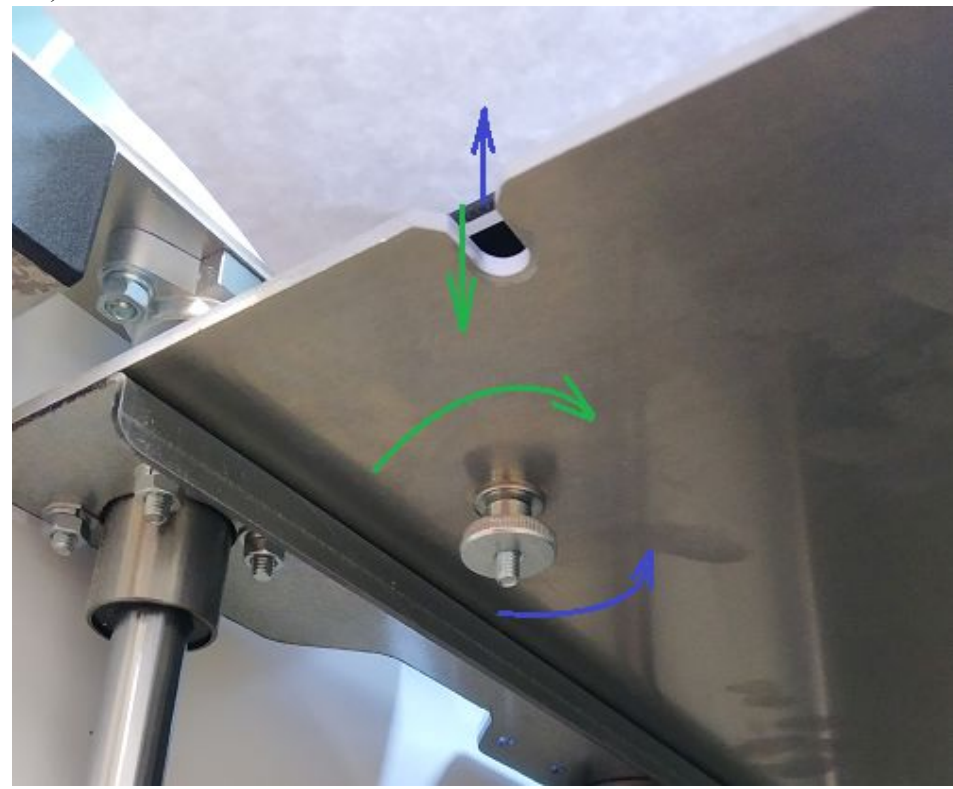

При вращении винта по часовой стрелке (если смотреть на винт снизу): стол будет опускаться При вращении против часовой стрелки (если смотреть на винт снизу): стол будет подниматься

Вращением винта необходимо добиться легкого трения бумажного листа между столом и соплом экструдера.

Если лист не просунуть или он двигается с трудом надо повернуть винт по часовой стрелке (закрутить) так, чтобы лист начал двигаться с легким трением. Если лист свободно перемещается надо вращать винт против часовой стрелки (открутить).

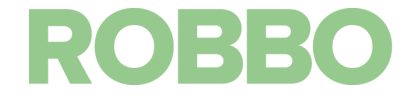

После настройки первой точки надо нажать на пункт меню "Next Corner" (следующий угол)

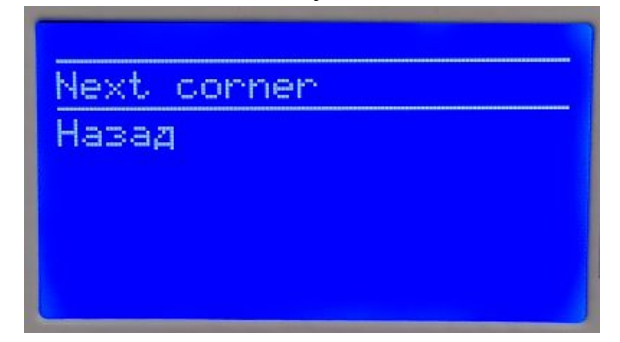

Точно таким-же способом необходимо отрегулировать остальные три угла стола

Правый передний угол

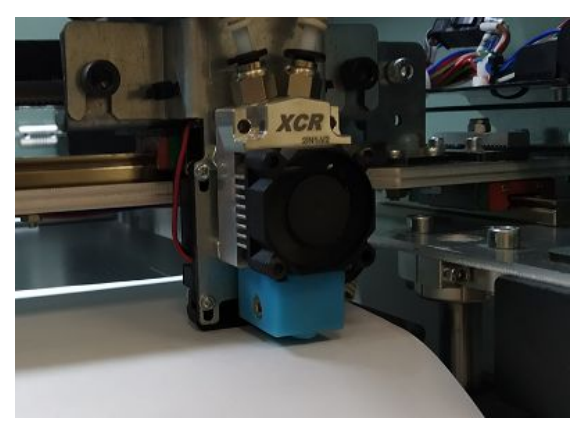

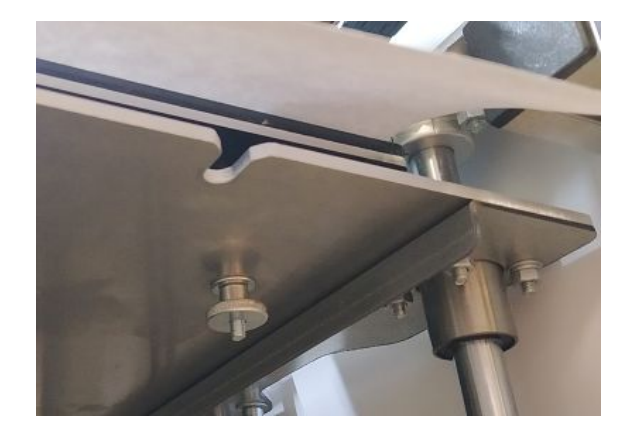

Правый задний угол

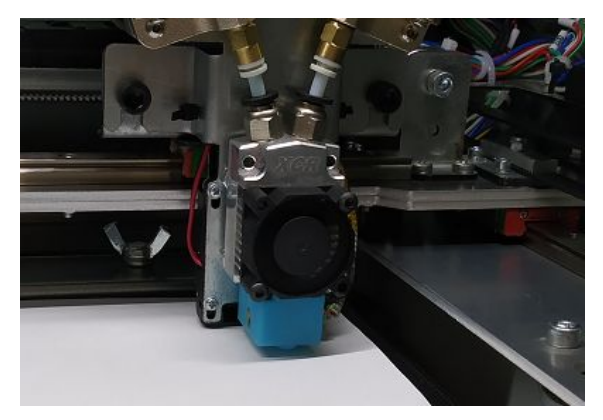

Левый задний угол

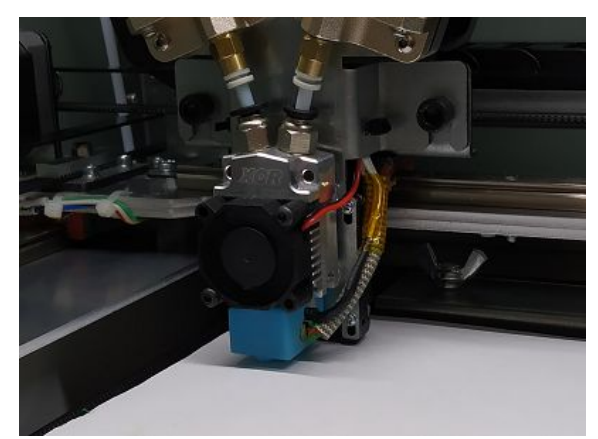

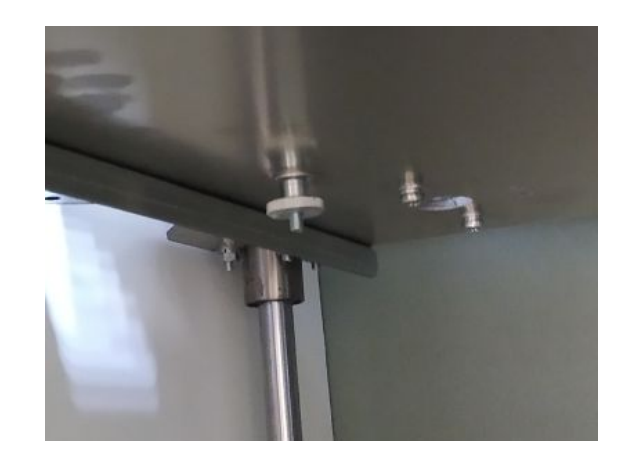

# ROBBO

Когда экструдер вернется в левый передний угол необходимо нажать на пункт меню "Назад"

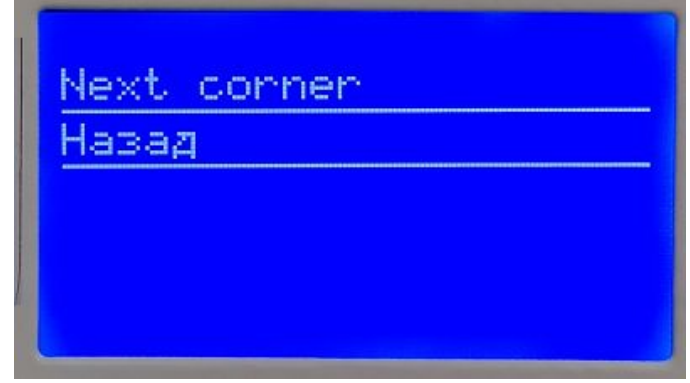

Регулировка горизонтальности стола по 4 углам выполнена.

Рекомендуется повторять регулировку:

- после установки/снятия модуля 3д печати
- после установки/снятия стола для фрезерования
- если во время печати видно, что в какой либо стороне стола деталь плохо прилипает

ВНИМАНИЕ: Если во время настройки углов стола, в каком либо углу не получается опустить стол (винт полностью закручен), то необходимо прервать процедуру настройки и немного открутить (вращать против часовой стрелке если на них смотреть) винты регулировки флажка 0 положения оси Z. При этом флажок переместиться вверх, а стол при поиске 0 положения займет более низкое положение по сравнению с исходным.

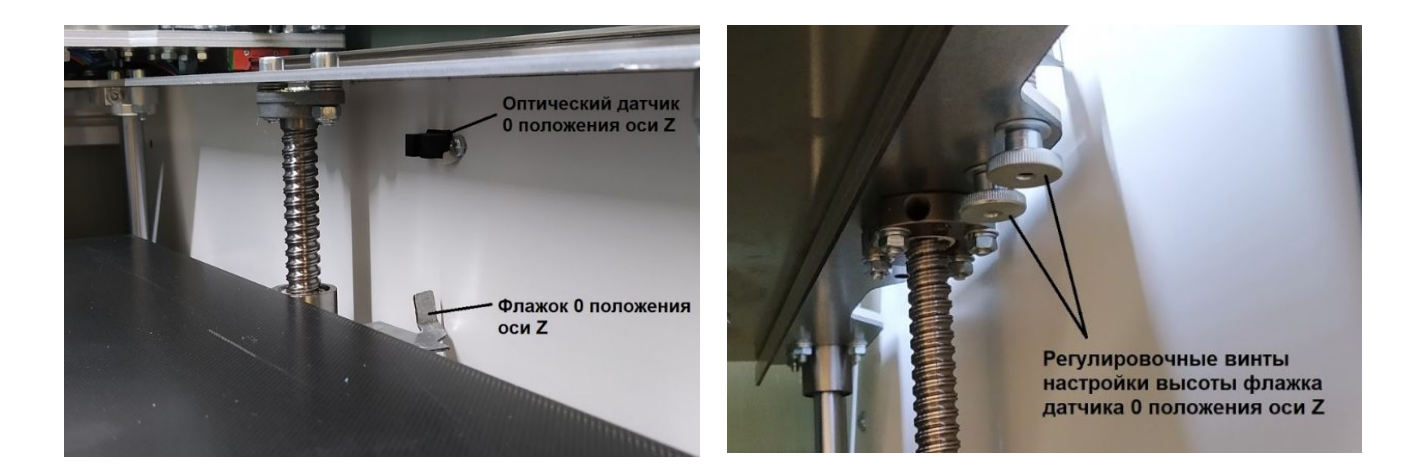

После этого необходимо повторить процедуру настройки по п.5.1

#### **5.2. Компенсация отклонений от плоскости стола**

В некоторых случаях на столе может наблюдаться локальное изменение геометрии стекла. Обычно в центре стола стекло немного выше чем по краям.

Для компенсации этого в прошивке Протоса есть функция настройки геометрии поверхности стола. При ее использовании во время перемещения сопла экструдера в плоскости XY будет автоматически корректироваться его положение по оси Z. Стол будет перемещаться по оси Z в зависимости от координат XY так чтобы расстояние между соплом и столом всегда оставалось постоянным.

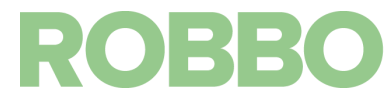

Для настройки поверхности стола необходимо выполнить процедуру калибровки по п.5.1.

После выполнения калибровки необходимо выбрать пункт меню "Калибровать стол"

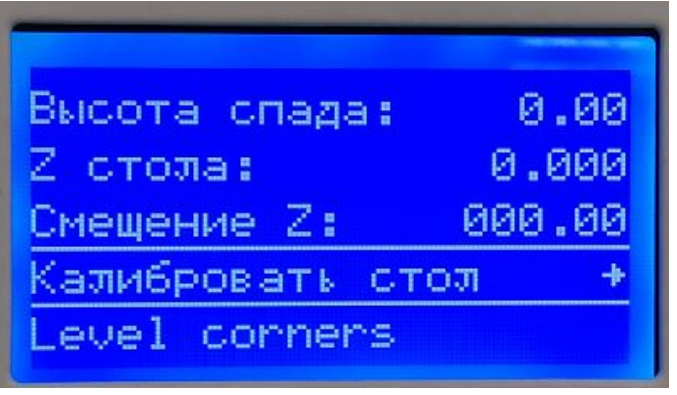

Сопло перейдет в 0 положение

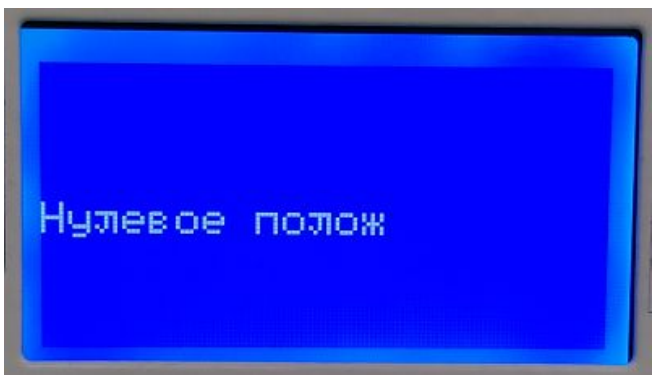

После этого будет ожидание начала калибровки. Необходимо нажать на ручку

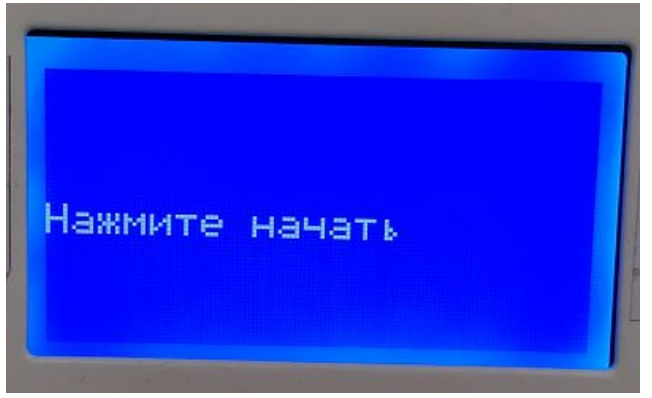

Начнется выполнение настройки.

Во время настройки сопло пройдет 9 точек на столе.

В каждой точке необходимо вращением ручки выставить значение корректировки по оси Z. При этом стол будет перемещаться вниз (от сопла) если на дисплее положительное значение или вверх (к соплу) если значение отрицательное.

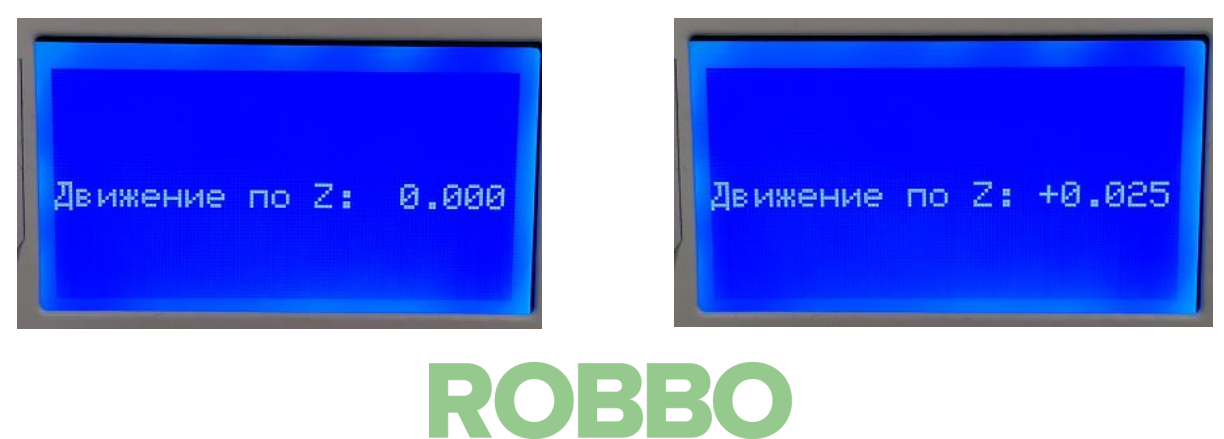

Принцип настройки такой же как в п.5.1 - лист бумаги должен двигаться с легким трением. После настройки высоты, необходимо нажать на ручку и сопло переместится в следующую точку.

Точки настройки высоты стола: последовательность обхода

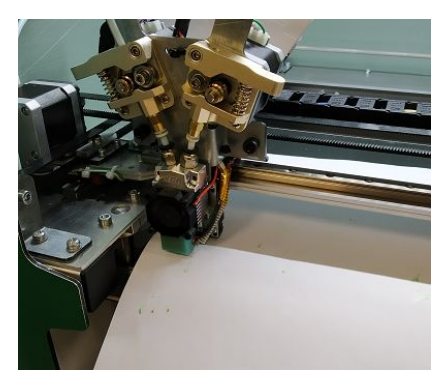

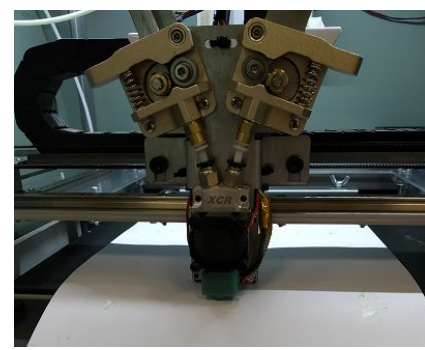

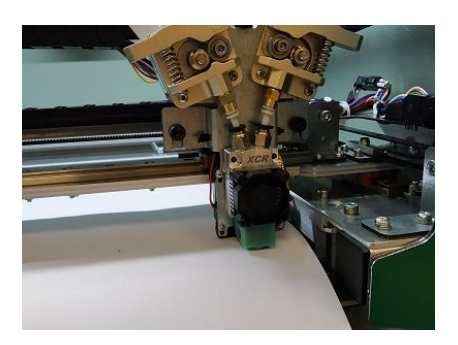

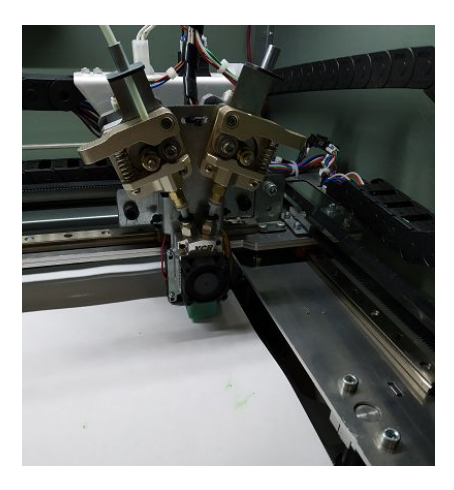

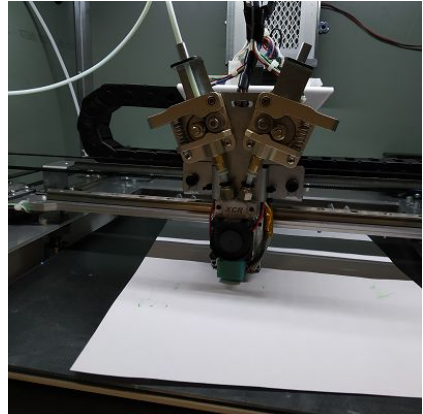

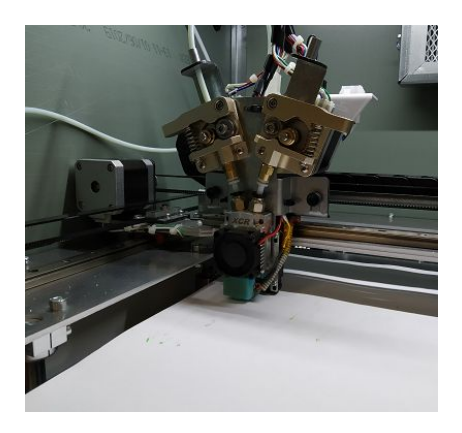

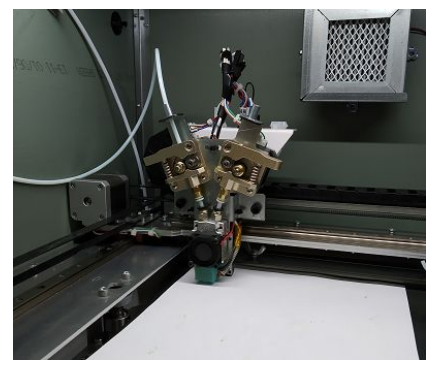

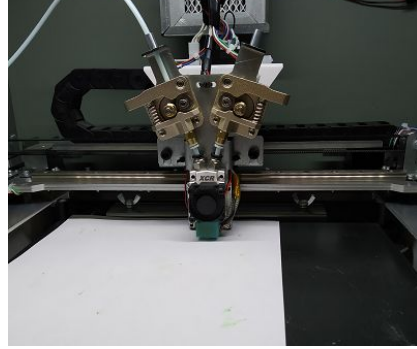

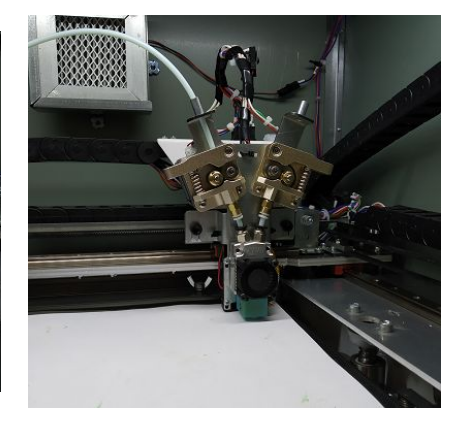

После настройки последней точки появиться надпись о готовности калибровки

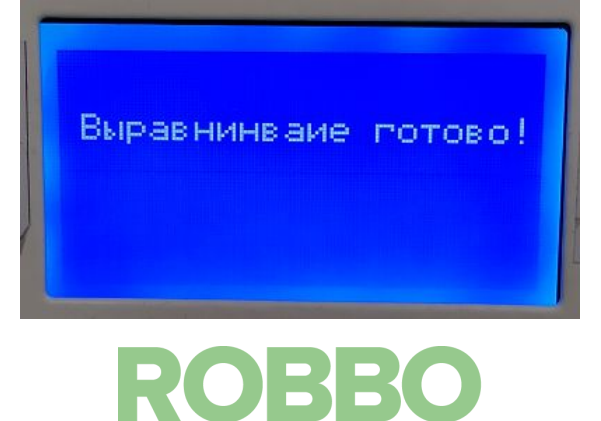

ВАЖНО: Необходимо дождаться пока экструдер займет 0 положение и на дисплее отобразиться меню калибровки.

Настройки необходимо сохранить в память EEPROM. Для этого надо нажать на "Сохранить в EEPROM" и "Считать из EEPROM"

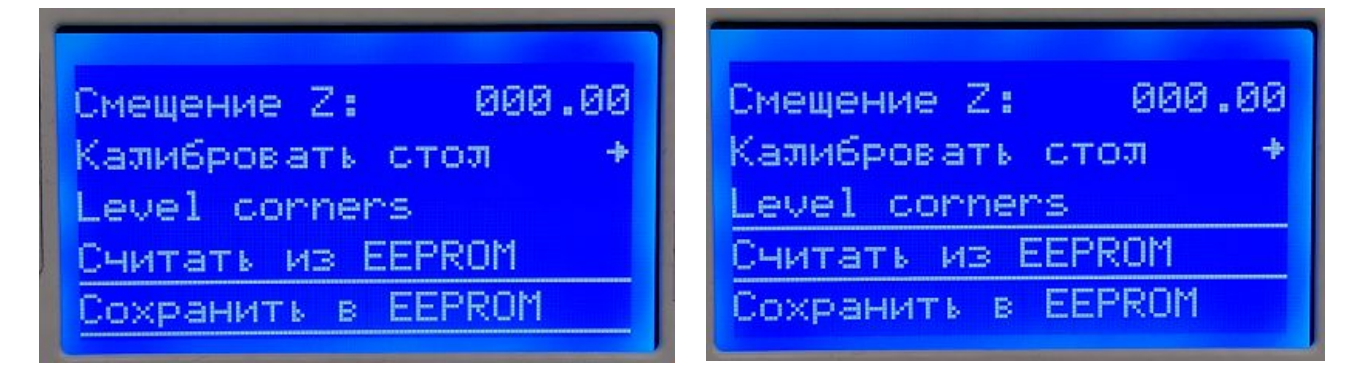

Калибровка стола закончена.

# **ВАЖНО**

Для того, чтобы во время печати первого слоя работала компенсация по высоте стола, необходимо наличие команды "M420 S1" после команды "G28" в коде, который отправляется на печать

```
; external perimeters extrusion width = 0.40mm
; perimeters extrusion width = 0.40mm
; infill extrusion width = 0.40mm
; solid infill extrusion width = 0.40mm
; top infill extrusion width = 0.40mm
; first layer extrusion width = 0.60mm
M107
; start
M83
T<sub>0</sub>
M190 S55
M109 S220
G100
G28M420 S1
G1 X5 Y5 Z0.7 F3000
; left filament in nozzle
T<sub>0</sub>
G92 FO
```
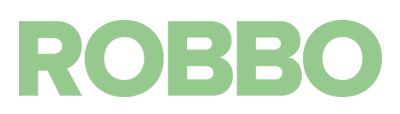

Эту команду можно дописать после "Слайсинга" в "Редактор G-Кода" в программе Repetier-Host перед отправкой кода на печать или до записи кода на SD карту

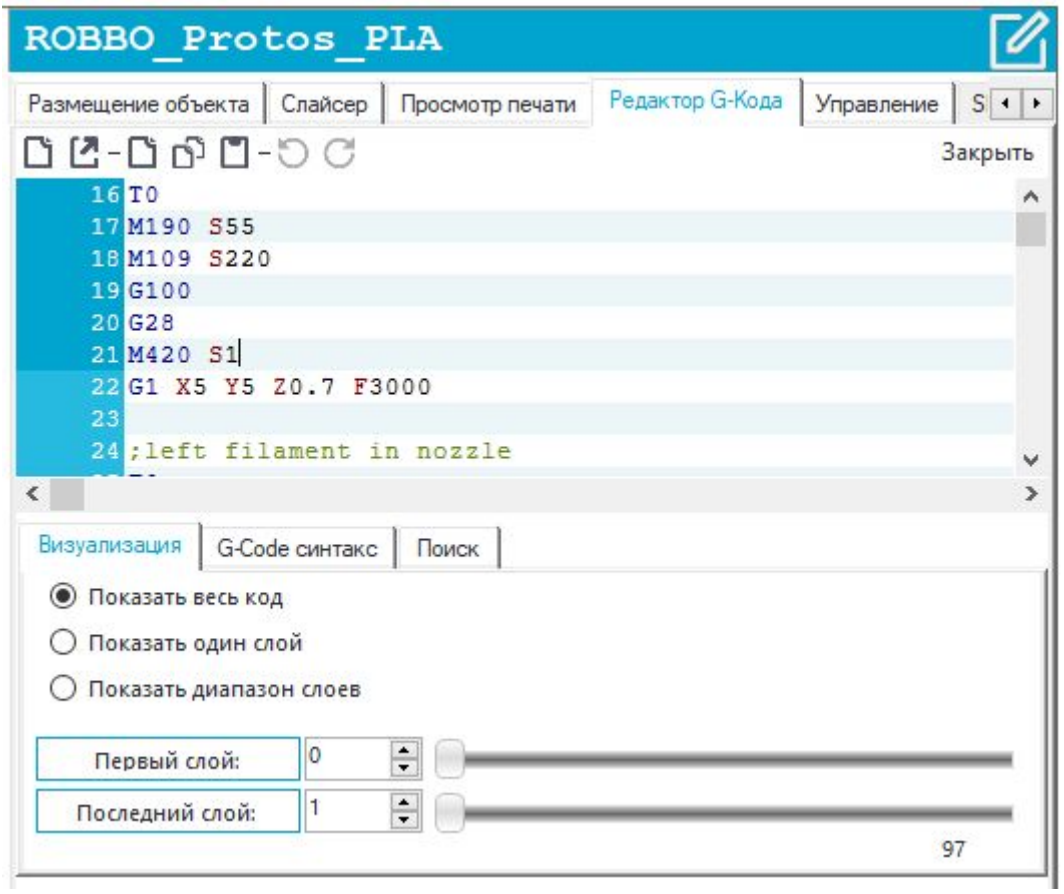

Второй вариант это добавить эту команду в настройки слайсера. Тогда она будет автоматически прописываться в коде.

Для этого:

- откройте программу Repetier-Host, перейдите во вкладку "Слайсер", выберите слайсер "Slic3r Prusa Edition" и нажмите кнопку "Конфигурация"

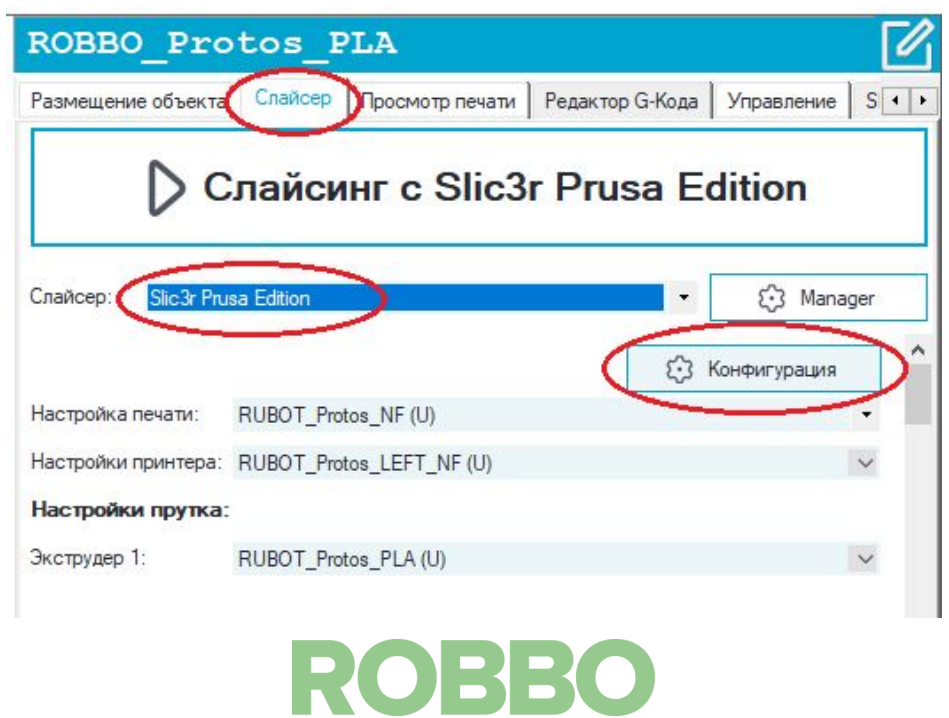

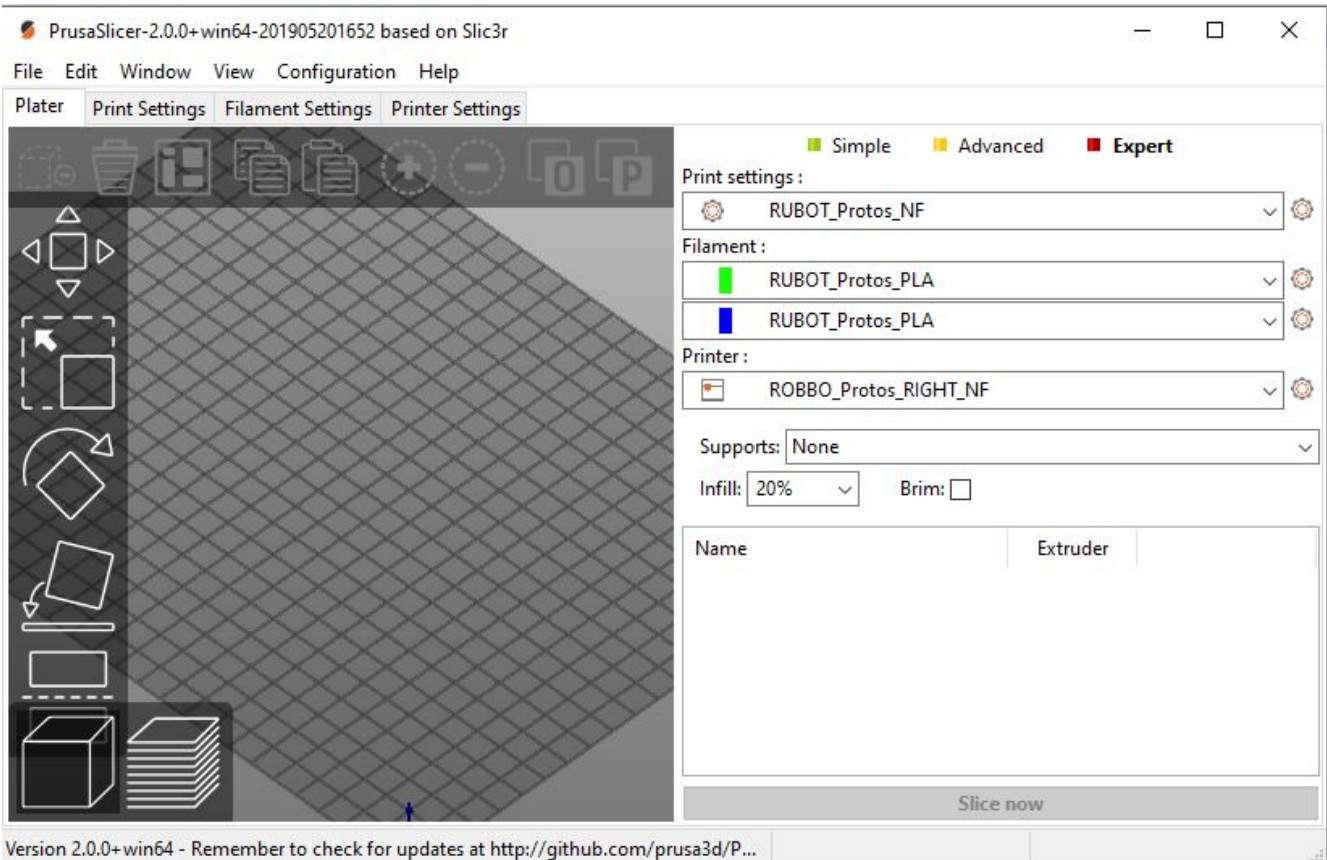

Перейдите во вкладку "Printer Settings" и для всех профилей:

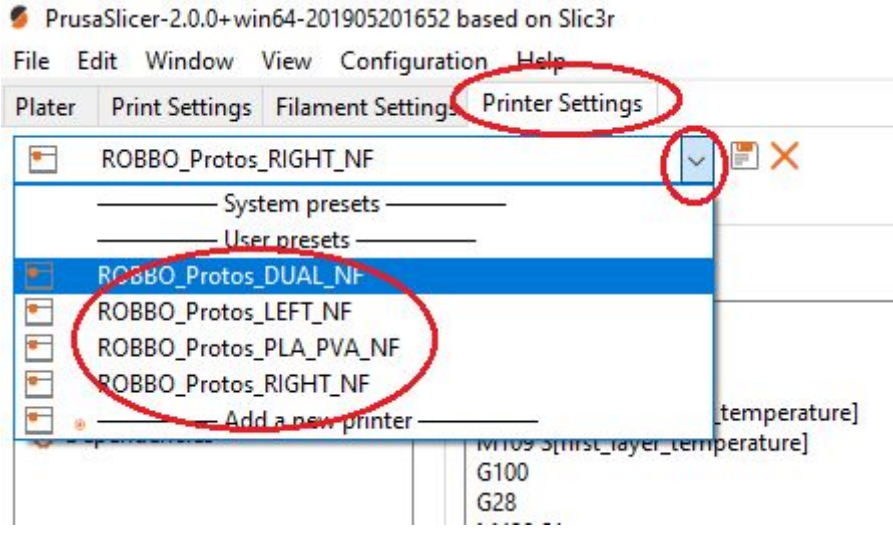

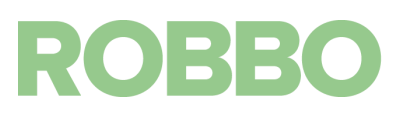

Измените настройки "Custom G-code"/"Start G-code":

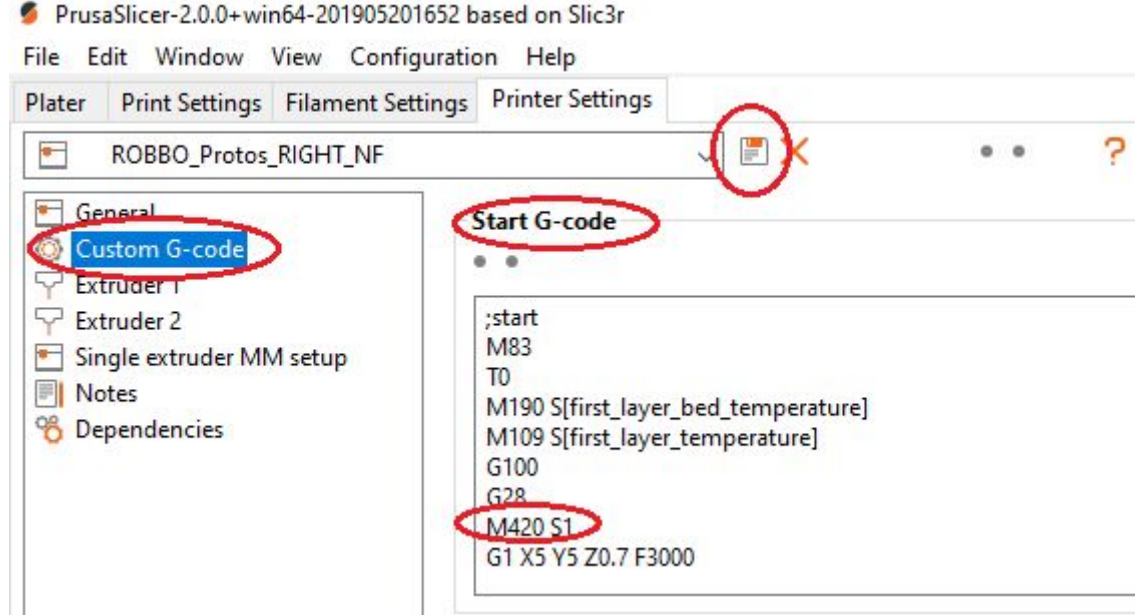

Добавьте после команды G28 команду M420 S1 После этого нажмите значок "Сохранить"

Теперь команда M420 S1 будет автоматически добавляться во все новые кода для печати.

#### **5.3. Очистка стола**

Периодически необходимо очищать рабочую поверхность стола от следов скотча, клея и от различных загрязнений в том, числе после работы с модулем фрезерования и лазерной гравировки.

Для очистки рекомендуется использовать изопропиловый спирт и бумажные салфетки. Также можно использовать бытовые средства для очистки стекол. Работать необходимо в перчатках и в защитных очках.

Необходимо хорошо проветрить помещение после работы.

Необходимо смочить салфетку очищающим средством и аккуратно протереть стол, удаляя загрязнения.

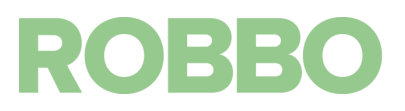

#### **5.4. Подготовка поверхности стола**

## <span id="page-25-0"></span>**5.1 "Синий скотч"**

"Синий скотч" это малярная лента 2033 "Blue tape" от компании 3М

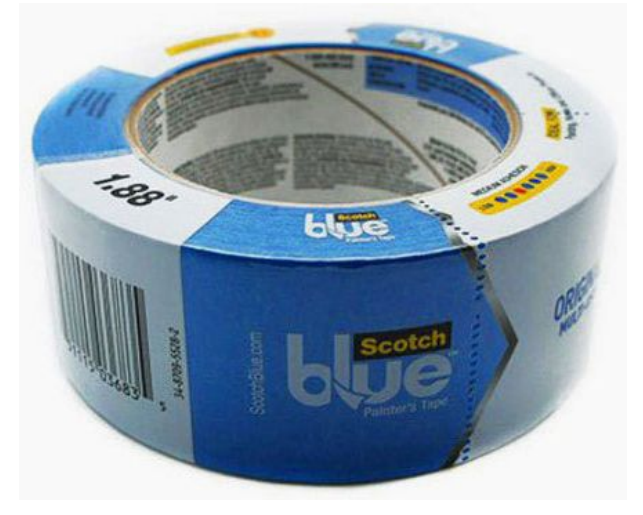

Рекомендуется его использовать только для PLA пластика.

Скотч можно наклеивать не на всю поверхность стола, а только в той области, где будет 3д печать.

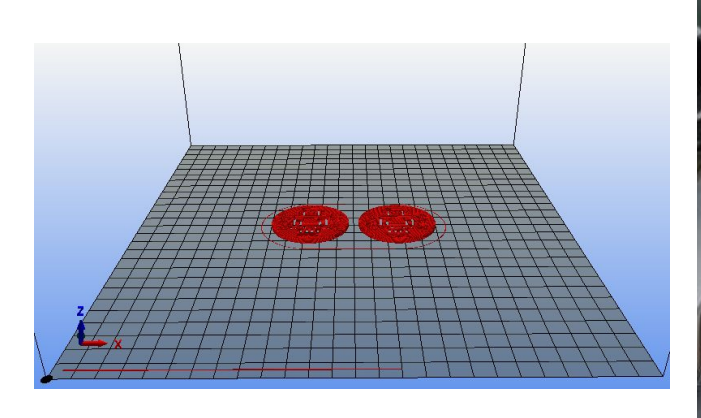

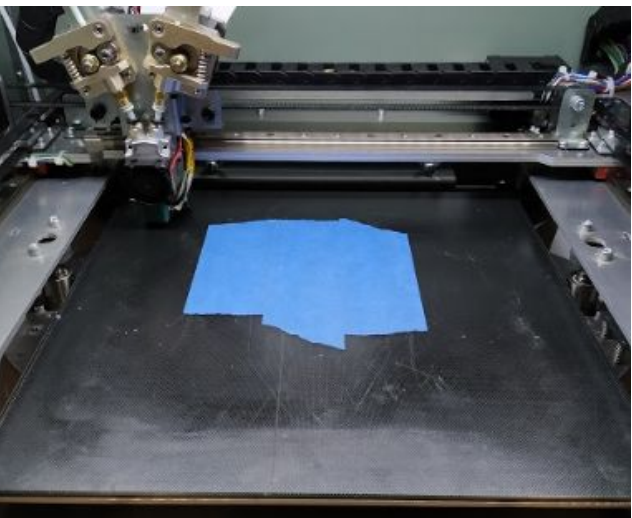

На столе должен быть только один слой скотча. Скотч на скотч не рекомендуется клеить. Клеить скотч следует на холодный стол, до его прогрева.

При наклеивании необходимо добиться отсутствия складок и пузырей на скотче. По мере износа скотча, его необходимо переклеить.

#### <span id="page-25-1"></span>**5.2 "Клей" для 3д печати**

Также существуют специальные "клеи" для 3д печати.

Они имеют различный состав, но один функционал: обеспечить сильное прилипание первого слоя пластика к горячему столу.

Применение специальных "клеев" особенного необходимо для печати ABS пластиком.

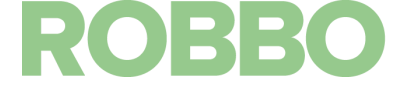

ABS пластик плохо липнет к поверхностям и имеет достаточно большую термоусадку (уменьшение линейных размеров при остывании) в отличии от пластика PLA. Поэтому при печати ABS пластиком особое значение имеет сила, с которой первый слой прилипает к столу. При недостаточной силе прилипания у детали начинают отлипать края так как сила термоусадки больше силы прилипания.

Применять "клей" можно и при печати PLA пластиком. В качестве "клея" для стола рекомендуем использовать "Клей для 3D печати Picaso"

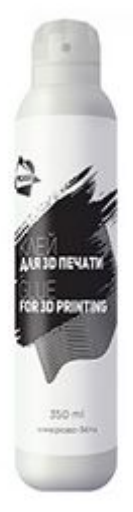

Перед нанесением необходимо хорошо очистить стол от загрязнений.

Клей следует наносить на холодный стол.

Для нанесения клея, его необходимо распылить на салфетку и протереть ею поверхность стола. Рекомендуется нанести 2-3 слоя с небольшой паузой для высыхания предыдущего слоя.

Периодически необходимо восстанавливать слой клея, особенно после печати ABS пластиком.

#### <span id="page-26-0"></span>**6. Подготовка кода для 3д печати (одноцветная)**

Перед начаом 3д печати модели необходимо подготовить g-код. Для обычной (одноцветной) печати код можно готовить напрямую в программе Repetier-Host.

Открываем программу Repetier-Host

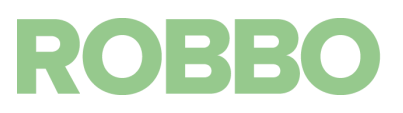

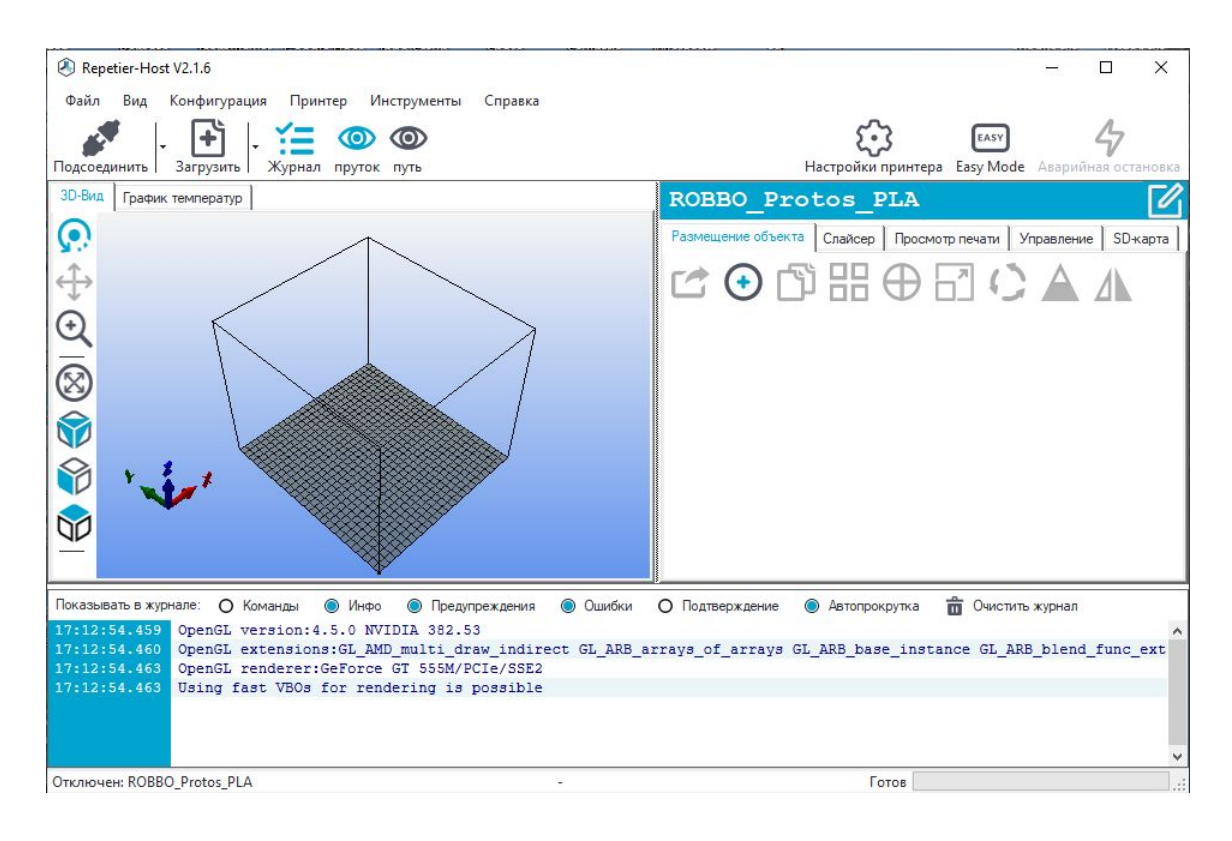

В "Настройки принтера" выбираем профиль принтера Protos и материал, которым будем печатать. Например "ROBBO\_Protos\_PLA"

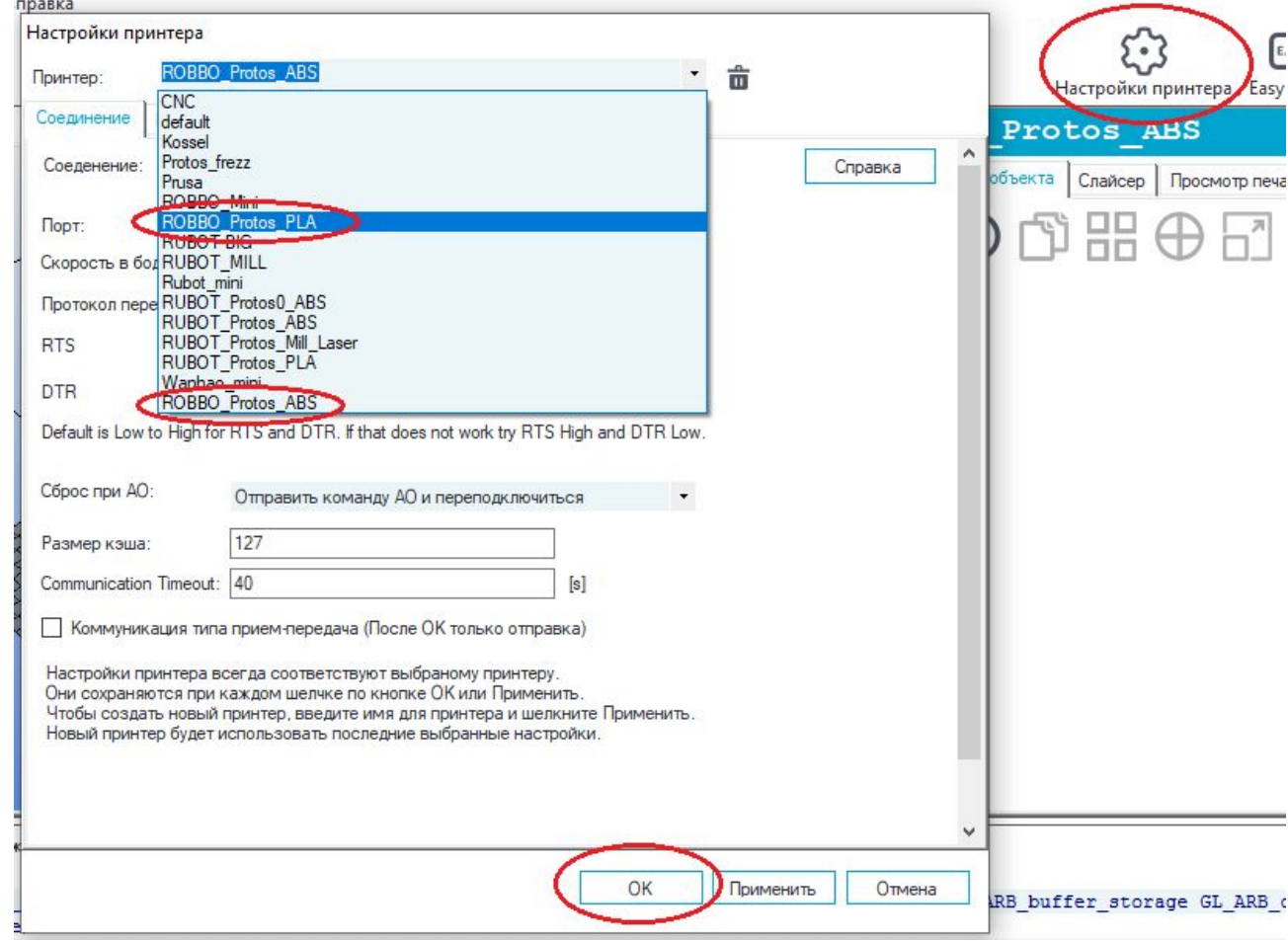

Затем нажимаем кнопку "ОК".

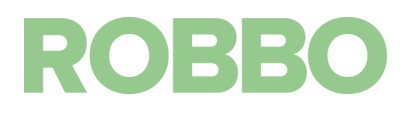

Загружаем 3д модель нажимая кнопку "Добавить объект", выбирая нужный файл и нажимая кнопку "Открыть"

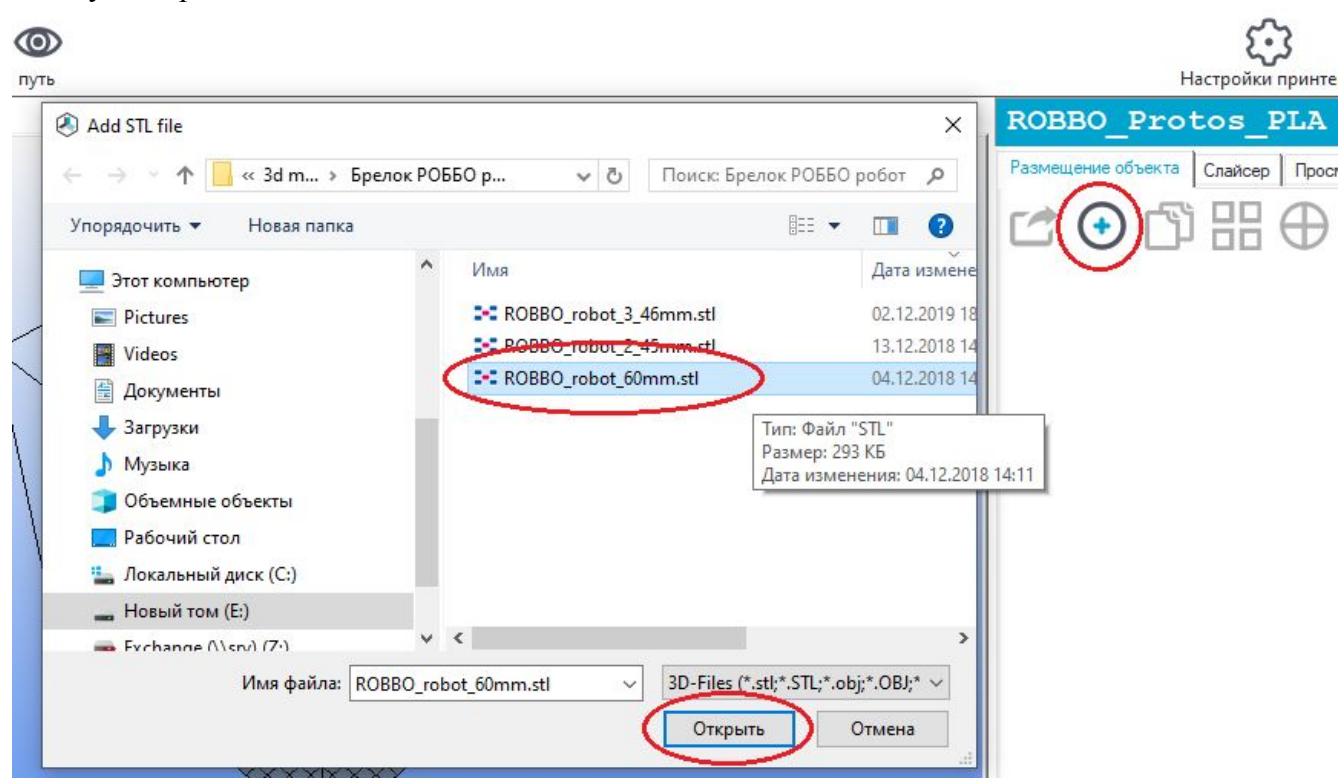

Загруженная 3д модель расположится по центру стола.

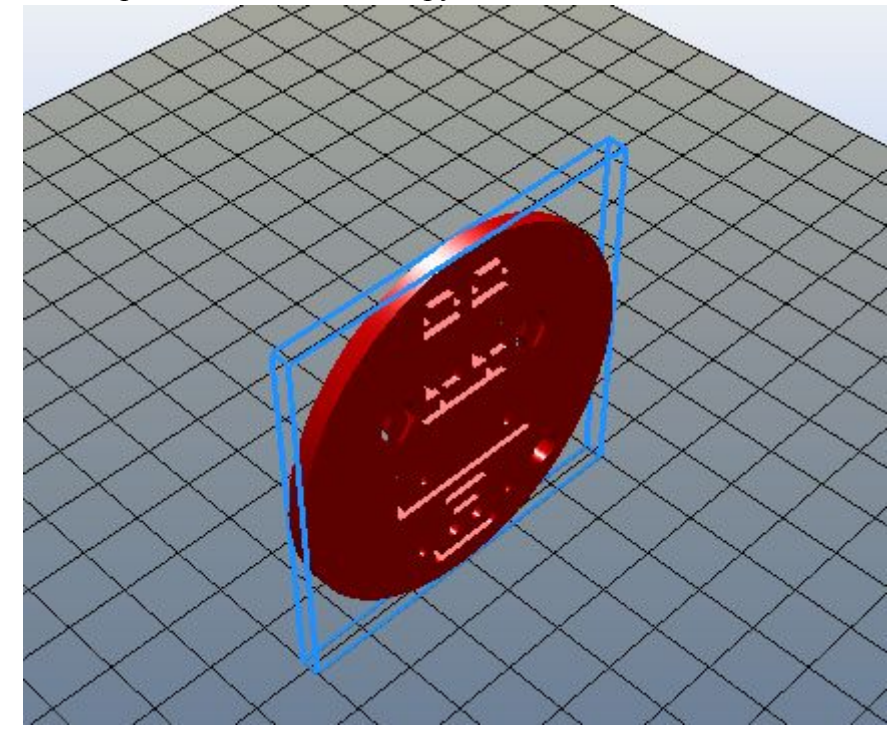

Как видно 3д модель неправильно расположена.

Для того, чтобы объект хорошо распечатался он должен быть расположен на столе максимальной плоской поверхностью.

В данном случае необходимо повернуть объект вокруг оси X на 90 град

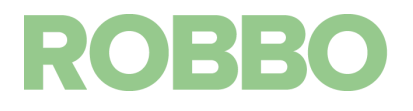

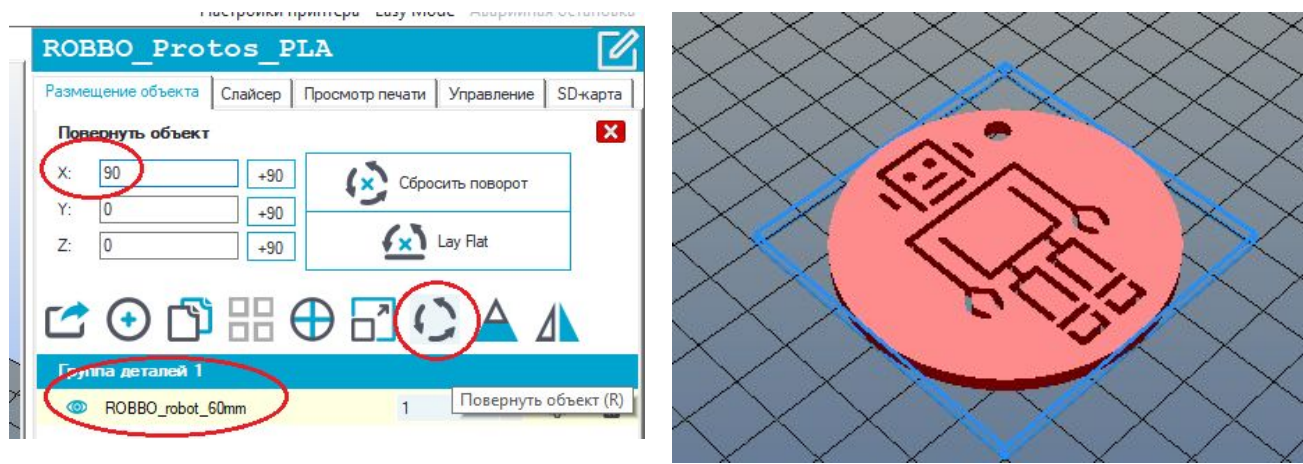

Теперь объект расположен правильно для 3д печати. Переходим во вкладку "Слайсер"

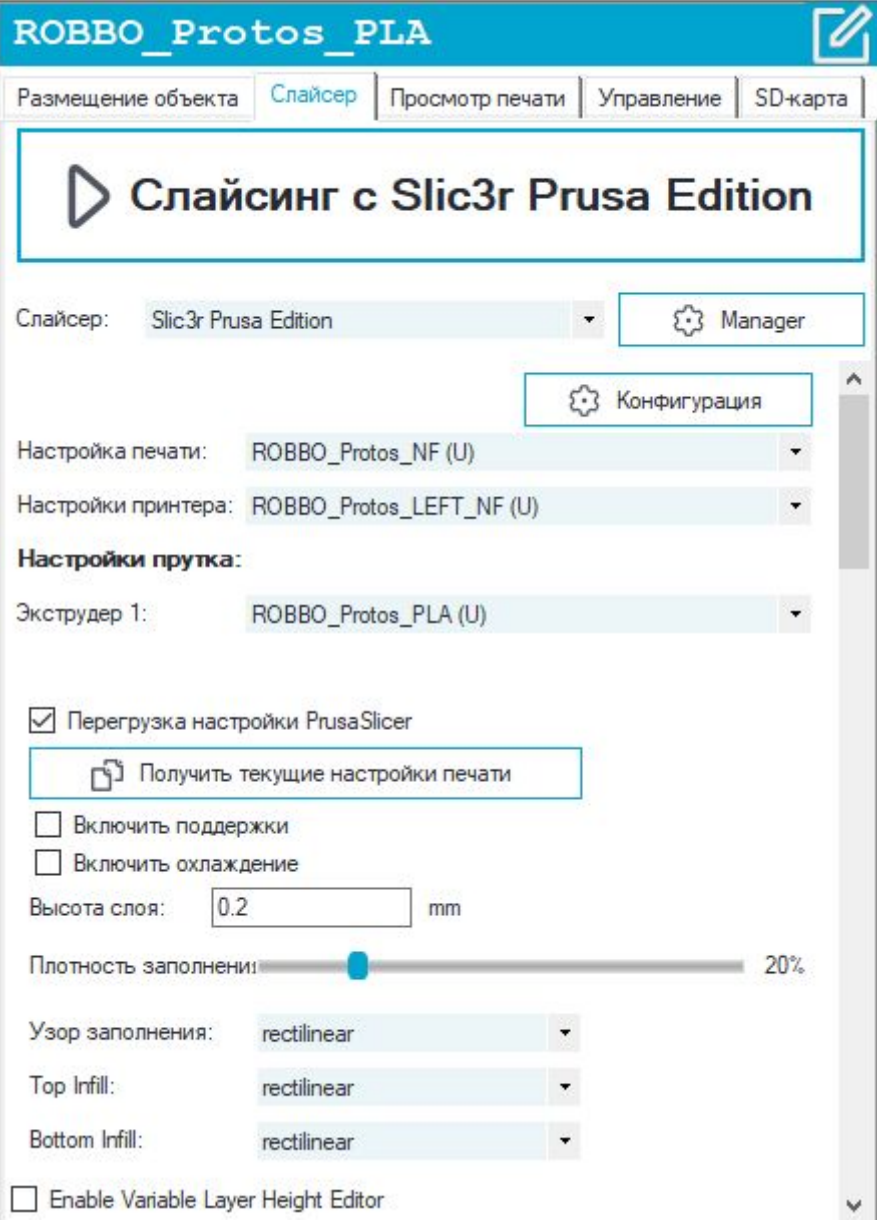

### Для Протоса должны быть выбраны следующие настройки: **Слайсер: Slic3r Prusa Edition**

Настройки печати:

- **ROBBO\_Protos\_NF (U)** обычная 3д печать одним цветом (левым или правым мотором экструдера). В данном примере выбираем этот профиль.
- ROBBO Protos NF vase (U) печать только контура ("ваза") объекта (левым или правым мотором экструдера). При этом "Плотность заполнения" должна быть равна 0.
- ROBBO Protos DUAL NF (U) печать двумя цветами. Профиль используется только в программе PrusaSlicer. Описание в п.7.
- ROBBO Protos PLA PVA NF (U) печать детали материалом PLA, а поддержек материалом PVA (водорастворимый материал). Профиль используется только в программе PrusaSlicer. Описание в п.7.

Настройки принтера:

- **ROBBO\_Protos\_LEFT\_NF (U)** для 3д печати одним прутком. Выбираем если пруток заправлен в левый мотор экструдера
- ROBBO Protos RIGHT NF (U) для 3д печати одним прутком. Выбираем если пруток заправлен в правый мотор экструдера
- ROBBO Protos DUAL NF (U) печать двумя цветами. Профиль используется только в программе PrusaSlicer. Описание в п.7.
- ROBBO Protos PLA PVA NF (U) печать детали материалом PLA, а поддержек материалом PVA (водорастворимый материал). Профиль используется только в программе PrusaSlicer. Описание в п.7.

Экструдер 1:

- **ROBBO\_Protos\_PLA (U)** выбираем, если в экструдер заправлен материал PLA.
- ROBBO Protos ABS (U) выбираем, если в экструдер заправлен материал ABS.

"Перезагрузка настройки PrusaSlicer" - если включено, то при слайсинге 3д модели будут выбраны настройки с этой вкладки, иначе будут загружены настройки из профиля программы Slic3r

"Получить текущие настройки печати" - загрузка настроек из профи программы Slic3r. Не используется.

"Включить поддержки" - если включено, то под нависающими элементами 3д модели будет построена сетчатая поддержка, которая потом удаляется.

Необходимо вкл/выкл в зависимости от 3д модели.

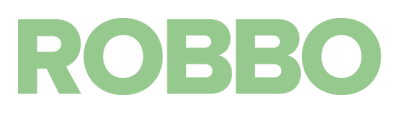

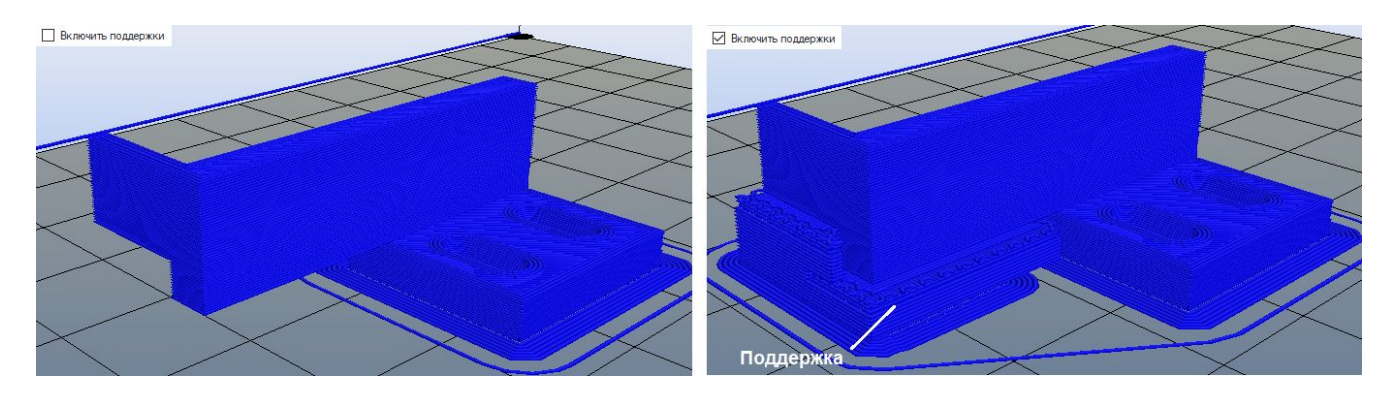

Деталь (взята другая модель, где есть нависающие элементы) без поддержки не напечатается.

"Включить охлаждение" - если включено, то в зависимости от времени печати слоя, будет снижаться скорость печати и включаться вентилятор охлаждения детали. Пластик выходит из сопла температурой 20-220 град С для PLA и 240-250 град С для ABS. Прежде чем на текущий слой накладывать следующий слой, он должен остыть, иначе модель "поплывет".

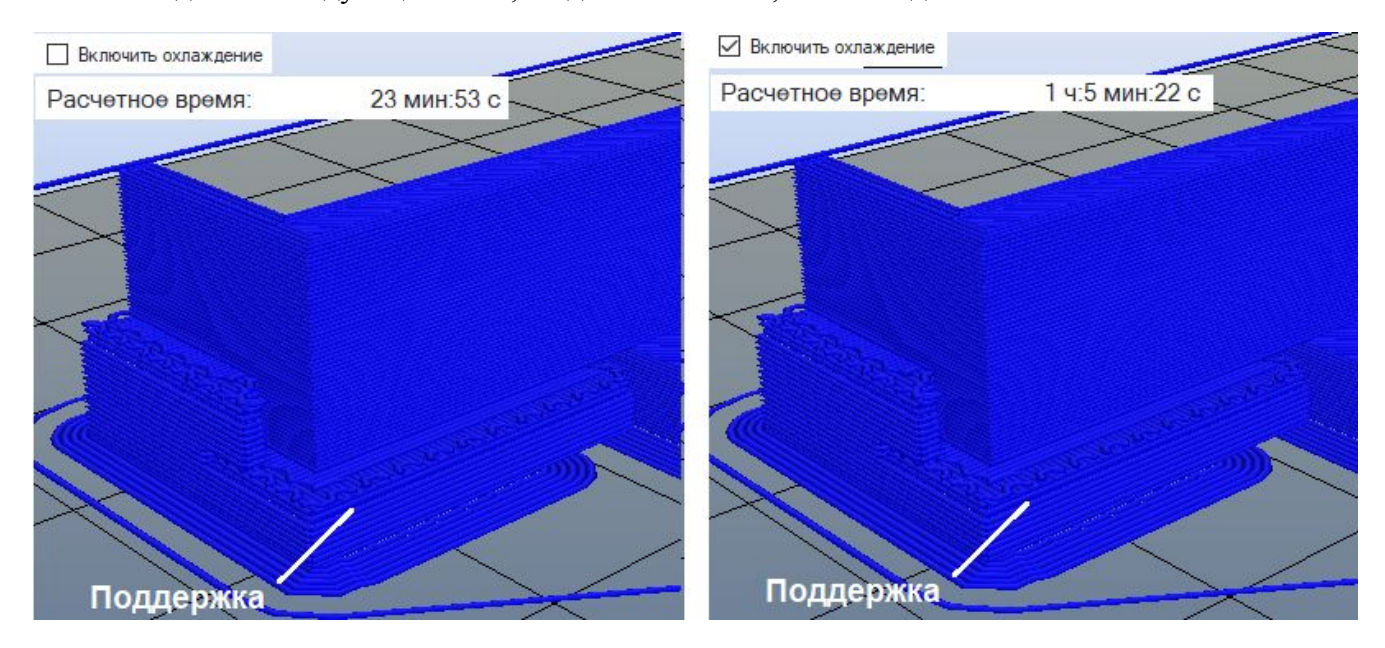

Если разница времени печати с включенным и выключенным охлаждением больше 30 мин., то желательно включать "охлаждение" в настройках слайсинга.

"Высота слоя" - параметр определяющий с каким шагом по оси Z будет печататься модель.

Стандартное значение 0,2 мм.

Можно менять в диапазоне 0,1-0,3 мм. Чем больше слой, тем быстрее будет печататься модель. Но увеличение слоя влияет на качество напечатанной детали.

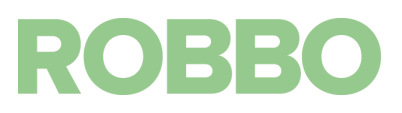

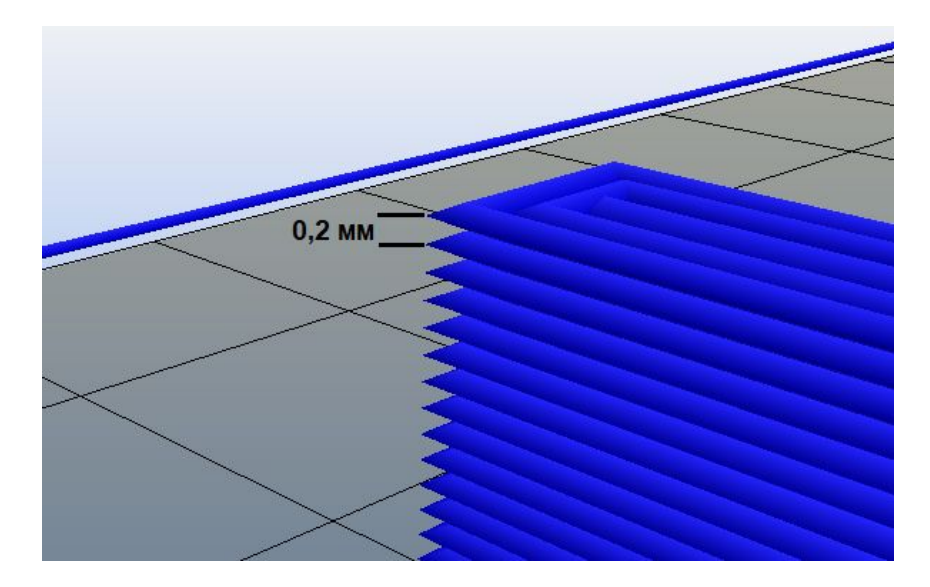

"Плотность заполнения" - параметр отвечающий за "плотность" внутреннего объема модели, который остается между стенками, верхней и нижней частями модели.

Стандартное значение 20%. Чем больше процент заполнения, тем прочнее получается деталь, но тем дольше она будет печататься.

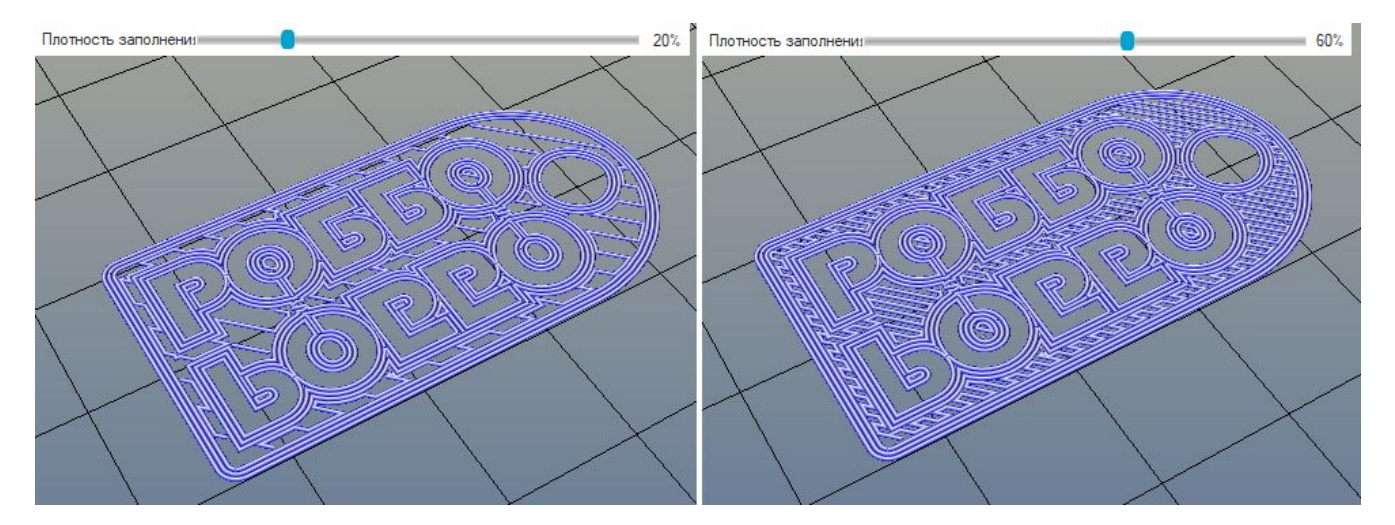

"Узор заполнения" и "Плотность заполнения" - различные варианты рисунка заполнения и верхних/нижних стенок.

Стандартные значения: "rectilinear".

После выбора настроек нажимаем на кнопку

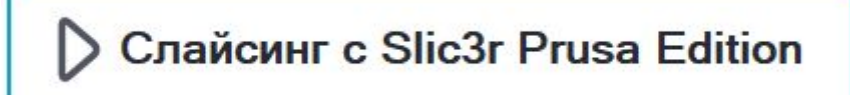

Начнется подготовка g-кода и по его окончании на экране отобразиться полученный код.

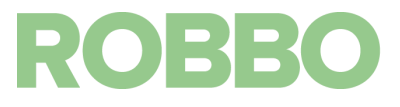

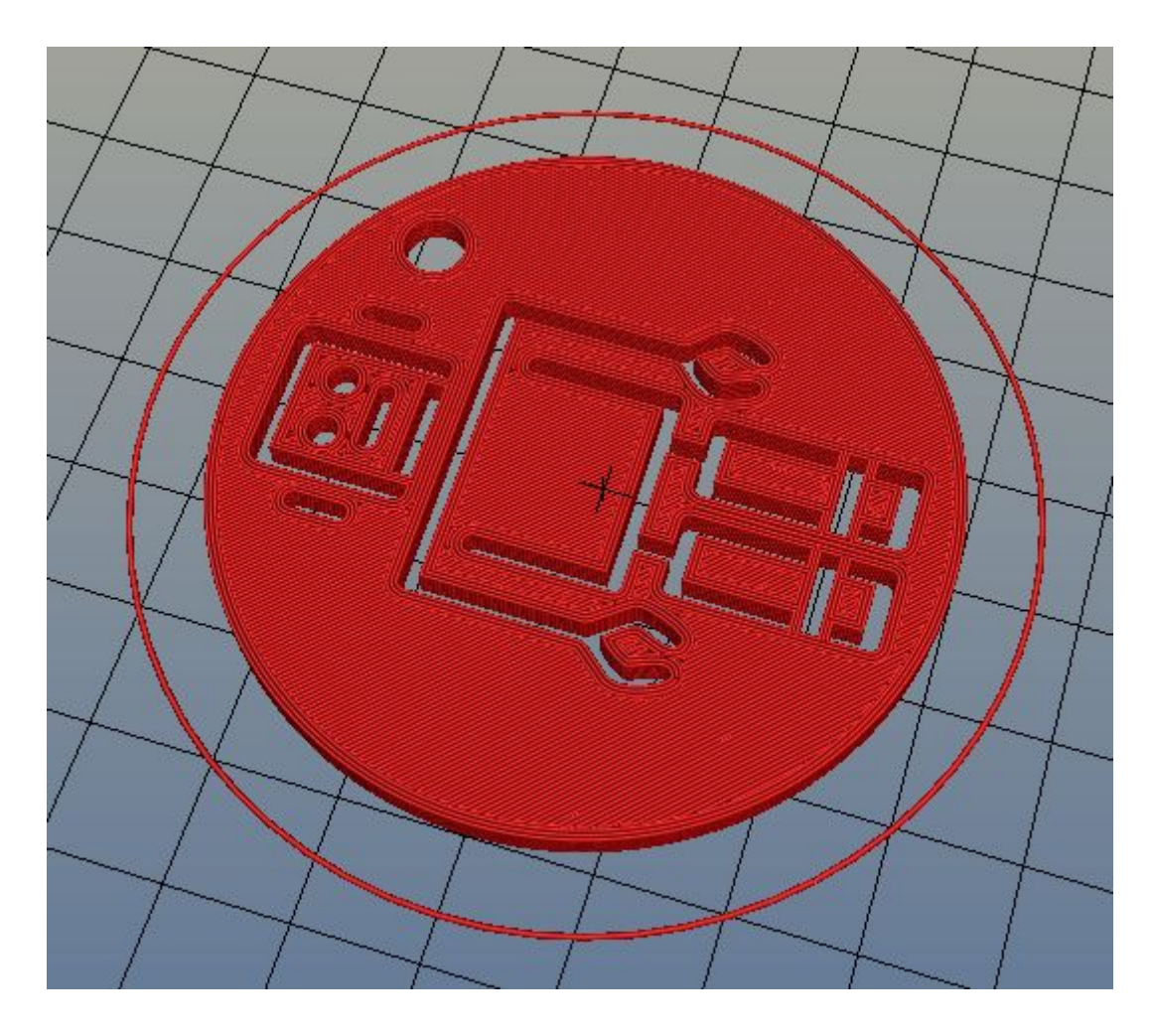

Откроется вкладка "Просмотр печати", где будет отображена статистическая информация по полученному коду

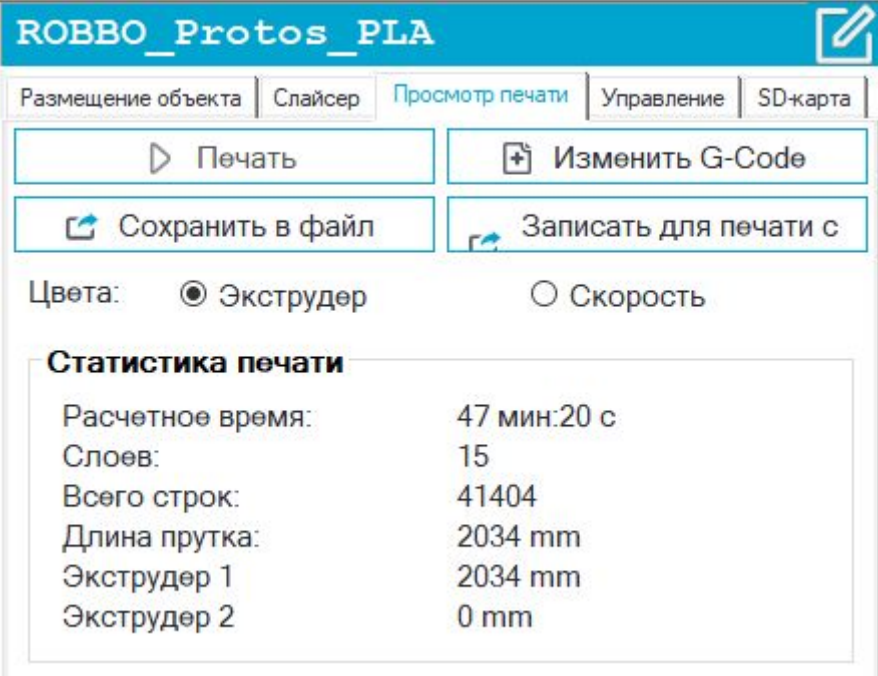

В поле "Визуализация" можно выбрать отображение всей модели или отображение одного/нескольких слоев путем перемещения соответствующих ползунков.

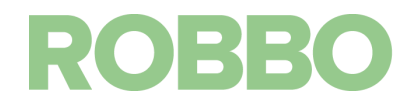

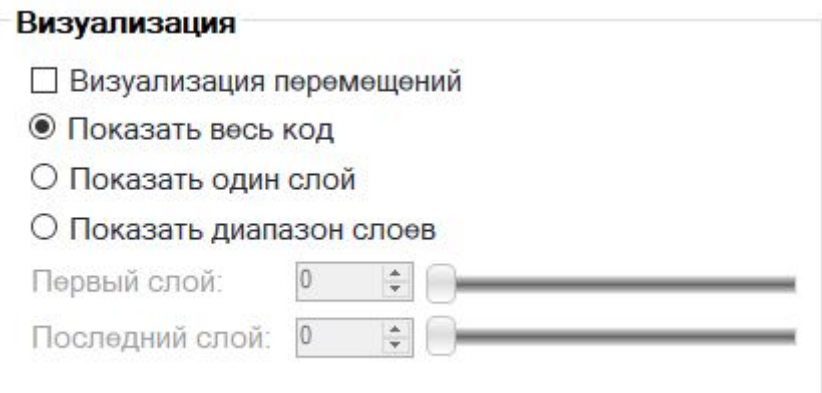

Переключатель "Цвета Экструдер/Скорость" раскрашивает визуализацию либо в цвета нити экструдеров (цвета задаются в "Настройки принтера/Экструдер") либо в зависимости от скорости перемещения экструдера.

Кнопка "Печать" дублирует кнопку на верхней панели. При нажатии начнется печать 3д модели.

Кнопка "Сохранить в файл" для сохранения полученного g-code. Если одну и туже модель надо распечатать несколько раз без изменений параметров слайсинга, то можно загружать уже просчитанный файл и не проводить процедуру слайсинга каждый раз при печати.

Кнопка "Изменить G-code" служит для открытия редактора полученного кода.

Кнопка "Записать для печати с SD" не используется.

Полученный код можно печатать напрямую из программы Repetier-Host (см.п. 9) или сохранить на SD карту для печати не подключаясь к компьютеру (см. п.8.)

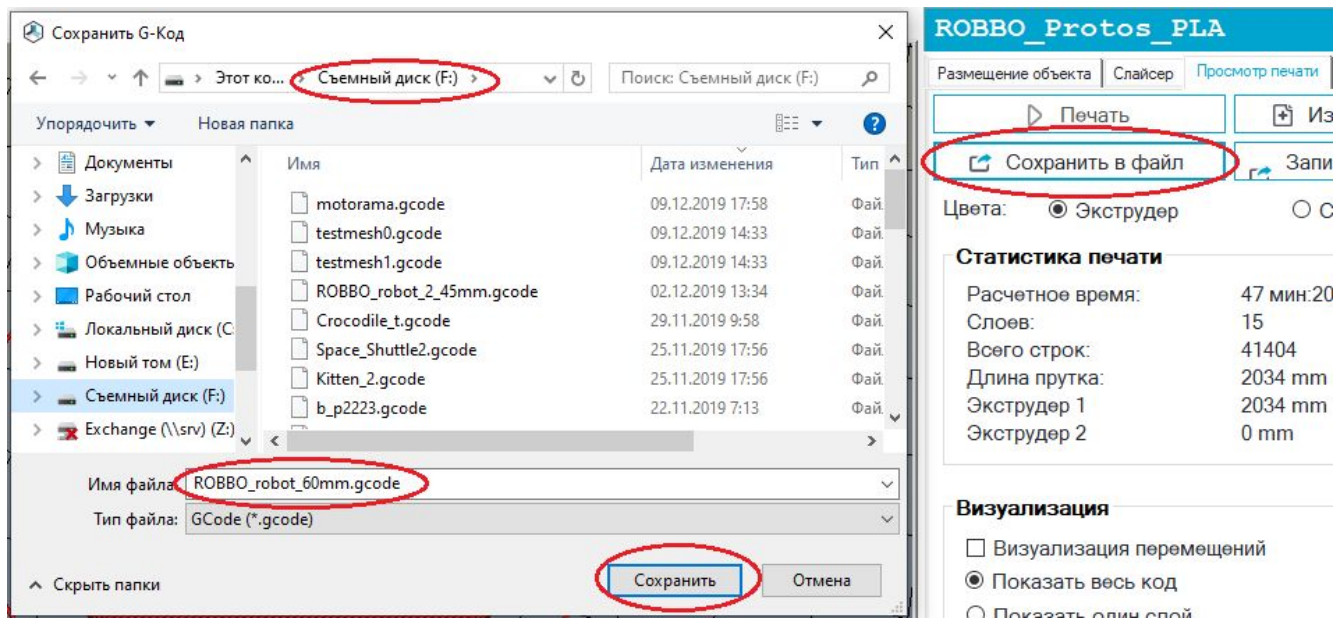

Также полученный код можно сохранить на компьютер для печати без проведения подготовительных операций (расположение, настройка слайсера, слайсинг).

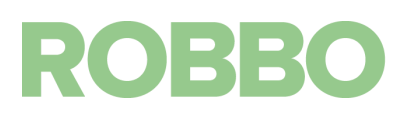

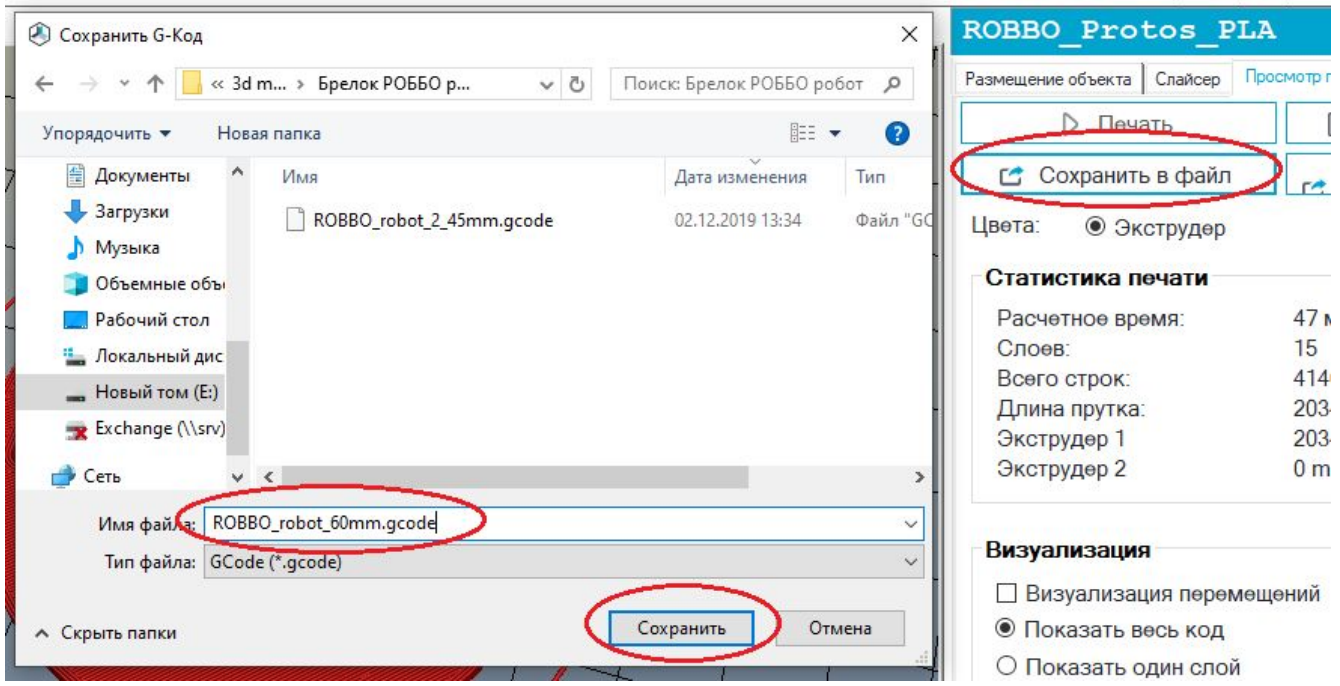

### <span id="page-35-0"></span>**7. Подготовка кода для 3д печати (двухцветная)**

Подготовка кода для двухцветной печати осуществляется в программе PrusaSlicer. Для ее открытия нажмите кнопку "Конфигурация" во вкадке "Слайсер" в программе repetier-Host

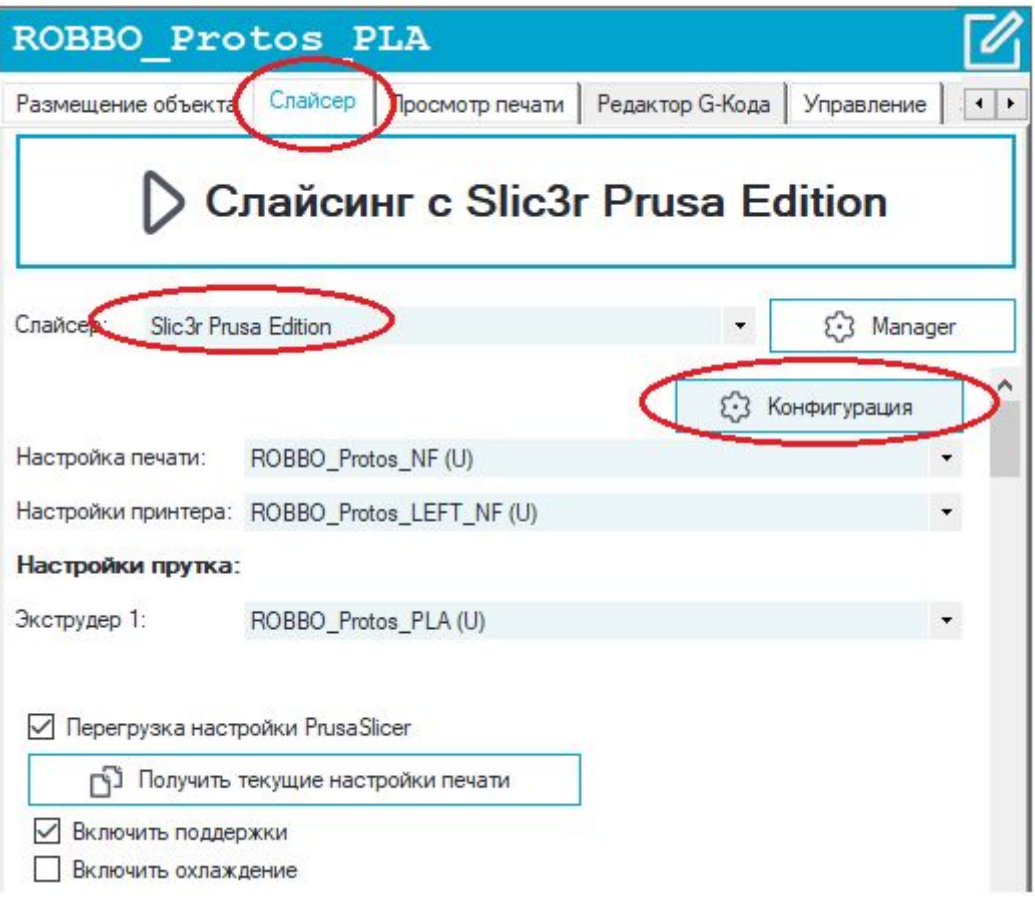

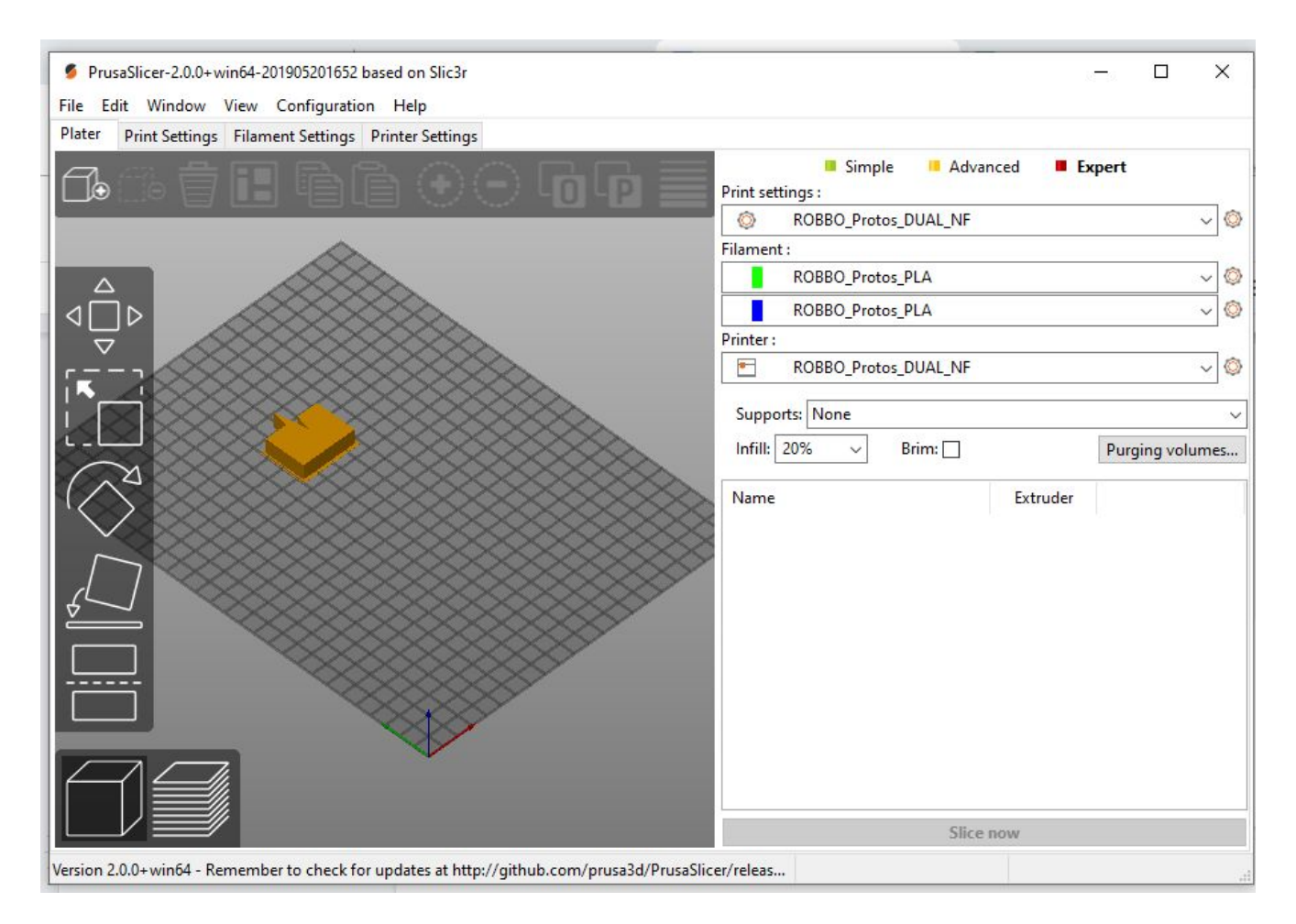

Для примера будет использоваться двухцветная 3д модель "Дорожный конус" <https://www.thingiverse.com/thing:21773>

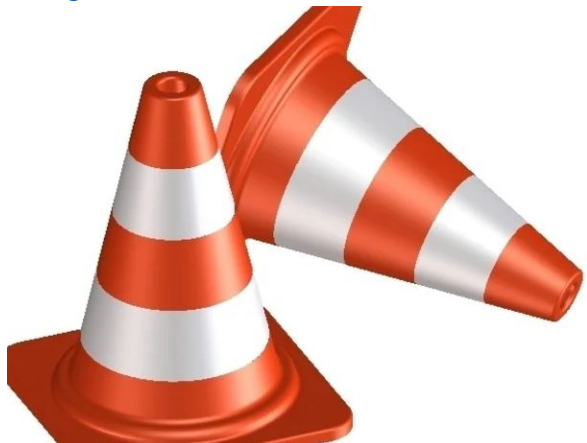

3д модель состоит из двух частей для двух цветов.

Первый (основная 3д модель) цвет всегда должен быть загружен в левый мотор экструдера, который имеет обозначение "1" в программе PrusaSlicer

Второй (дополнительная 3д модель) цвет всегда должен быть загружен в правый мотор экструдера, который имеет обозначение "2" в программе PrusaSlicer

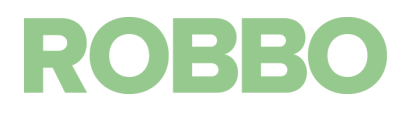

Основная 3д модель

Traffic\_Cone\_Orange.stl

Дополнительная 3д модель

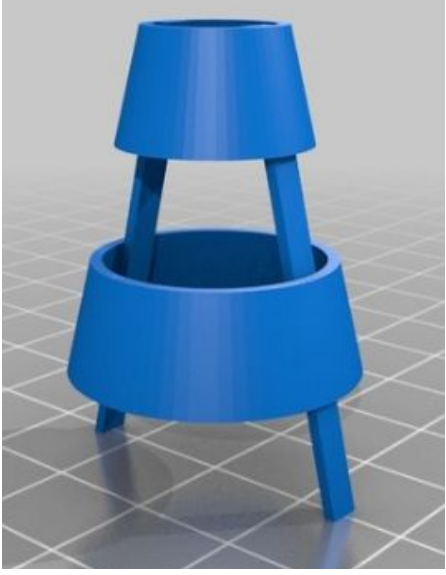

Traffic\_Cone\_White.stl

Загружаем основную модель в программу PrusaSlicer

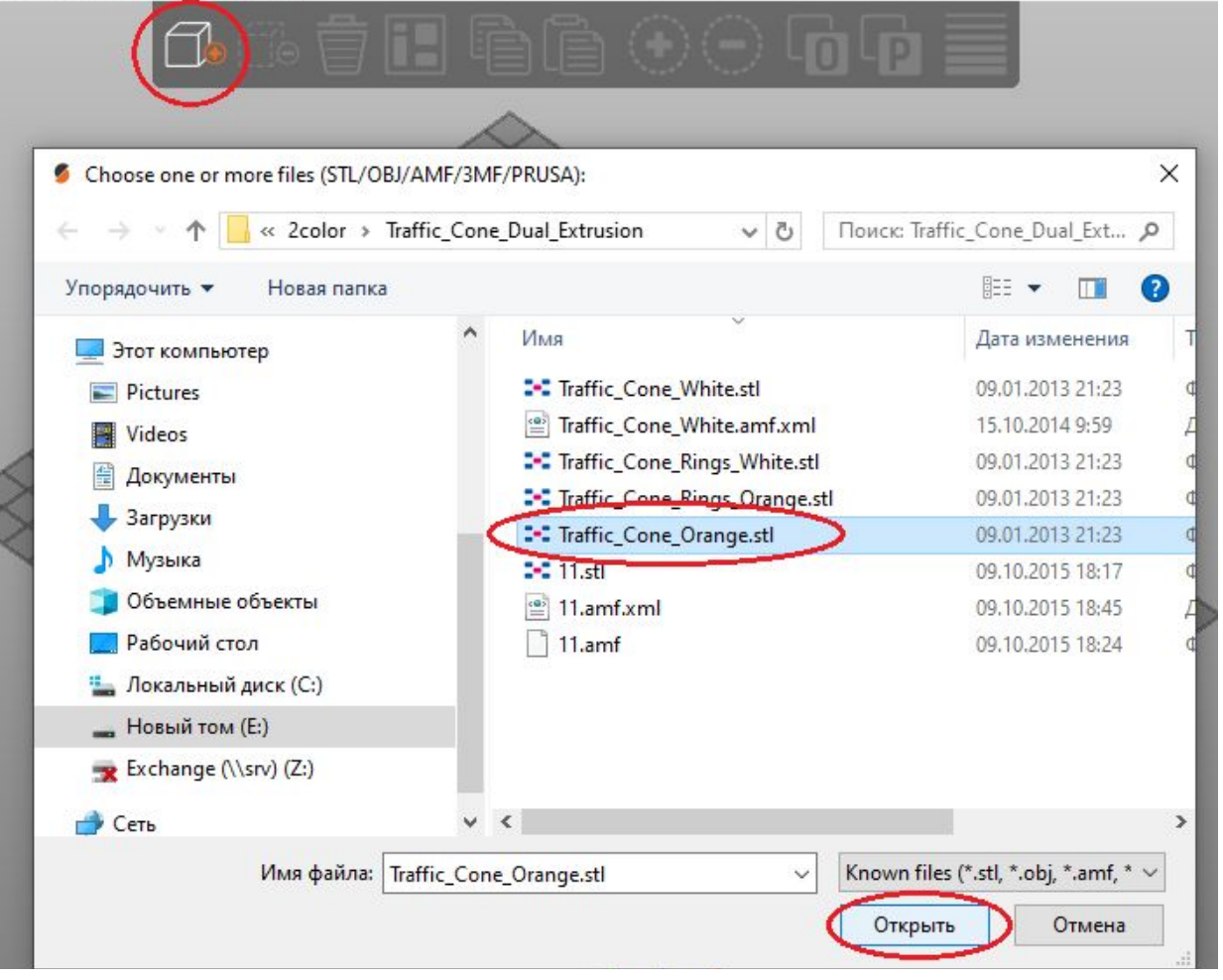

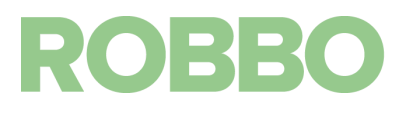

Наведя курсор мыши на 3д модель и нажав правую кнопку мыши, изменим номер экструдера с default на 1 (левый мотор экструдера)

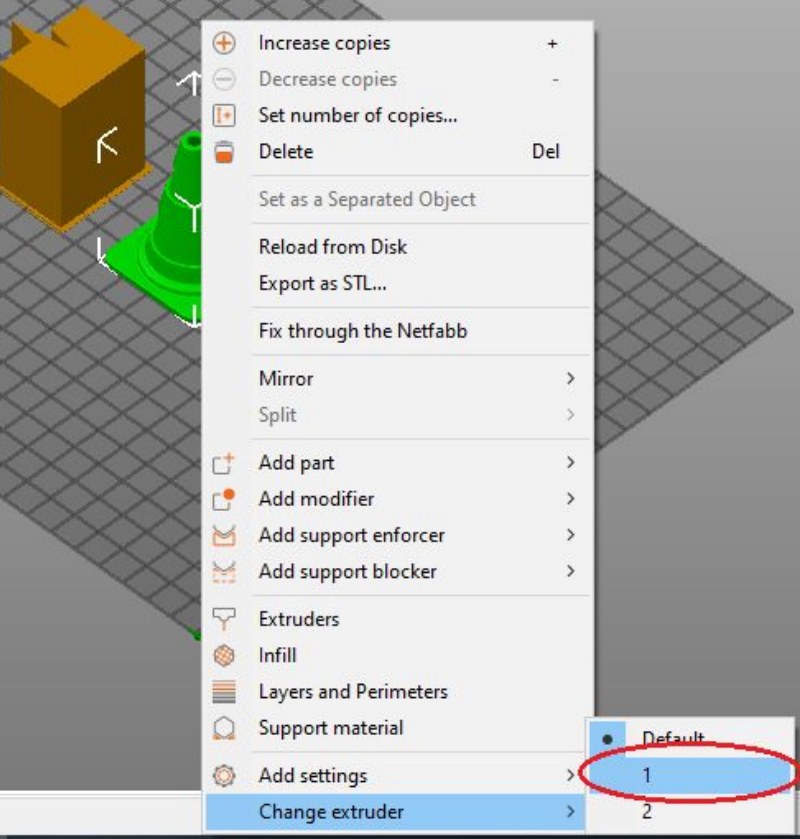

# Загрузим вторую часть 3д модели

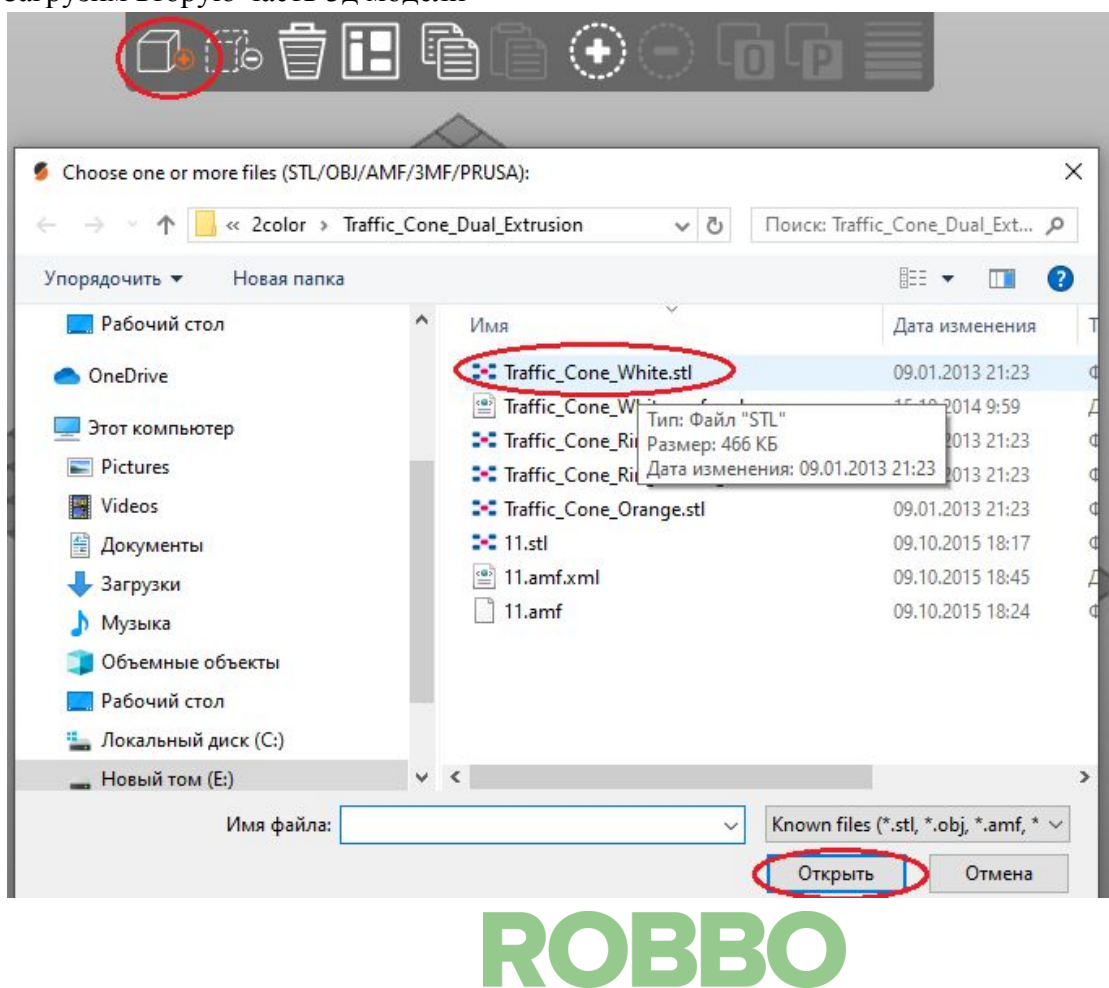

Наведя курсор мыши на эту часть 3д модели и нажав правую кнопку мыши, изменим номер экструдера с default на 2 (правый мотор экструдера)

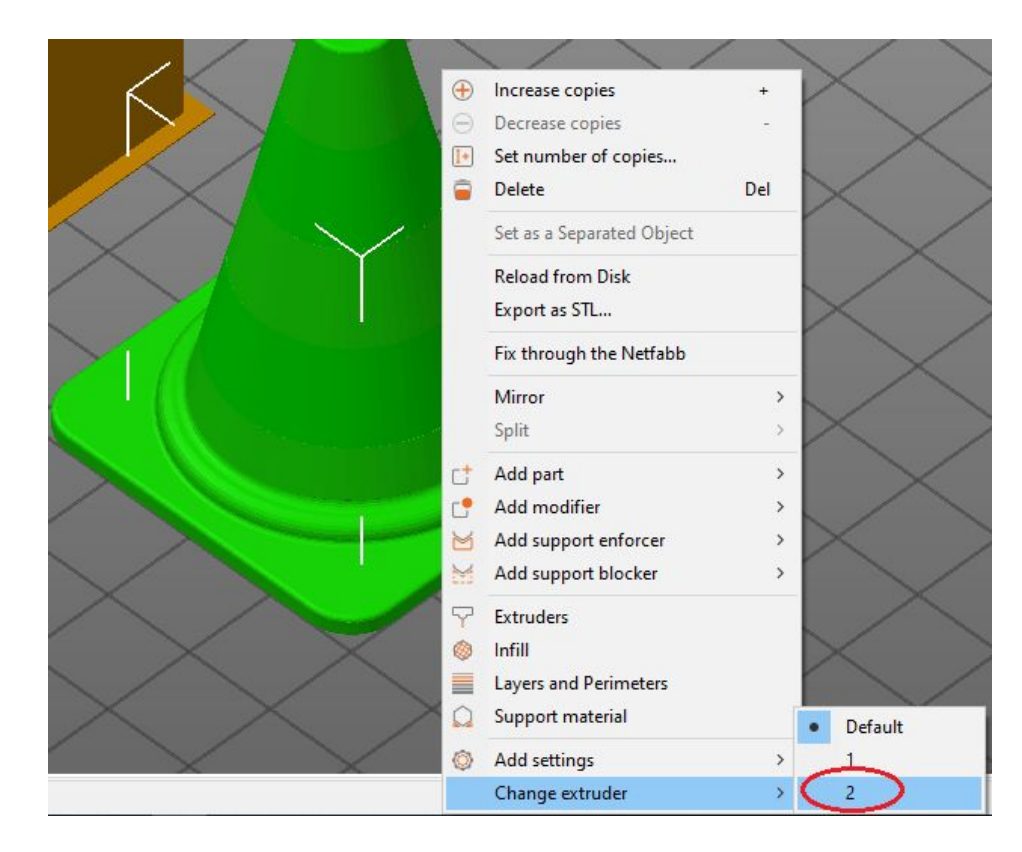

Еси все правильно, то будет отображена 3д модель состоящая из двух частей, которые окрашены в соответствии с цветами экструдеров и в перечне моделей у соответствующих частей будут свои номера экструдеров

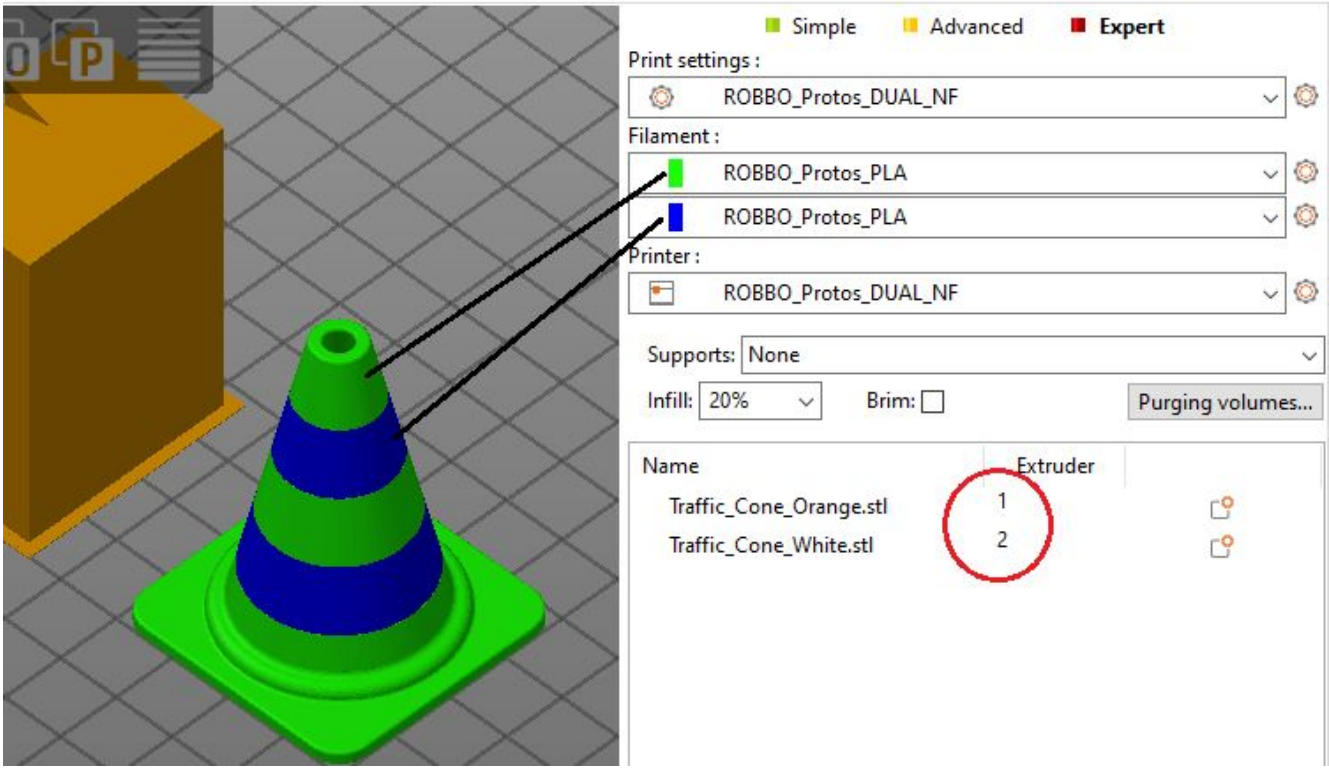

# **ROBBO**

На рисунке показана "башня прочистки" - предназначена для смены цвета пластика в экструдере. При переходе с одного цвета на другой в экструдере происходит смешивание этих цветов. Для того, чтобы печатать чистыми цветами, необходимо пропустить через экструдер определенное количество пластика. Для этого предназначена "башня прочистки"

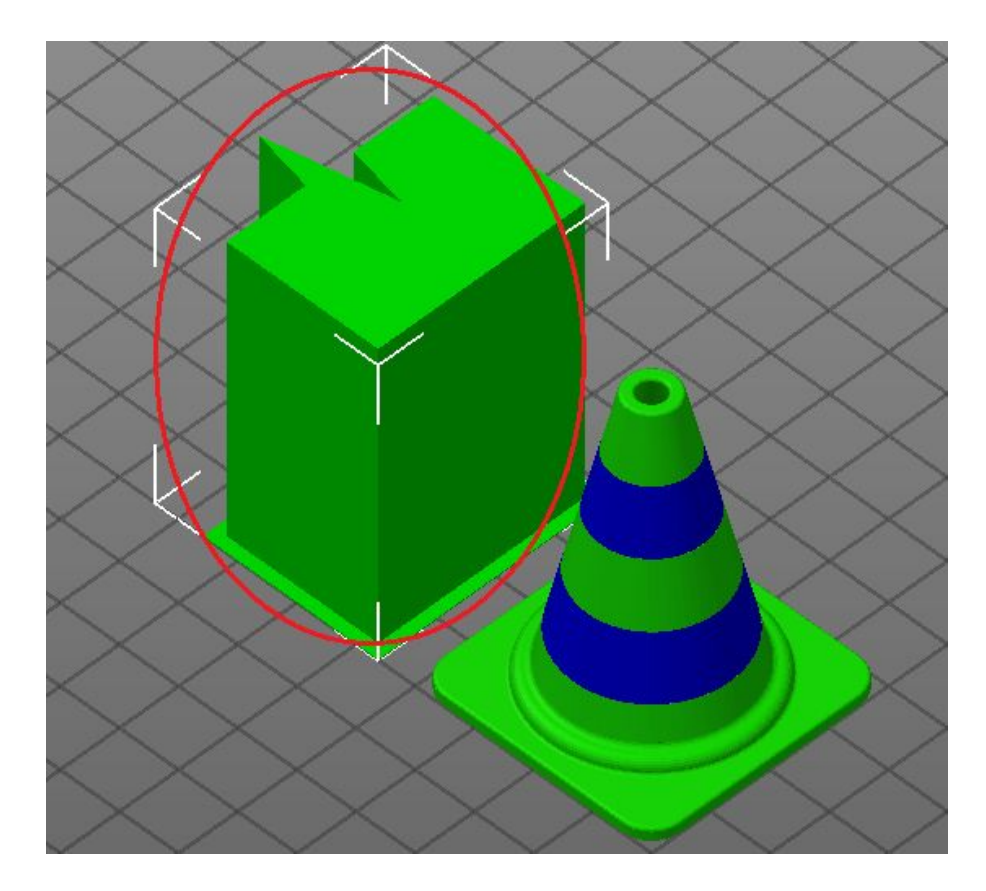

Если "башню" выделить курсором мыши, то ее можно перемещать по столу. Необходимо её разместить так на столе, чтобы она была как можно ближе 3д модели, но между ними оставался зазор.

После подготовки 3д модели нажимаем на кнопку "Slice now"

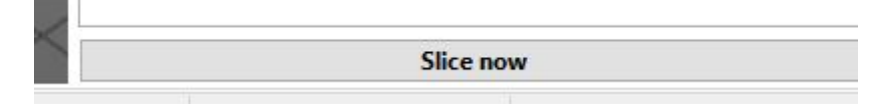

Будет подготовлен g-код

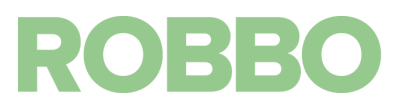

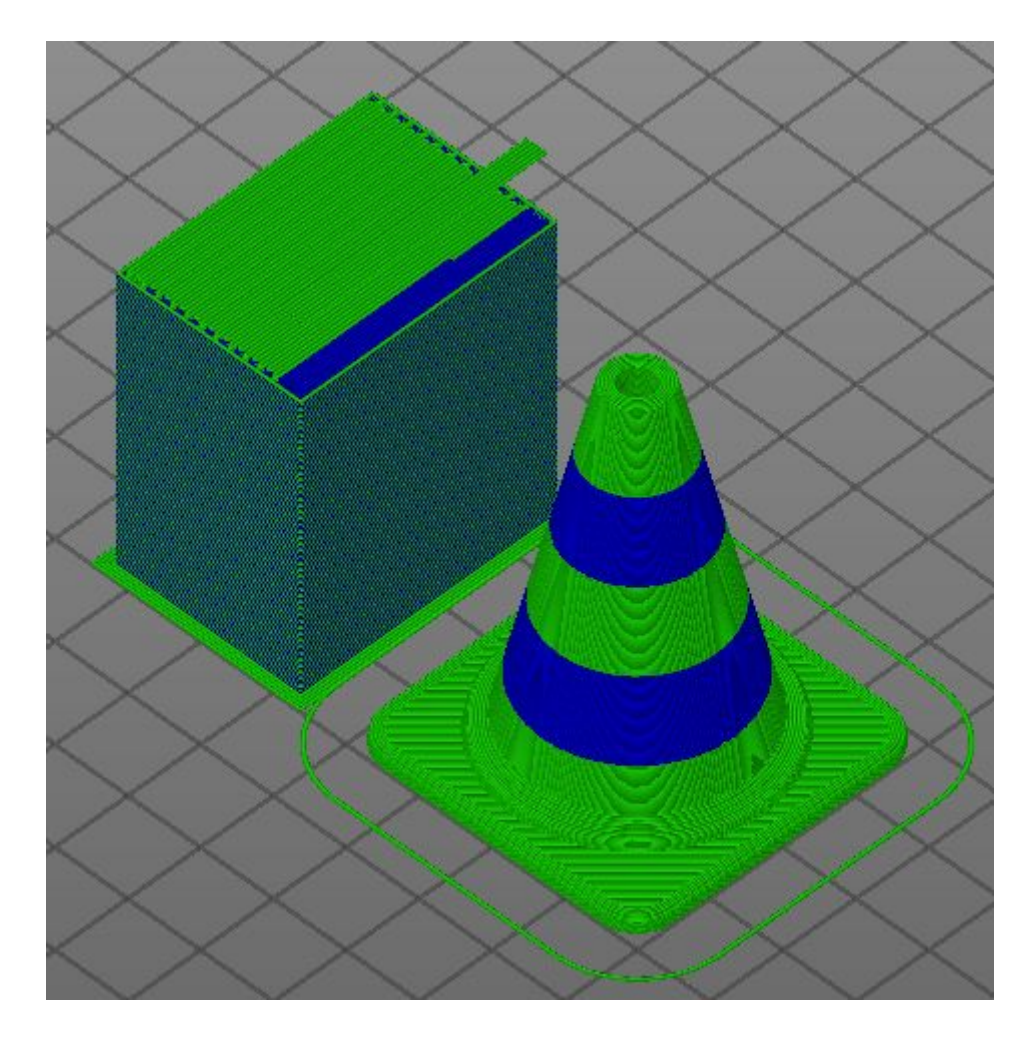

Теперь его надо сохранить либо на компьютер либо на SD карту

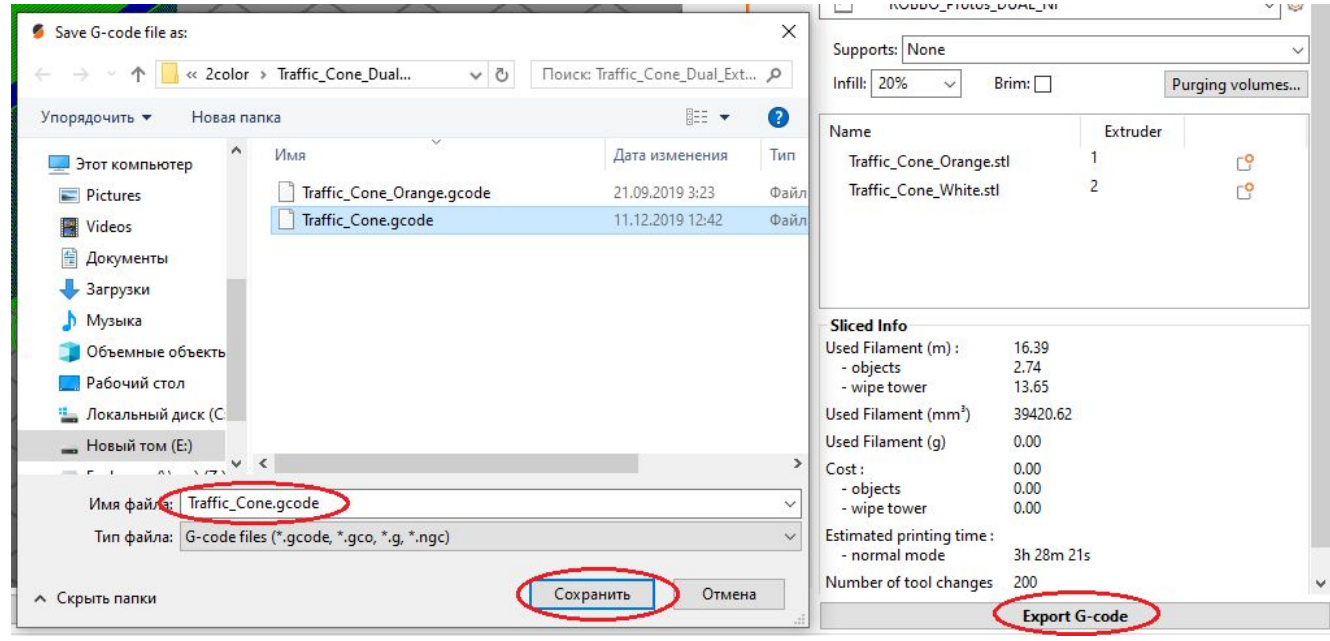

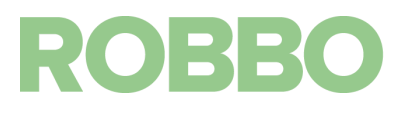

### <span id="page-42-0"></span>**8. 3д печать через sd карту**

После подготовки g-кода и записи его на SD карту можно запускать 3д печать Установите SD карту. Включите Протос.

Перейдите в меню, выберите пункт "Обзор карты", выберите необходимый файл и нажмите на ручку. Начнется 3д печать.

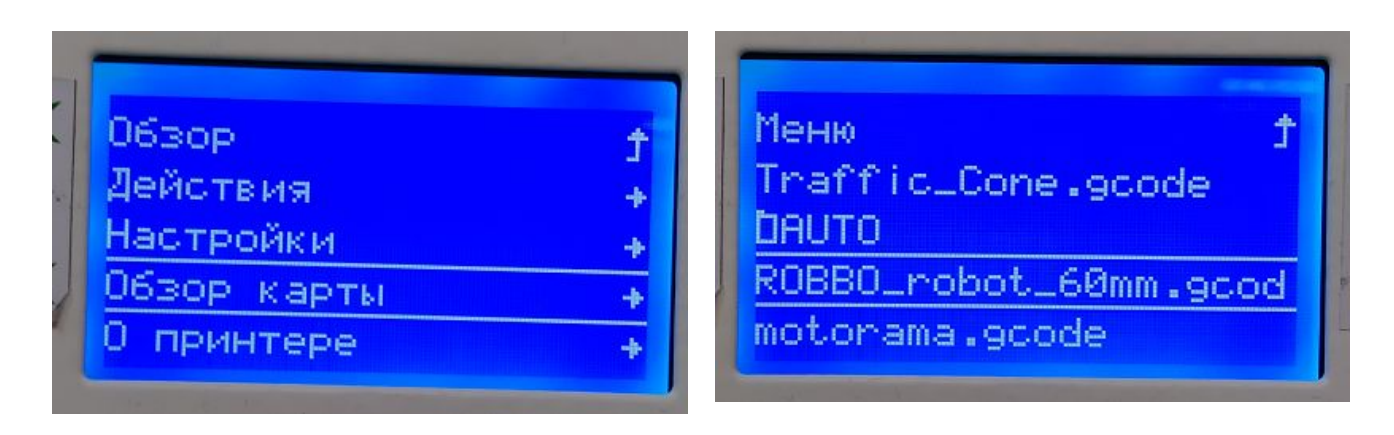

После запуска 3д печати Протос сначала прогреет стол до заданной температуры, затем экструдер и после этого начнется выполнение кода 3д печати.

#### <span id="page-42-1"></span>**9. 3д печать через repetier host**

Произведите подключение Протоса к компьютеру в соответствии с п.8.1. Общей инструкции.

Произведите подготовку g-кода для печати (п.6 или п.7). Если произвели подготовку кода по п.6., то код уже загружен в программу Repetier-Host.

Если подготовили код по п.7. или надо распечатать сохраненный код, то загрузите этот код.

Нажмите кнопку "Загрузкить", выберите файл gcode и нажмите кнопку "Открыть"

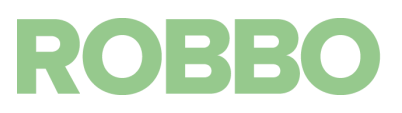

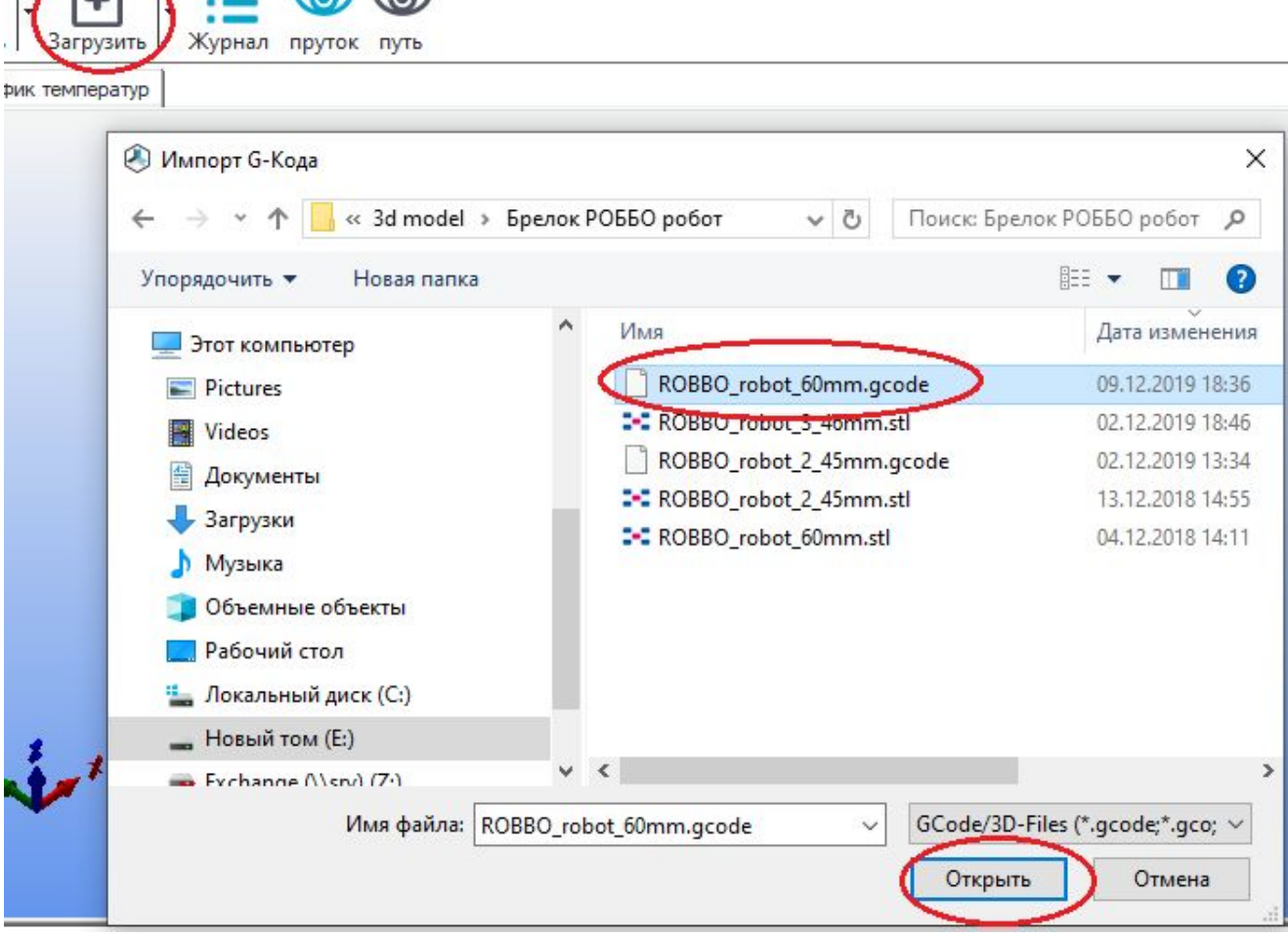

#### Будет загружен и код и появится его визуализация.

 $\sqrt{2}$   $\sqrt{2}$   $\sqrt{2}$ 

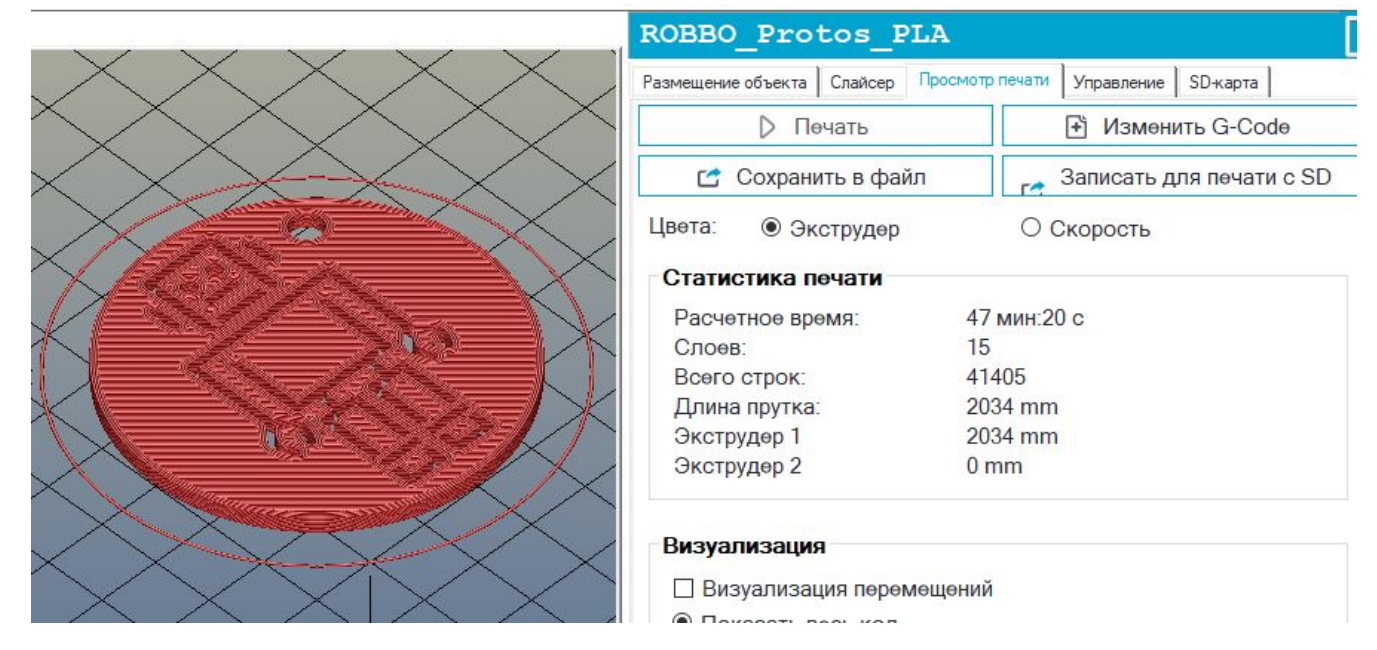

Для начала 3д печати нажмите кнопку "Пуск"

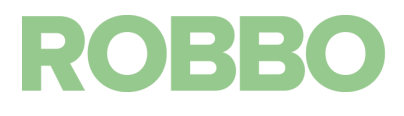

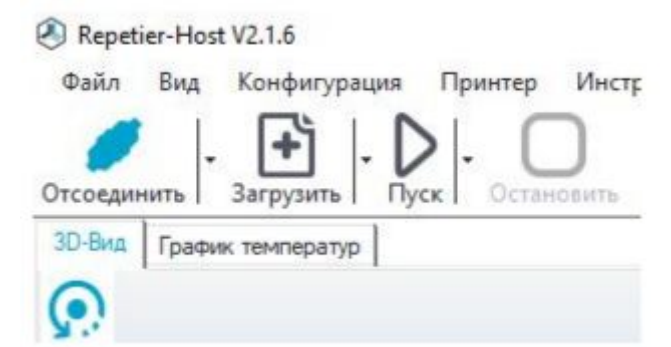

После запуска 3д печати Протос сначала прогреет стол до заданной температуры, затем экструдер и после этого начнется выполнение кода 3д печати.

#### <span id="page-44-0"></span>**10. Контроль первого слоя 3д печати**

После прогрева и начала печати необходимо проконтролировать начало печати первого слоя.

От качества печати первого слоя зависит успешность всей 3д печати.

Основные моменты на которые следует обратить.

- между столом и соплом всегда должен быть небольшой зазор: 0,15-0,25 мм
- из сопла должен вытекать пластик и прилипать к столу в тех местах, где это отображено на визуализации в программе Repetier-Host
- через некоторое время после начала печати на столе должен быть напечатан контур объекта

Если что-то во время печати идет не так, то необходимо остановить печать:

- при печати с SD карты: выбрать пункт меню "Остановить печать"

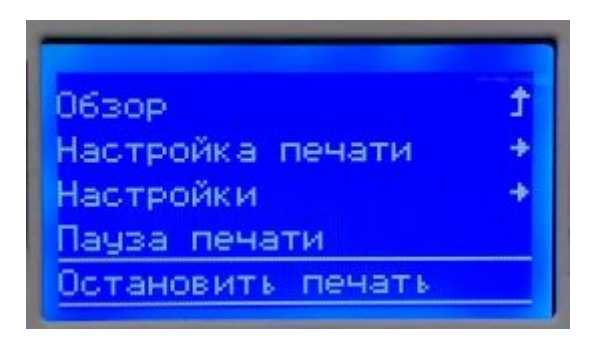

- при печати из Repetier-Host: нажать на кнопку "Остановить"

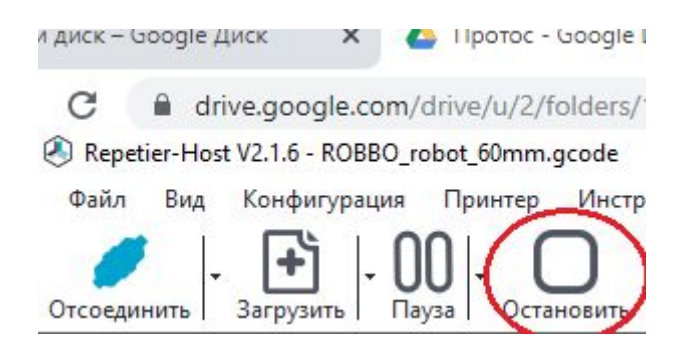

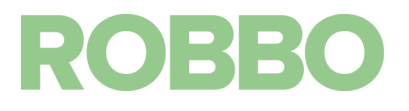

Остановка 3д печати произойдет через некоторое время, пока не выполнятся все команды из буфера обмена микроконтроллера.

Для аварийной (моментальной) остановки на принтере есть кнопка "СТОП". После нажатия на которую Протос обесточится.

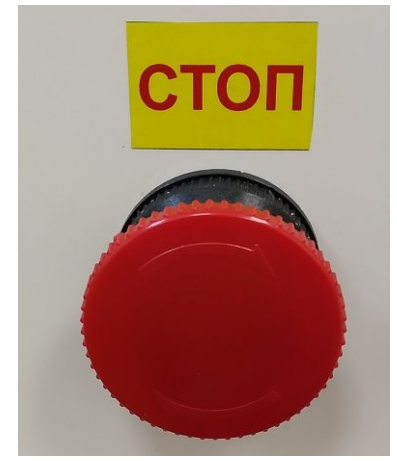

В программе Repetier-Host есть программная кнопка "Аварийная остановка". После нажатия на которую микроконтроллер перегрузиться и печать сразу остановится.

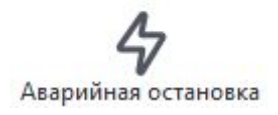

### <span id="page-45-0"></span>**11. Снятие детали**

После окончания 3д печати подождите пока стол не остынет до ~ 30-35 град С. Снимать деталь необходимо подцепляя ее край шпателем. Необходимо соблюдать осторожность, чтобы не повредить поверхность стола краем шпателя.

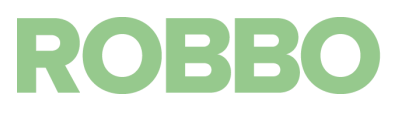